# **BeneFusion eDS BeneFusion eDS ex**

**Infusion Supervision System**

**Service Manual**

## **Intellectual Property Statement**

SHENZHEN MINDRAY BIO-MEDICAL ELECTRONICS CO., LTD. (hereinafter called Mindray) owns the intellectual property rights to this product and this service manual. SHENZHEN MINDRAY BIO-MEDICAL ELECTRONICS CO., LTD. is a member of Mindray Medical Group.

© 2020 Shenzhen Mindray Bio-Medical Electronics Co., Ltd. All rights reserved. No parts of this Manual may be reproduced, modified or translated by any individual or organization without the written consent of Mindray.

 $\text{mindry}_{n}$ ,  $\text{minmax}_{n}$ ,  $\text{minDRAY}_{\text{and}}$   $\text{BeneFusion}_{\text{are the registered trademarks or trademarks of }$ 

Mindray. With the consent of Mindray, the company is authorized to use the above registered trademarks or trademarks.

## **Declaration**

Mindray has the final right to interpret this manual.

Only when all of the following requirements are met, Mindray is responsible for the safety, reliability and performance of the product, namely:

- Assembly operation, expansion, readjustment, improvement and repair are all carried out by professionals recognized by Mindray;
- All parts to be replaced during maintenance, accessories and consumables used are original parts (original) of Mindray or approved by Mindray;
- The relevant electrical equipment complies with the national standards and the requirements of this user manual;
- The product operations are performed according to this user manual.

## **Foreword**

### **Description**

This Service Manual presents detailed information on the hardware composition, installation, disassembly, test and troubleshooting of the product and relevant accessories to help service personnel effectively address common problems. Comprehensive briefings on product structure and design principle are not included. For issues that could not be addressed, contact our Customer Service Department.

The product introduction described in this Service Manual is based on a fully configured product. Therefore, certain content may not be applicable to your product. If you have any question, please contact us.

Please carefully read this Service Manual and fully understand the content before performing product maintenance. Otherwise, incorrect operation may cause personal injury or damage to product.

#### **Intended Audience**

This Service Manual is geared for professional biomedical engineers, authorized service personnel and after-sales representatives responsible for product maintenance.

### **Password**

A password may be required to access different modes within the Dock. The passwords are listed below: Dock setting password: 8868@m, the password can be modified.

### **Version Information**

The version of this Service Manual is subject to update without notice due to changes in software or technical specifications. The version information of this Service Manual is as follows:

- Version No.: 1.0
- Issue date: November, 2020

## **Contents**

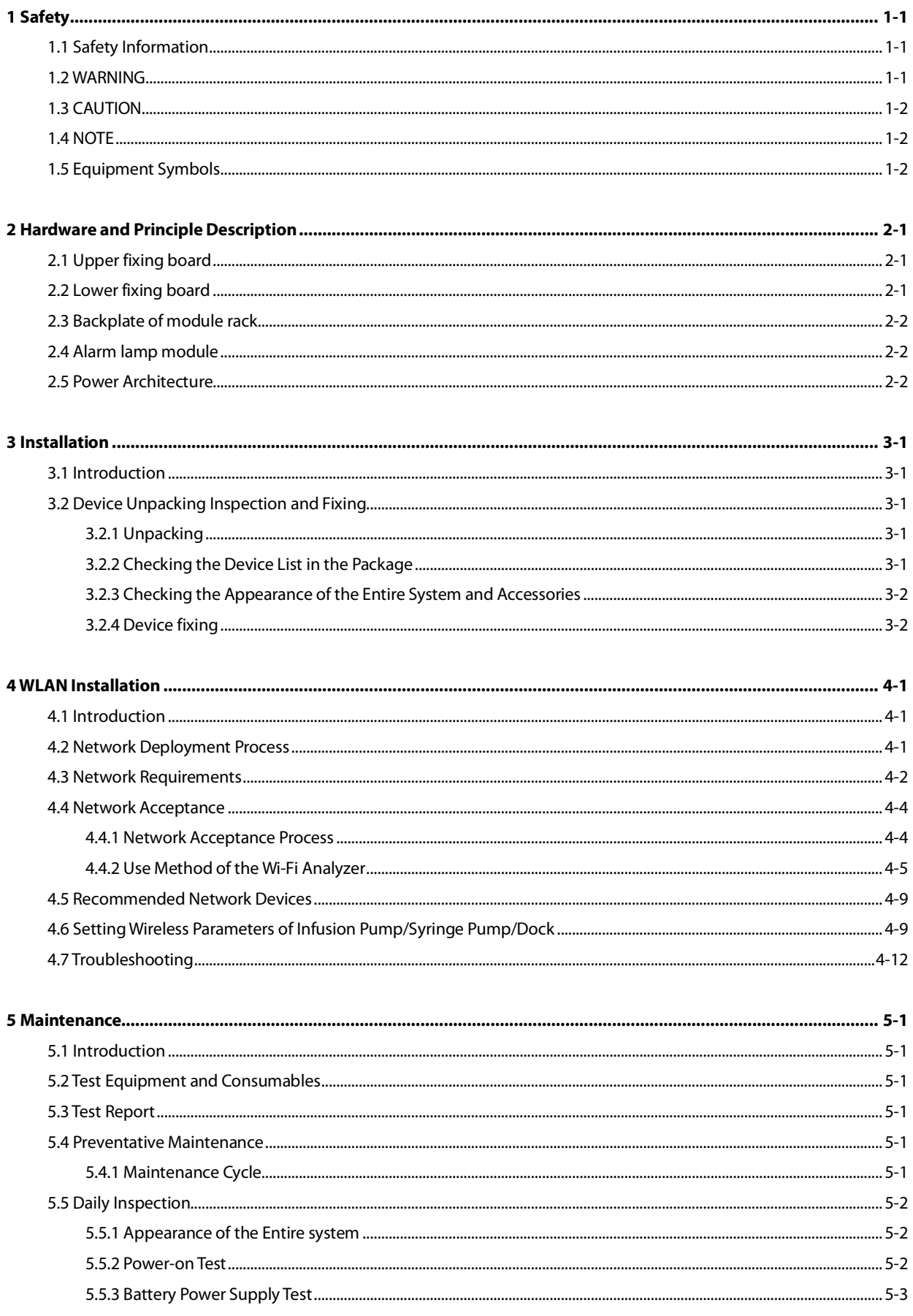

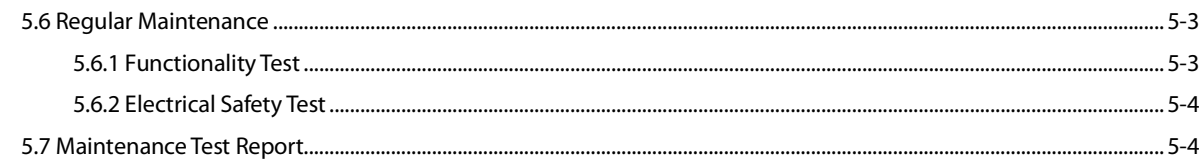

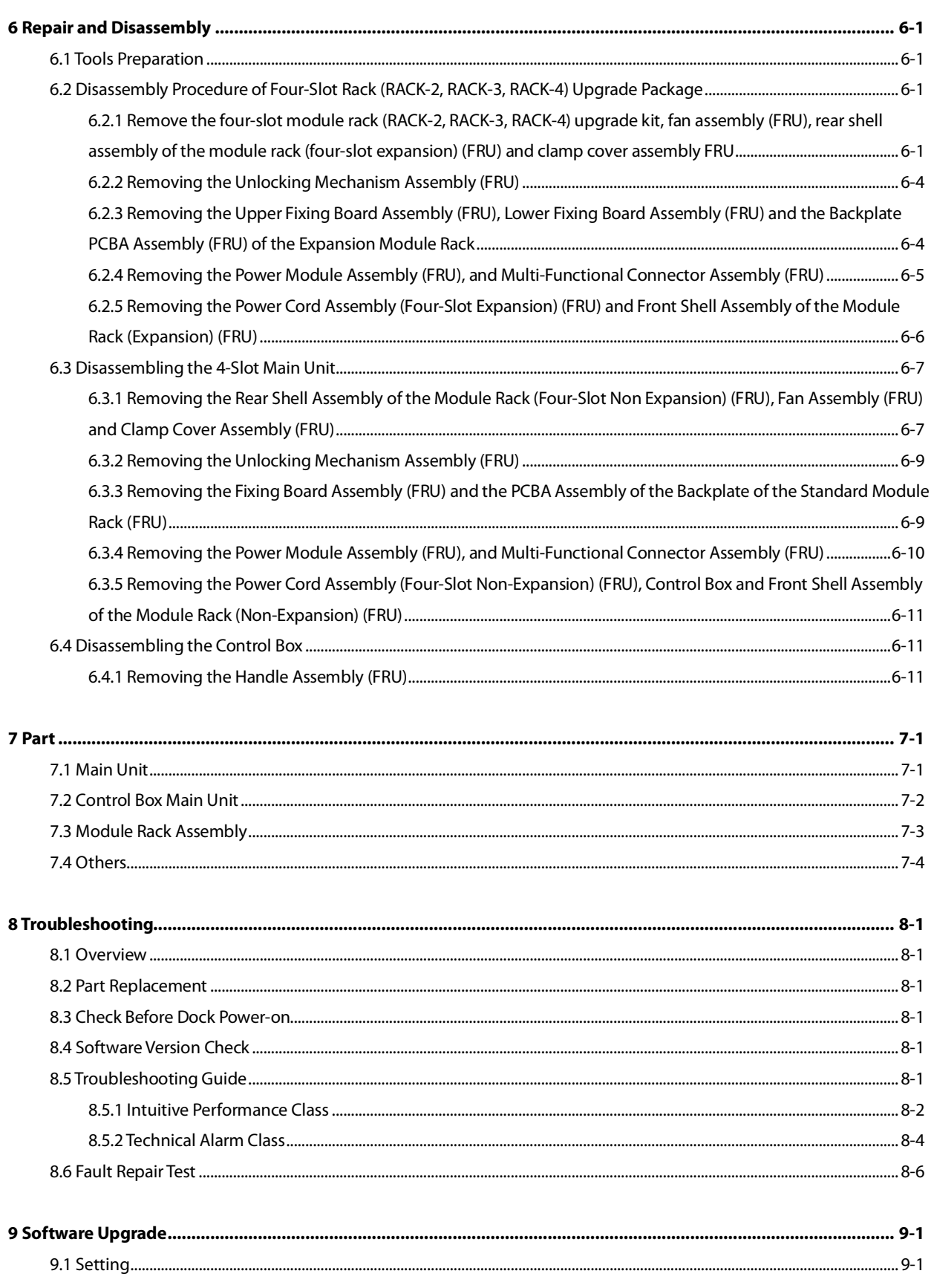

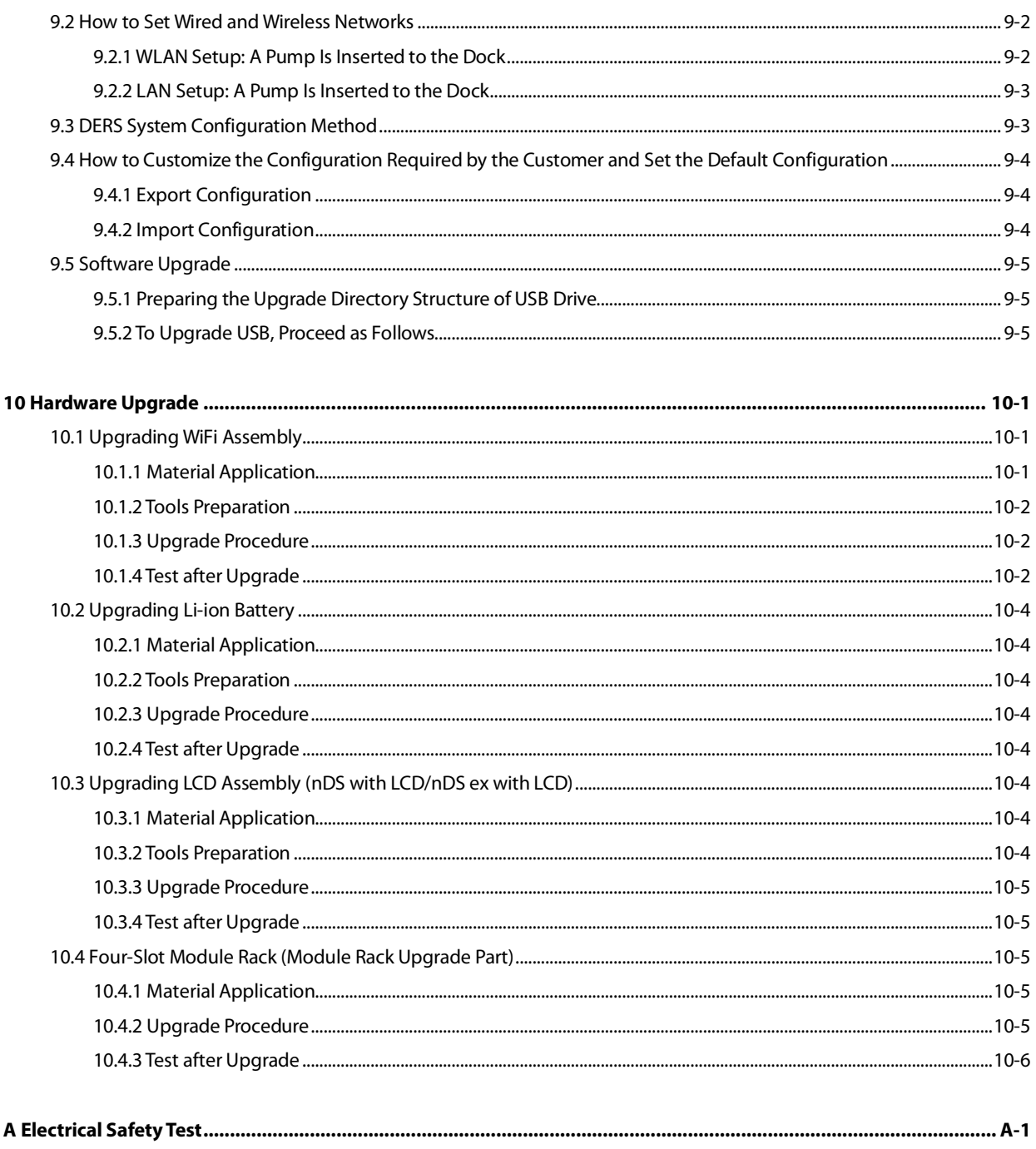

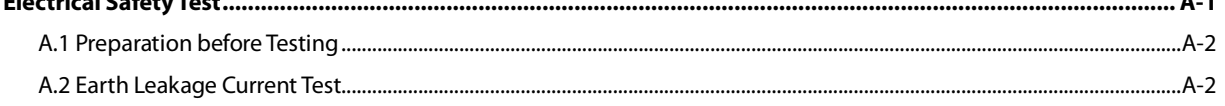

**This page intentionally left blank.**

## <span id="page-8-1"></span><span id="page-8-0"></span>**1.1 Safety Information**

This chapter lists the basic safety information that should be paid attention to and observed by users when they use the Dock. The identical or similar safety information and/or the safety information related to specific operations will be described in each chapter.

## **WARNING**

 **Indicates a potential hazard or unsafe practice that, if not avoided, could result in death or serious injury or property damage.**

## **CAUTION**

 **Indicates a potential hazard or unsafe practice that, if not avoided, could result in minor personal injury or product/property damage.**

#### **NOTE**

**Provides application tips or other useful information to ensure that you get the most from your product.**

## <span id="page-8-2"></span>**1.2 WARNING**

## **WARNING**

- **BeneFusion eDS Infusion Supervision System (Hereinafter referred to as Dock) can only be connected to a power socket with a protective ground, and no removable multi-hole socket is allowed. If the power socket is not connected to a grounding wire, please do not use the socket.**
- **To avoid explosion hazard, do not use the equipment in an oxygen-rich environment or with the presence of flammable anaesthetics, vapours or liquids.**
- **This device is not suitable for use in a nuclear magnetic resonance (MR) environment.**
- **Do not use mobile multi-position sockets (MPSO) or AC power extension cords. Ensure that the sum of the individual ground leakage currents does not exceed the allowable limit.**
- **Do not open the enclosure of the device, otherwise there may be a risk of electric shock. The maintenance or upgrade of the device must be performed by the trained and authorized service personnel of the company.**
- **Please carefully place the power cord and cables of various accessories to prevent the patient from being entangled or suffocated, prevent the cables from being entangled, or prevent electrical interference.**
- **Do not touch the patient and the device interface at the same time, otherwise the patient may be injured due to leakage current.**
- **During the defibrillation process, please do not touch the patient and other non-anti-defibrillation**

**equipment, so as to avoid electric shock. During the defibrillation process, the basic performance of the device will not be affected by defibrillation.**

- **When the device is transferred inside the hospital, please make sure that there are more than two personnel to propels and handle it, so as not to damage the device or cause the whole device to roll over, resulting in injury accident.**
- **This device supports up to 4 module racks for cascade expansion. Make sure that each level of module rack is reliably fixed when in use.**
- **All devices connected to this device must meet the requirements of IEC 60950. This device can only be connected to products specified by our company. To ensure the safety of patients, do not connect the devices which are not appointed by Mindray to this device or its interfaces.**

## <span id="page-9-0"></span>**1.3 CAUTION**

## $\hat{\mathcal{C}}$ CAUTION

- **During the use of the device, please ensure continuous power supply. Sudden power failure may cause some settings unable to be saved and hence data loss.**
- **Electromagnetic field will affect performance of the equipment. Therefore, other devices used around this equipment must conform to the corresponding EMC requirements. Mobile phones, X-ray devices or MRI devices are possible sources of interference as they may emit higher levels of electromagnetic radiation.**
- **Always install or carry the equipment properly to avoid damage caused by drop, impact, strong vibration or other mechanical force. After the device falls, the user must confirm whether the device can work normally, otherwise the device cannot be used.**
- **This device must be wiped dry immediately after being exposed to rain or splashing water.**

## <span id="page-9-1"></span>**1.4 NOTE**

#### **NOTE**

- **The software of this device is developed in accordance with the requirements of the IEC62304 standard.**
- **This manual describes this product with the complete configuration. The product you purchase may not have some configuration or functions.**

## <span id="page-9-2"></span>**1.5 Equipment Symbols**

For the symbols of this device, please refer to *BeneFusion eDS User Manual (English)*.

<span id="page-10-0"></span>The architecture of the BeneFusion eDS hardware subsystem is shown in the following figure. It mainly includes a top-level control box, a 2-slot or 4-slot standard module rack, and an optional 4-slot expansion module rack. The control box can be equipped with WiFi function. The hardware board mainly includes: Main control board, adapter board, button board, WiFi carrier board (optional), standard module rack backplate, expansion module rack backplane (optional), upper fixing board (optional), lower fixing plate, etc.

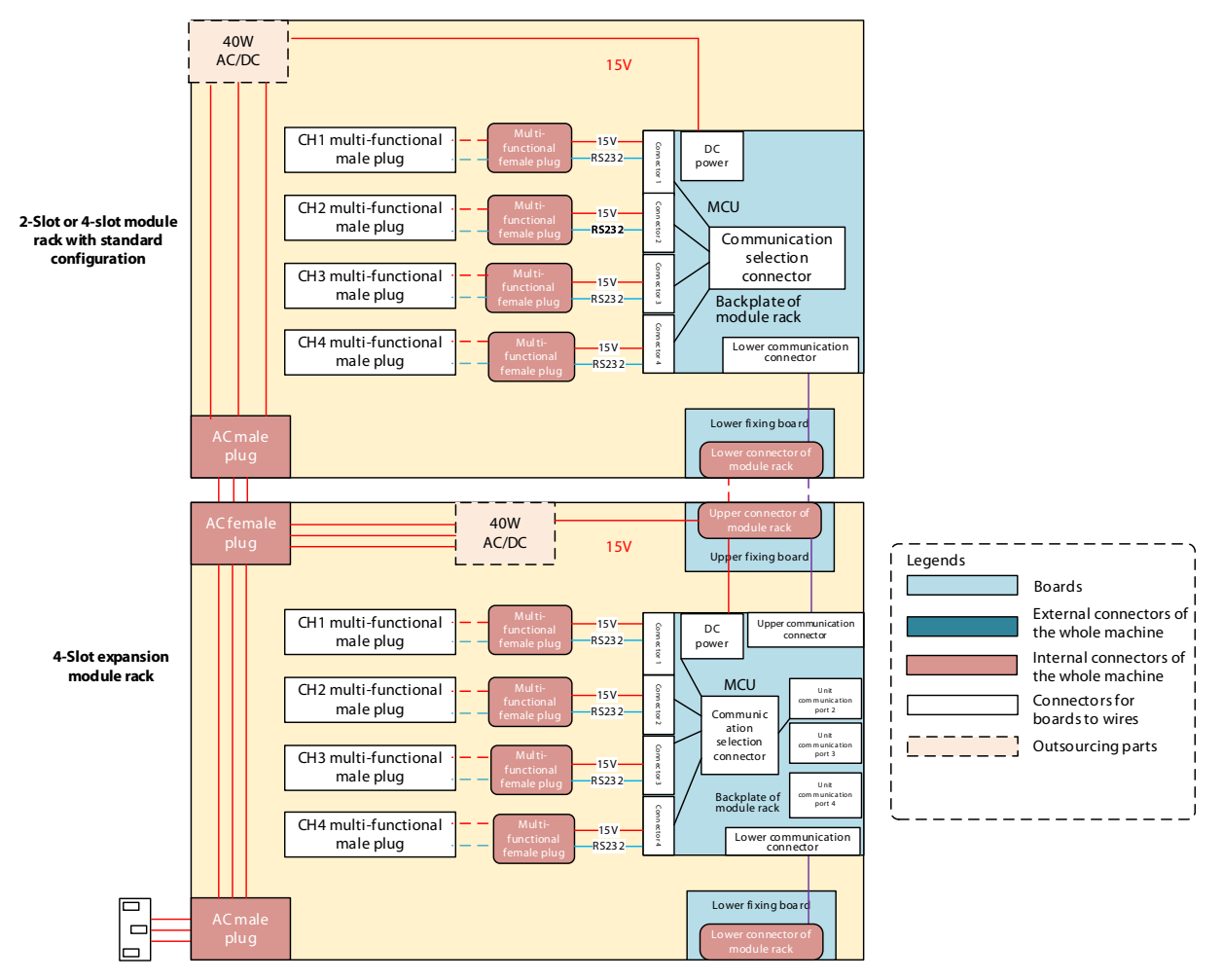

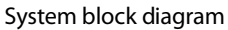

## <span id="page-10-1"></span>**2.1 Upper fixing board**

The 4-slot expansion module rack is equipped with an upper fixing board, and it realizes the hard connection with the lower fixing board of the previous module rack through the HRS FX23L series floating BTB socket, so as to support the expansion requirements without tools. The transferred signals include: 15V power supply, 4 channels of RS232 signals, and 4 channels of module rack in-position signals.

## <span id="page-10-2"></span>**2.2 Lower fixing board**

The 2-slot and 4-slot standard module racks and 4-slot expansion module rack are all equipped with lower fixing boards for hard connection with the upper fixing board of the next module rack, so as to support the expansion requirements without tools. The transferred signals include: 15V power supply, 4 channels of RS232 signals, and 4 channels of module rack in-position signals.

## <span id="page-11-0"></span>**2.3 Backplate of module rack**

The backplate of the module rack is divided into two types: standard and expansion, which are used in the standard module rack and the expansion module rack. Its main function is to provide the 15V DC power supply after ACDC conversion to the infusion pump and the main control board, and realize the serial communication transfer between the pump and the main control board; the transfer of the entire function is realized through the MCU.

## <span id="page-11-1"></span>**2.4 Alarm lamp module**

The alarm lamp module provides green power LED to indicates the power supply status, and red/yellow alarm lamp for alarming.

## <span id="page-11-2"></span>**2.5 Power Architecture**

The external 220V AC is connected to the module rack, and the AC-DC module outputs 15V to the backplate of the module rack. The DC-DC of the module rack backplate generates 3.3V for the MCU of the module rack backplate. The charging circuit of battery is powered by a 15V power supply. The power supply mode can be switched between AC and battery based on the AC in-position detection.

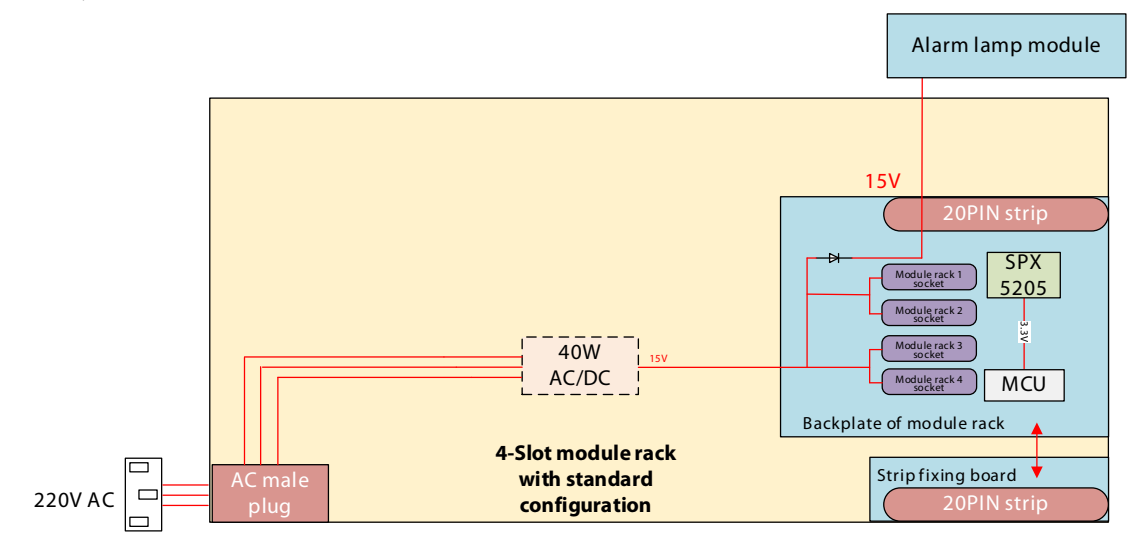

# <span id="page-12-0"></span>**3 Installation**

## <span id="page-12-1"></span>**3.1 Introduction**

To ensure the accurate work of Dock, the installer should confirm Dock to ensure that it meets the customer's requirements. This chapter introduces the installation of Dock and recommends you the appropriate installation tools.

The engineer should confirm with the customer before installation that the installation conditions are met, and start the installation after getting permission.

- **Installation services to be provided should be safe, and meet environmental requirements and power** requirements.
- The installer must follow the rules and regulations of the hospital when installing the device.
- The installer should complete the device installation according to the requirements of this maintenance manual.

When installing the device, confirm that the customer's installation environment meets the requirements. The contents include:

- Before installation, determine and ensure the safety of the installation site, and the environment and power supply meet the environmental requirements in the product manual.
- The site requires a  $1 \times 1$  m<sup>2</sup> surface and the environment is safe, so as not to affect the normal treatment of patients during installation.
- **There are all necessary sockets at the installation site to support the normal operation of the device.**
- Three-core power socket should be provided and its grounding performance should be safe and reliable.
- The hospital shall provide firm and reliable device fixtures, including but not limited to trolley and horizontal and vertical booms.

## <span id="page-12-2"></span>**3.2 Device Unpacking Inspection and Fixing**

Tools: Paper cutter

#### <span id="page-12-3"></span>**3.2.1 Unpacking**

- 1. Place the package containing the Dock on a stable table to prevent the prototype from falling during disassembly, which will damage the device.
- 2. Use a knife to cut along the sealing ring of the box. During the cutting process, pay attention to the depth of the cut to prevent it from being too deep after cutting, resulting in scratching the internal device and accessories during the cutting process.

#### <span id="page-12-4"></span>**3.2.2 Checking the Device List in the Package**

- If the device in the actual packaging is found not meeting the requirements in the list, please record and contact the after-sales department.
- Carry out the physical inspection according to the paper list that comes with the package, and confirm that the model and accessories in the list meet the requirements in the device list.

 The following accessories are included according to the list shipped with the main unit: Power cord, manual, quick operation card, fastening clamp (optional), and module rack.

#### <span id="page-13-0"></span>**3.2.3 Checking the Appearance of the Entire System and Accessories**

Perform visual inspection on the entire system, including the following aspects:

- The enclosure is clean, without scratches, or obvious color difference, and there is no abnormal noise when the device is being shaken.
- $\blacksquare$  Key operations are sensitive.
- The labels are complete, the content is correct, and the corners of the labels are not upturned.
- There is no light leakage after the screen is turned on.

Perform visual inspection on the accessories, including the following aspects:

- The external packaging of the accessories is neat and clean, without scratches on the surface.
- The joints of the accessories are firm and reliable without cracks.
- **In Connect the accessories to the main unit respectively, verify that the installation on the main unit is firm and** reliable, and the main unit is working properly (see the requirements below for specific acceptance testing).
- If you find that the outer skin of any accessory is damaged or cannot be firmly installed on the main unit, please contact the after-sales engineer.

#### <span id="page-13-1"></span>**3.2.4 Device fixing**

- 1. Place the syringe pump upside down on a smooth tabletop, and take care to clean the tabletop to avoid scratching the surface of the Dock with debris.
- 2. Install the fastening clamp to the Dock rear shell.
- 3. After installation, hold the clamp firmly and shake the clamp at the same time. Make sure there is no obvious gap between the clamp and the Dock during the shaking process.

## <span id="page-14-1"></span><span id="page-14-0"></span>**4.1 Introduction**

This chapter describes how to install a wireless local area network (WLAN) for infusion pumps/syringe pumps/Dock.

## <span id="page-14-2"></span>**4.2 Network Deployment Process**

If a hospital has a WLAN available, follow the network deployment process below.

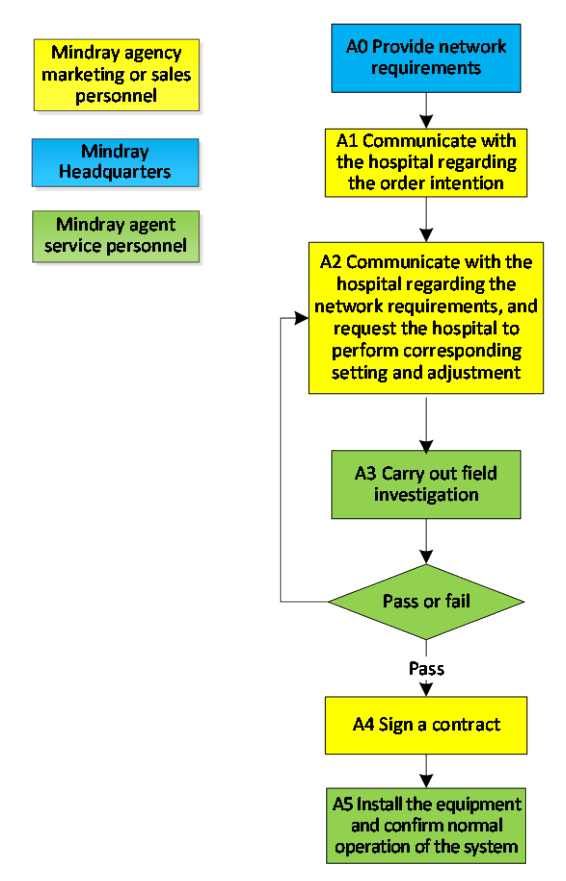

Figure 4-1 Network Deployment Process

If a hospital plans to build a new WLAN for Mindray infusion pumps/syringe pumps/Dock, ensure that at least one Wi-Fi channel is idle. Otherwise, after the new WLAN is built, it cannot meet network requirements of Mindray in terms of co-channel interference. The figure below shows the network deployment process.

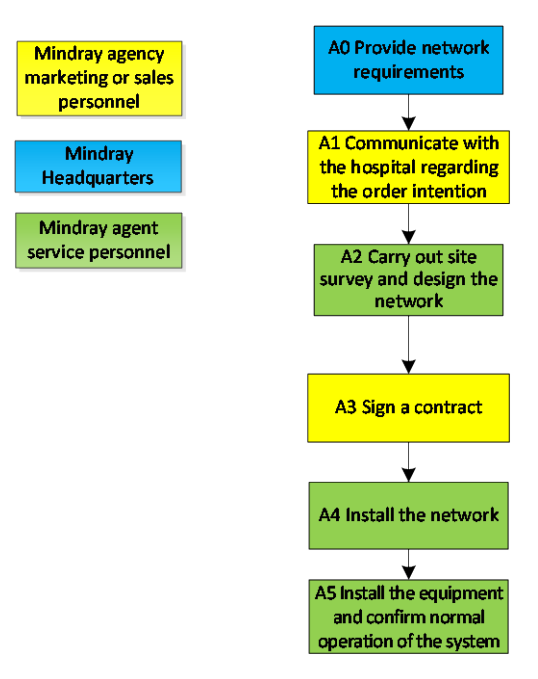

Figure 4-2 New WLAN Installation Process

#### **NOTE**

 **This document does not contain network design and deployment, which are complex and can be completed only with help of professional IT engineers. This document does not contain this content.**

### <span id="page-15-0"></span>**4.3 Network Requirements**

The WLAN needs to meet the requirements listed in the table below.

| No.                                   | <b>Item</b>             | <b>Specific Requirements</b>                                                     |
|---------------------------------------|-------------------------|----------------------------------------------------------------------------------|
| <b>Wireless coverage requirements</b> |                         |                                                                                  |
| 1                                     | Wi-Fi coverage signal   | $\ge$ -65 dBm                                                                    |
|                                       | strength (RSSI)         | RSSI is the value displayed on the infusion pump/syringe pump/Dock               |
| 2                                     | Co-channel interference | $\leq$ 20 dB (the co-channel interference AP signal is at least 20 dB lower than |
|                                       |                         | the AP signal used by the infusion pump/syringe pump/Dock)                       |
| 3                                     | Ping delay              | The average delay is less than 250 ms and the packet loss rate is not            |
|                                       |                         | greater than 1%.                                                                 |
| AP capacity requirement               |                         |                                                                                  |
|                                       | Device density          | A maximum of 16 infusion pumps/syringe pumps/Docks can be                        |
|                                       |                         | connected to one AP at the same time.                                            |
| <b>WLAN Characteristics</b>           |                         |                                                                                  |
| 1                                     | AP channel width        | Set the AP channel width to 20 MHz. Do not use HT40 or HT80.                     |
| $\mathfrak{p}$                        | Security mode           | WPA2-PSK and WPA2-Enterprise are recommended. Use a long password.               |
|                                       |                         | Hospitals should take internal management measures to strictly control           |
|                                       |                         | the acquisition of Wi-Fi security settings to prevent unauthorized               |
|                                       |                         | personnel from acquiring the settings. Do not change WLAN parameter              |
|                                       |                         | settings at discretion.                                                          |

**Table 4-1 Wireless Network Requirements**

The specific requirements are described as follows:

The radio frequency (RF) environment requirements are imposed to ensure the high speed and low packet loss rate during wireless transmission of data. The deployed WLAN must meet the following RF environment indicators:

- RSSI ≥ -65dBm
- Ping average delay ≤ 250 ms
- Ping packet loss rate ≤ 1%
- Co-channel isolation ≥ 20 dB

## **WARNING**

 **RF environment requirements are vital to the wireless environment quality, and must be met. Otherwise, wireless retransmission, packet loss, and network disconnection will occur. During the use of the infusion pump/syringe pump/Dock, continuously monitor the wireless environment. Private APs/wireless routers are not allowed as they will disconnect the infusion pump/syringe pump/Dock from the WLAN.**

#### *RSSI*

The received signal strength indicator (RSSI) is one of the important factors that reflect the signal quality and affect the WLAN performance. In areas with low RSSI, wireless clients are almost impossible to establish reliable and high-throughput wireless links with an AP. Mindray requests that the RSSI be greater than or equal to -65 dBm in any position in the area where the infusion pump/syringe pump/Dock is used.

Note that RSSI ≥ -65 dBm is the signal strength perceived and displayed by the wireless network interface card (NIC) of the infusion pump/syringe pump/Dock. The signal strength is subject to the RSSI displayed on the infusion pump/syringe pump/Dock during wireless environment survey.

*Ping Operation*

Ping is a common operation command used to test the network connectivity, evaluate the network quality, and analyze and judge network faults. Windows, Linux, and other OSs support the ping command. Mindray electrocardiographic monitoring equipment uses the ping tool to evaluate the network quality. It is required that the ping average delay is smaller than or equal to 250 ms and the ping packet loss rate is smaller than or equal to 1%.

#### *Co-channel Isolation*

Co-channel isolation refers to the difference between signal strengths from different APs in the same channel. Mindray requires that the inter-AP RSSI difference is greater than or equal to 20 dB. That is, the infusion pump/syringe pump/Dock in the coverage of an expected AP can receive signals from other APs in the same channel as the expected AP, and the RSSI must be 20 dB lower than that of the signal from the expected AP.

Take point "X" in the figure below as an example. At this point, the RSSI of the signal from the expected AP1 is -65 dBm. The RSSI of the signal from AP2 in the same channel is -85 dBm, which is 20 dB lower than the RSSI of AP1. Point X is closer to AP1. Therefore, in the coverage area (RSSI ≥ -65 dBm) of AP1, the RSSI is 20 dB greater than that of AP2, which meets the co-channel isolation requirement.

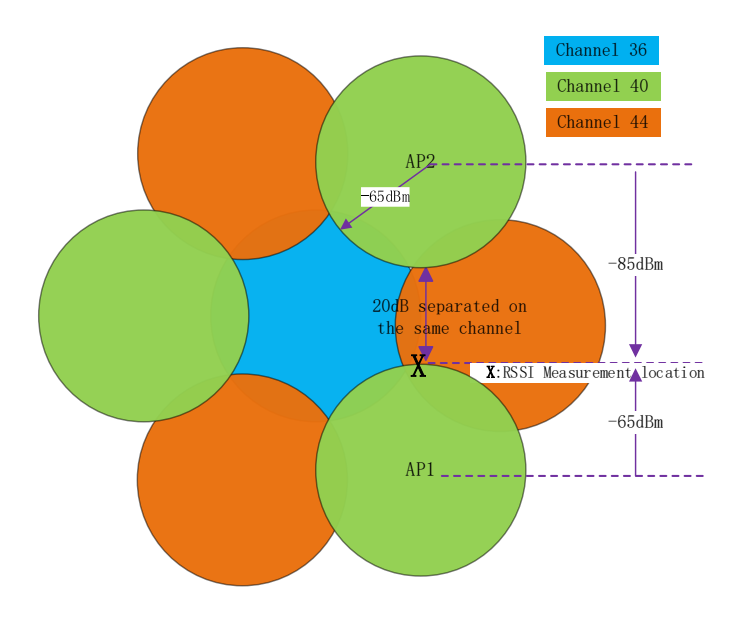

#### **NOTE**

 **The interference is low and there are many channels in the 5 GHz band. It is recommended to use 5 GHz channels.**

### <span id="page-17-0"></span>**4.4 Network Acceptance**

#### <span id="page-17-1"></span>**4.4.1 Network Acceptance Process**

Network acceptance is to conduct final acceptance on the entire network. The acceptance process is described as follows:

- 1. Connect the infusion pump/syringe pump/Dock to Mindray WLAN. Access **Manufacturer Maintenance** and open the WLAN status page. Take a monitor and walk around all edges of the entire wireless coverage area that contains the infusion pump/syringe pump/Dock (including all corners of each room and all areas of the corridor). Confirm that the displayed RSSI value is greater than or equal to -65 dBm.
- 2. Perform the ping operation to test whether the network connectivity and delay meet requirements.
- 3. Use a Wi-Fi analyzer to confirm the co-channel isolation (see the following section).

The ping test process is described as follows:

- 1. Connect the test laptop through the network cable at the network node that will be connected to the server, and connect the test infusion pump/syringe pump/Dock to the Mindray wireless network;
- 2. Open the CMD window of the test PC and run the following command to ping the monitor address:
- **P** ping -n 1000 -l 32 -w 1500 IP\_Addr >  $C:\Pi$  -ping Test.txt.
- **Ping parameter description:** 
	- -n: Indicates that 1000 packets are sent continuously to ping the monitor
	- -l: Indicates that the size of each data packet is 32 bytes
	- -w: The timeout time for ping packet return is 1500 ms
	- > C:\PingTest.txt: Exports test results as a **PingTest.txt** file in drive C
- 3. After the ping operation ends, open **C:\PingTest.txt** to view and save test results. The figure below shows an example of test results.

Ping statistics of 196.76.0.1:

Data packets: sent = 1000, received =  $1000$ , lost = 0 (0% lost), estimated time of the round trip (in milliseconds): Shortest = 1ms, longest =  $211 \text{ms}$  average = 2ms

Remarks: "0% loss" indicates that the packet loss rate is 0% in this test. "average = 2 ms" indicates that the average delay of this test is 2 ms.

#### **Table 4-2 Infusion Pump/Syringe Pump/Dock Installation Confirmation Table**

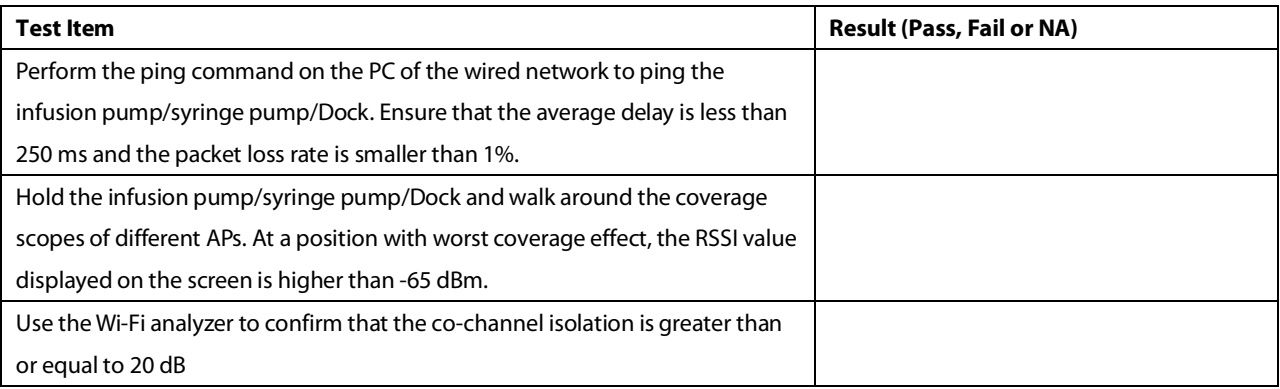

#### **NOTE**

 **If the evaluated infusion pump/syringe pump/Dock has a fixed position and does not roam between APs, the test of walking in the coverage area is not required. You only need to place the infusion pump/syringe pump/Dock at the position with the worst signal where it may be installed, and then confirm the RSSI and ping effect.**

#### <span id="page-18-0"></span>**4.4.2 Use Method of the Wi-Fi Analyzer**

Customer service engineers can use an app on the smartphone to conduct pre-sale network deployment survey. It is recommended to use the following Android phones to coordinate with Cellular-Z Wi-Fi analyzer.

To use the Cellular-Z Wi-Fi analyzer, do as follows:

1. Download Cellular-Z from the smartphone application market and install it.

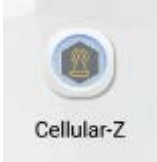

2. Start Cellular-Z. Click the **WiFi** tab and view the SSID of an AP in the name column, channel of the AP in the channel column, and RSSI of the AP in the RSSI column;

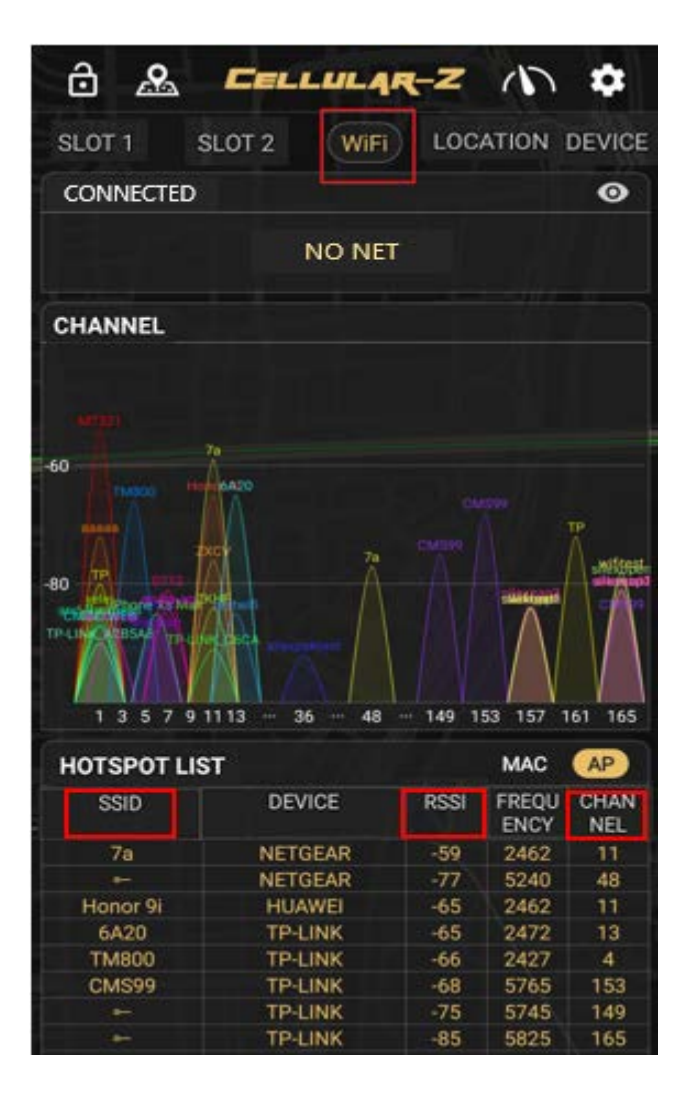

3. When the RSSI needs to be acquired, disable real-time refresh (real-time fresh is enabled on the app and the refresh frequency varies with the smartphone). After acquiring and recording the RSSI, enable real-time refresh. After refresh is complete, disable real-time refresh and record the value.

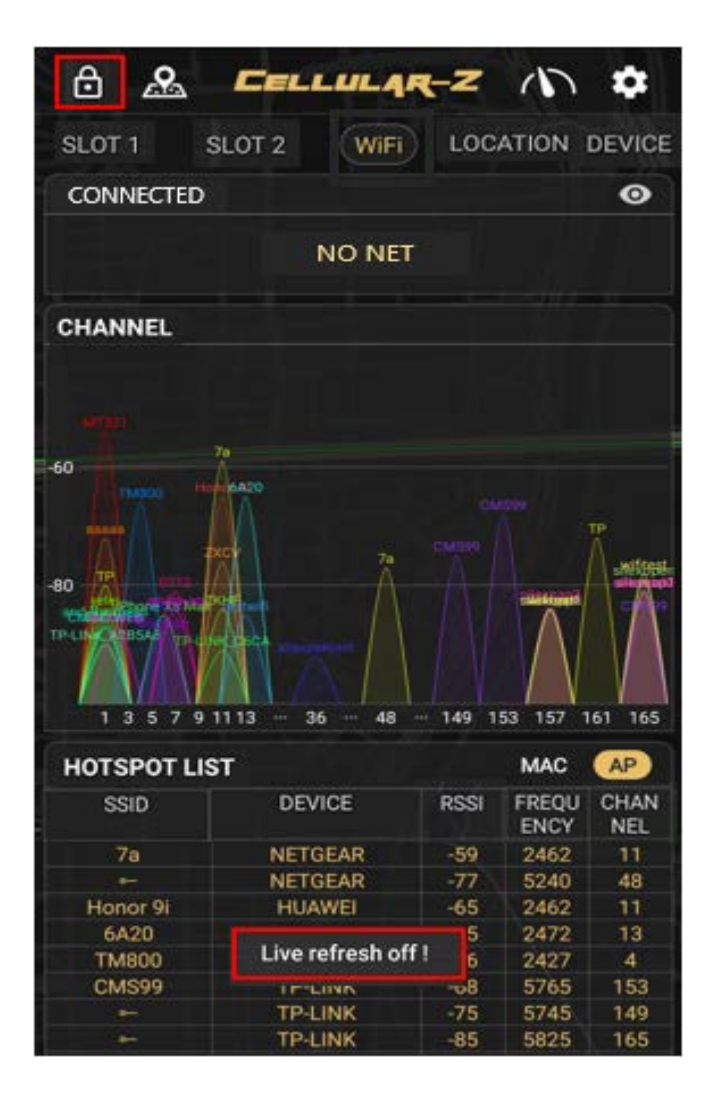

4. View the RSSIs of channels to judge whether the co-channel interference RSSI is smaller than -85 dBm. As shown in the figure below, In channel 153, the networks with SSID of CMS99, 0712, and aruba-ap work in the same band. Wherein, the signals of 0712 and aruba-ap are emitted by interference APs.

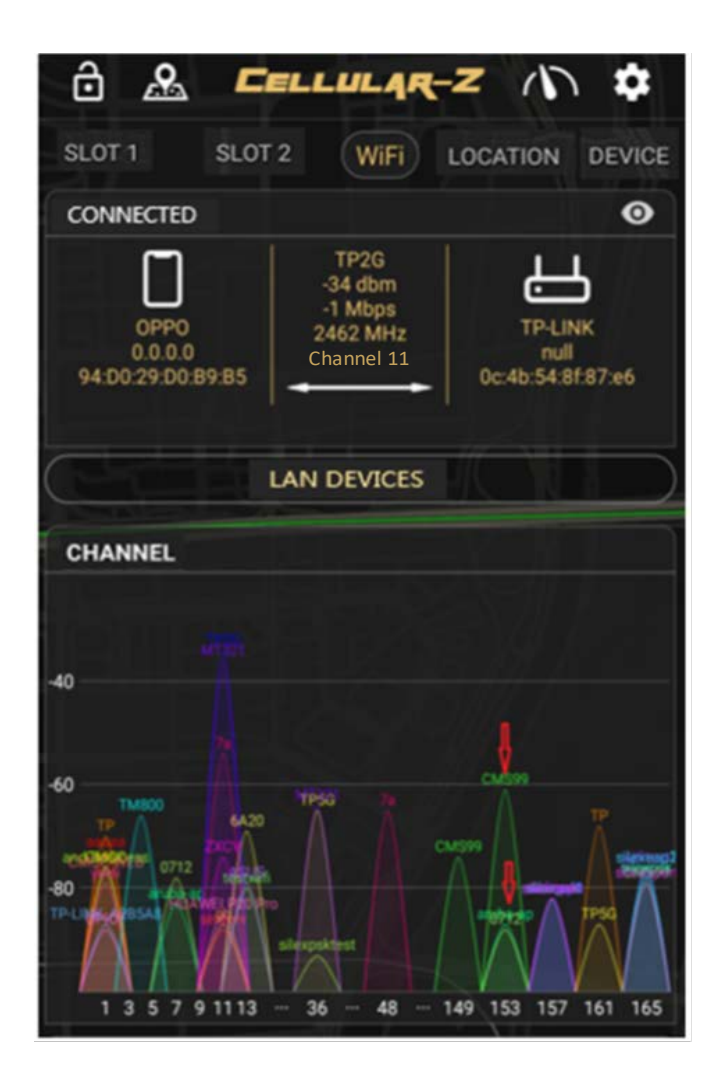

5. The hot spot list shows that the RSSI of the network with SSID of 0712 is -89 and the RSSI of the network with SSID of aruba-ap is -88, which are both smaller than -85 dBm. Therefore, channel 153 meets network deployment requirements.

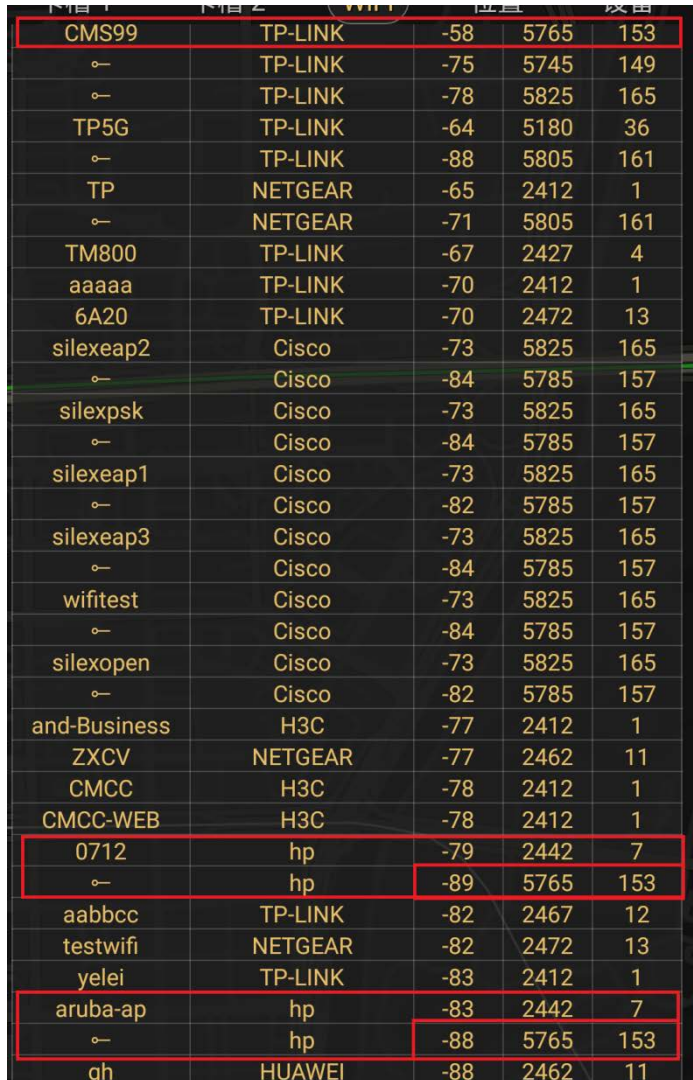

## <span id="page-22-0"></span>**4.5 Recommended Network Devices**

Cisco devices listed below are recommended.

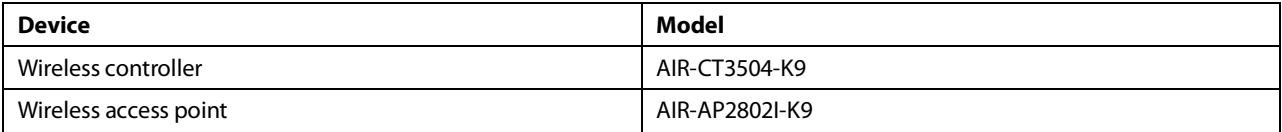

## <span id="page-22-1"></span>**4.6 Setting Wireless Parameters of Infusion Pump/Syringe Pump/Dock**

Set WLAN parameters for the infusion pump/syringe pump/Dock according to the table below.

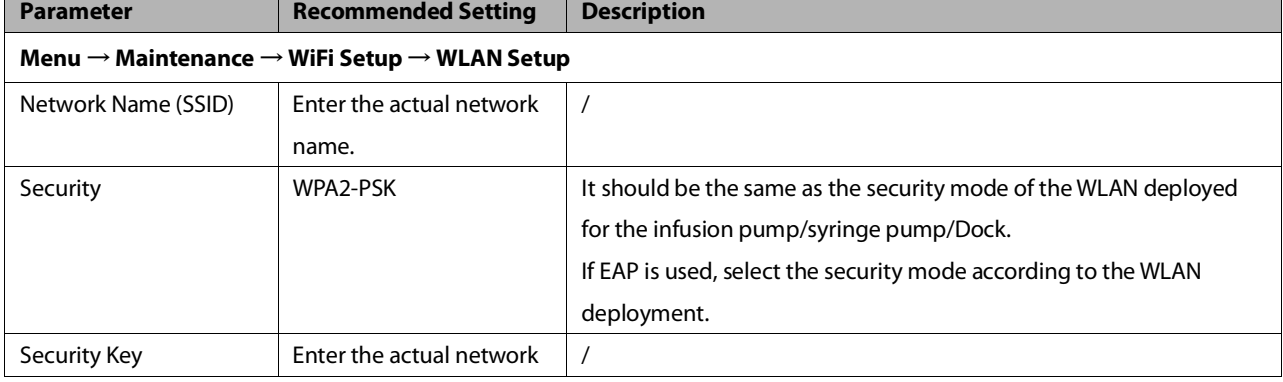

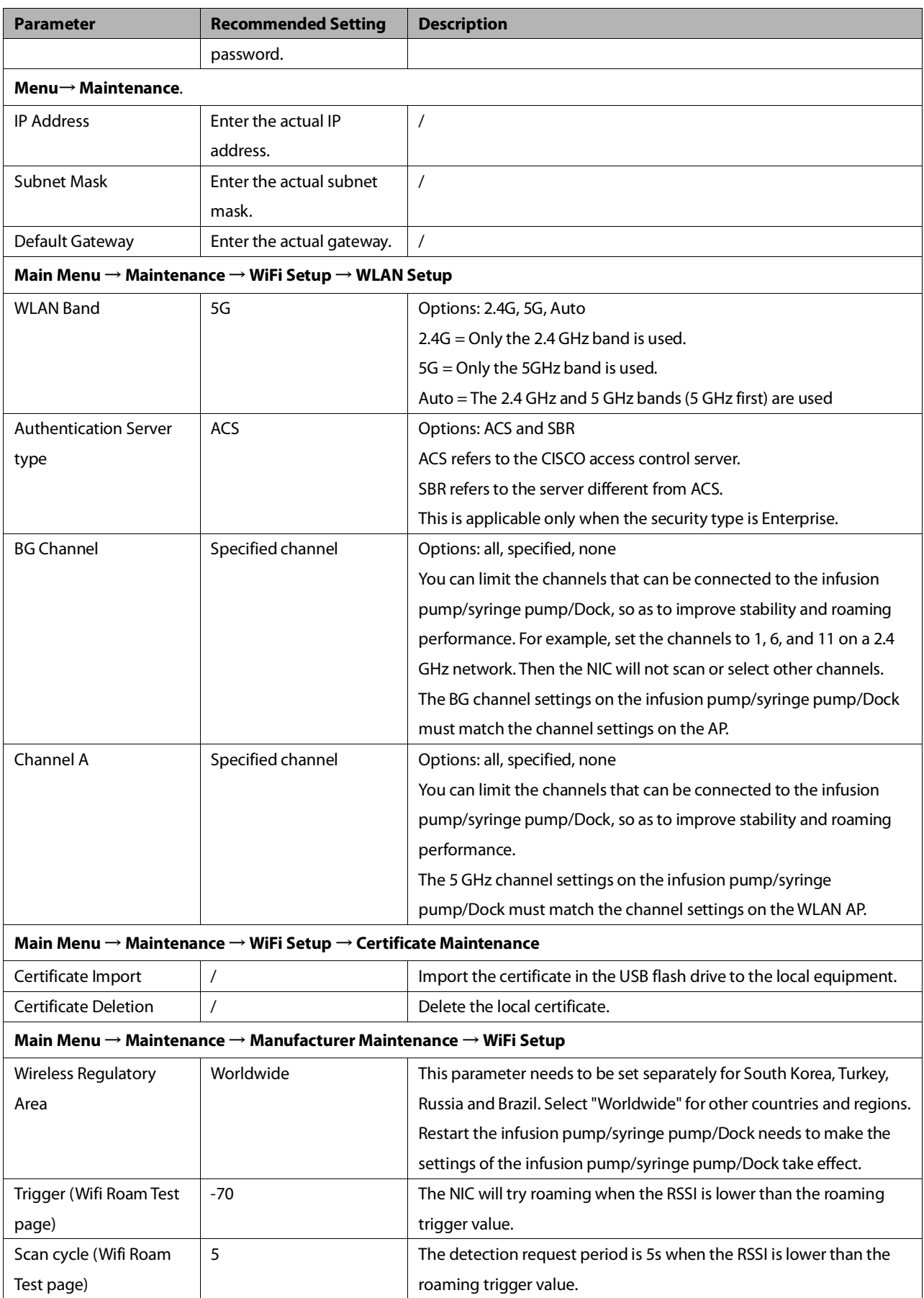

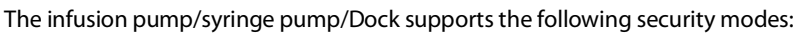

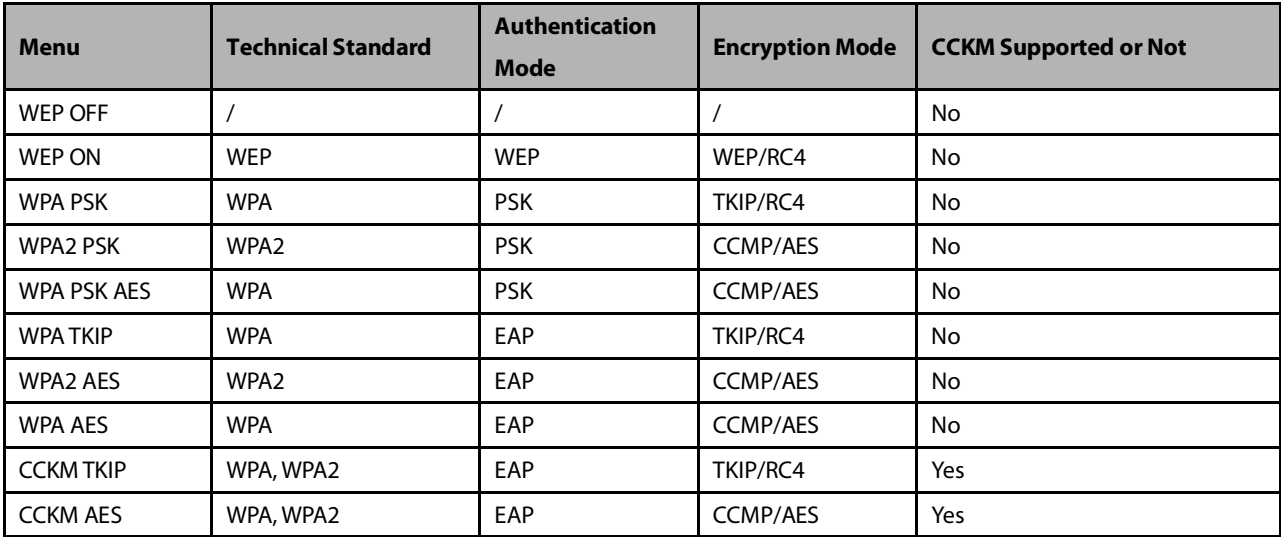

When you select the EAP authentication mode, the system displays the corresponding configuration items. The following table lists the configuration items for different EAP modes.

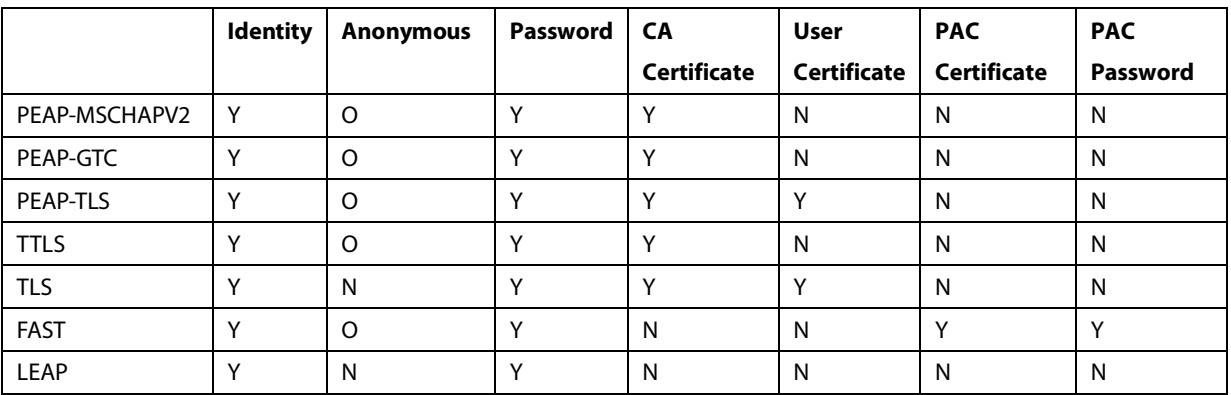

Note: Y means "Yes", N means "No," and "O" means "Optional".

The configuration items are described as follows:

- Phase2 Auth: When PEAP is selected in the EAP method, users can configure the following PEAP internal methods: EAP-MSCHAPV2, EAP-GTC and EAP-TLS.
- Identity: user identity, which is the user name in AD, LDAP or local user management on the RADIUS server.
- Anonymous: This item does not affect the authentication process. It is used to hide the real name (identity).
- Password: password of the identity.
- CA Certificate: Select the CA certificate from the imported certificates.
- User Certificate: Select the user certificate from the imported certificates.
- PAC Certificate: Select the PAC certificate from the imported certificates when EAP-FAST is selected. If the RADIUS server supports PAC preparation in the band and PAC is prepared for the customer, it is not required to set the PAC certificate and password.
- PAC password: Enter the PAC password for the PAC certificate when EAP-FAST is selected. If the RADIUS server supports PAC preparation in the band and PAC is prepared for the customer, it is not required to set the PAC certificate and password.

## <span id="page-25-0"></span>**4.7 Troubleshooting**

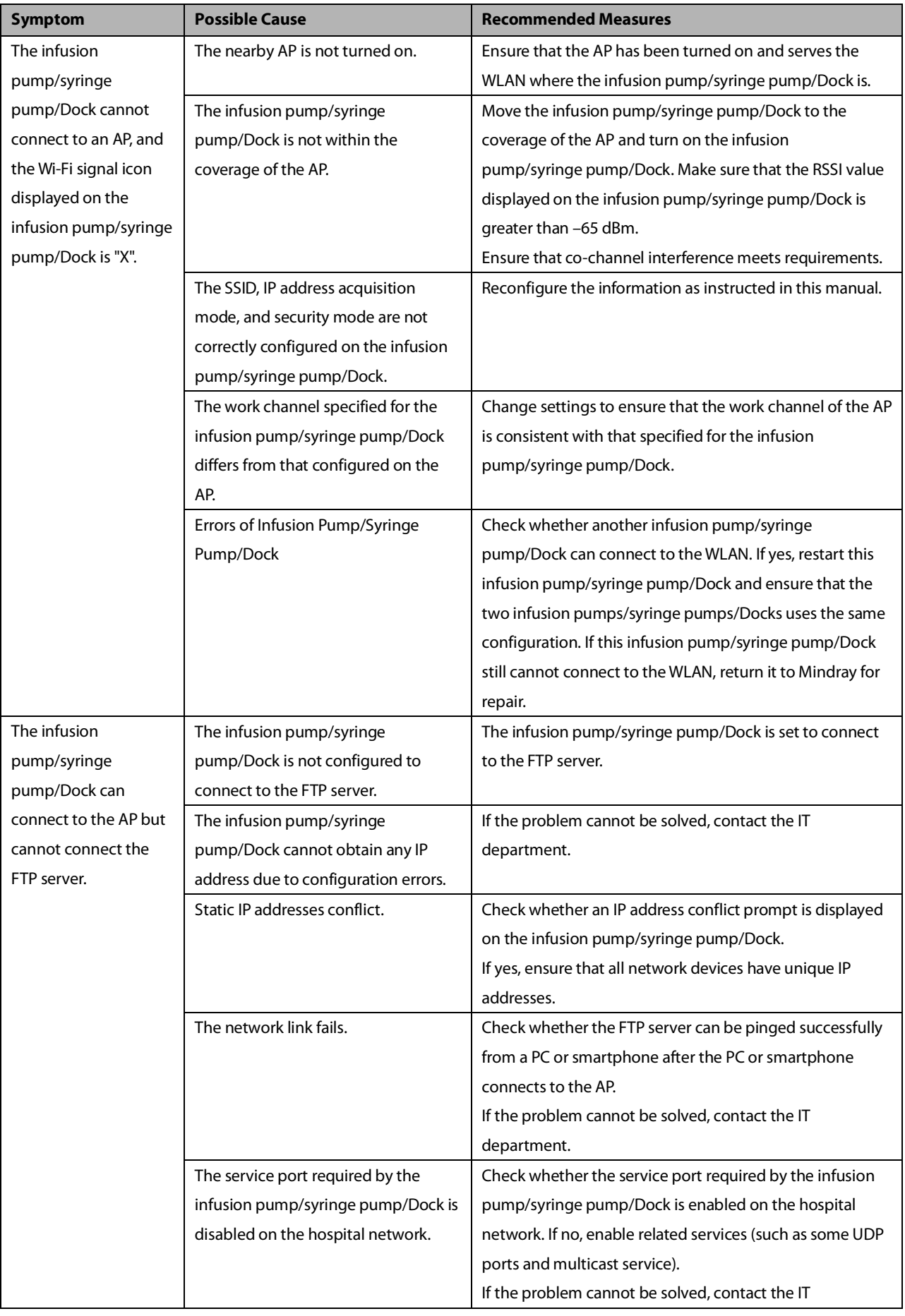

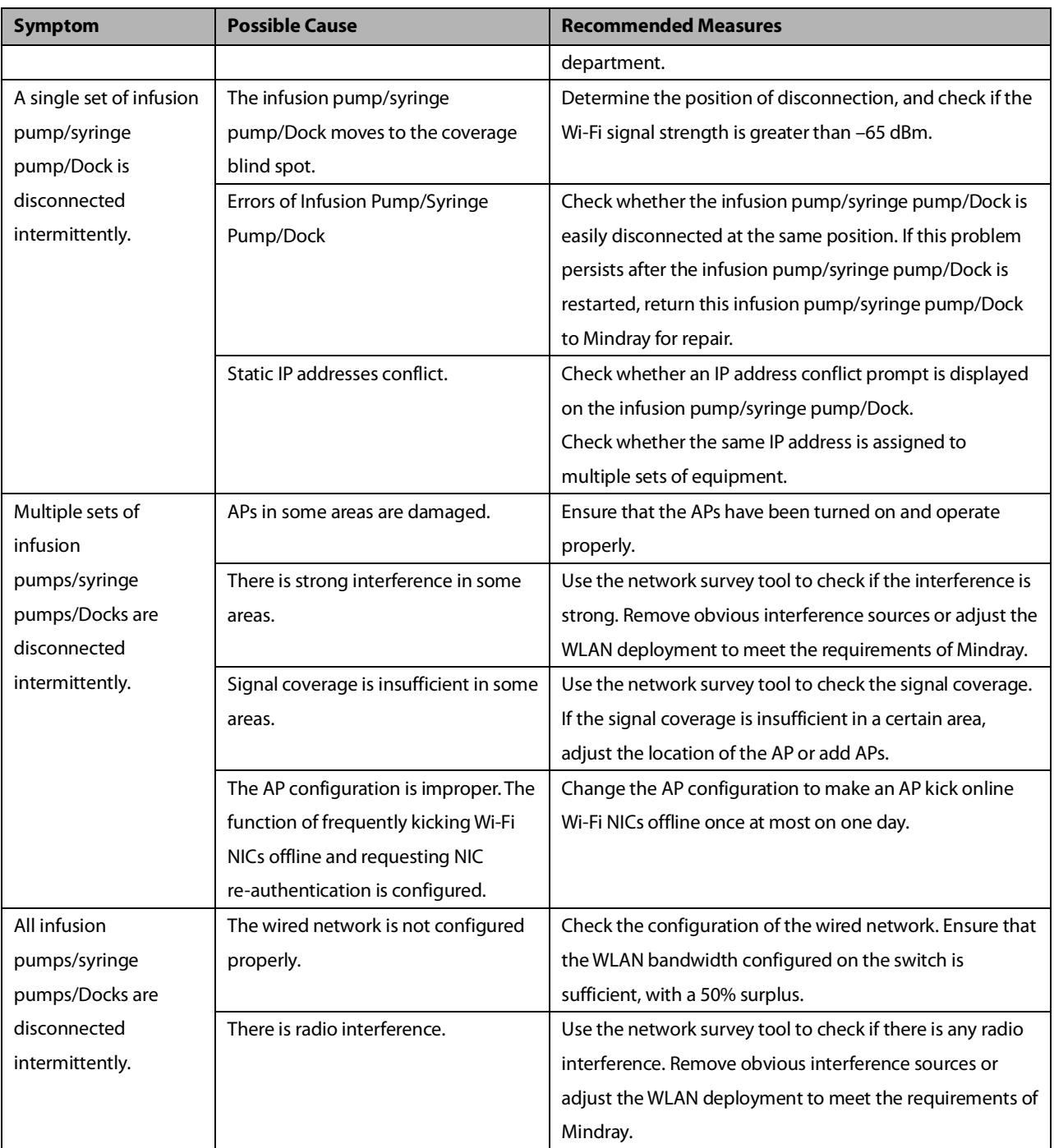

**This page intentionally left blank.**

### <span id="page-28-1"></span><span id="page-28-0"></span>**5.1 Introduction**

To ensure that the Dock always functions properly, qualified service personnel should perform regular inspection, maintenance and test. This chapter provides a checklist of the testing procedures for the Dock with recommended test equipment and inspection schedule. Even if you are only an operator, it is very important to understand the maintenance knowledge in this chapter. The service personnel should perform testing and maintenance for Dock as required and use appropriate test tools.

The procedures are intended to verify that the Dock meets the performance specifications. If a certain module of Dock fails to perform as specified in any test, it must be maintained or replaced in a timely manner. If there is any problem, contact Mindray Customer Service Department.

## $\bigwedge$ CAUTION

- **All tests should be performed only by qualified service personnel.**
- **Before performing the test, the service personnel should ensure the suitability of the test tools and connection cables. The service personnel should be familiar with the use of these test tools.**
- **If the syringe pump is not maintained on schedule, the product performance and safety may be affected.**
- **The user should take charge of maintenance. The company only provides maintenance services when there is a service contract.**

## <span id="page-28-2"></span>**5.2 Test Equipment and Consumables**

See the following sections.

## <span id="page-28-3"></span>**5.3 Test Report**

After completing the tests, record the test results in the table described in the last page *Maintenance Test Report* of this section, and deliver the report to our Customer Service Department.

### <span id="page-28-4"></span>**5.4 Preventative Maintenance**

#### <span id="page-28-5"></span>**5.4.1 Maintenance Cycle**

The following tasks can only be performed by the professional maintenance personnel recognized by Mindray. Before test or maintenance, you must clean and disinfect the equipment.

The following maintenance cycle is recommended by the manufacturer. If it conflicts with the hospital management regulations or local regulations, please refer to the hospital regulations or local regulations. It is not recommended to exceed the maintenance cycle recommended by the manufacturer.

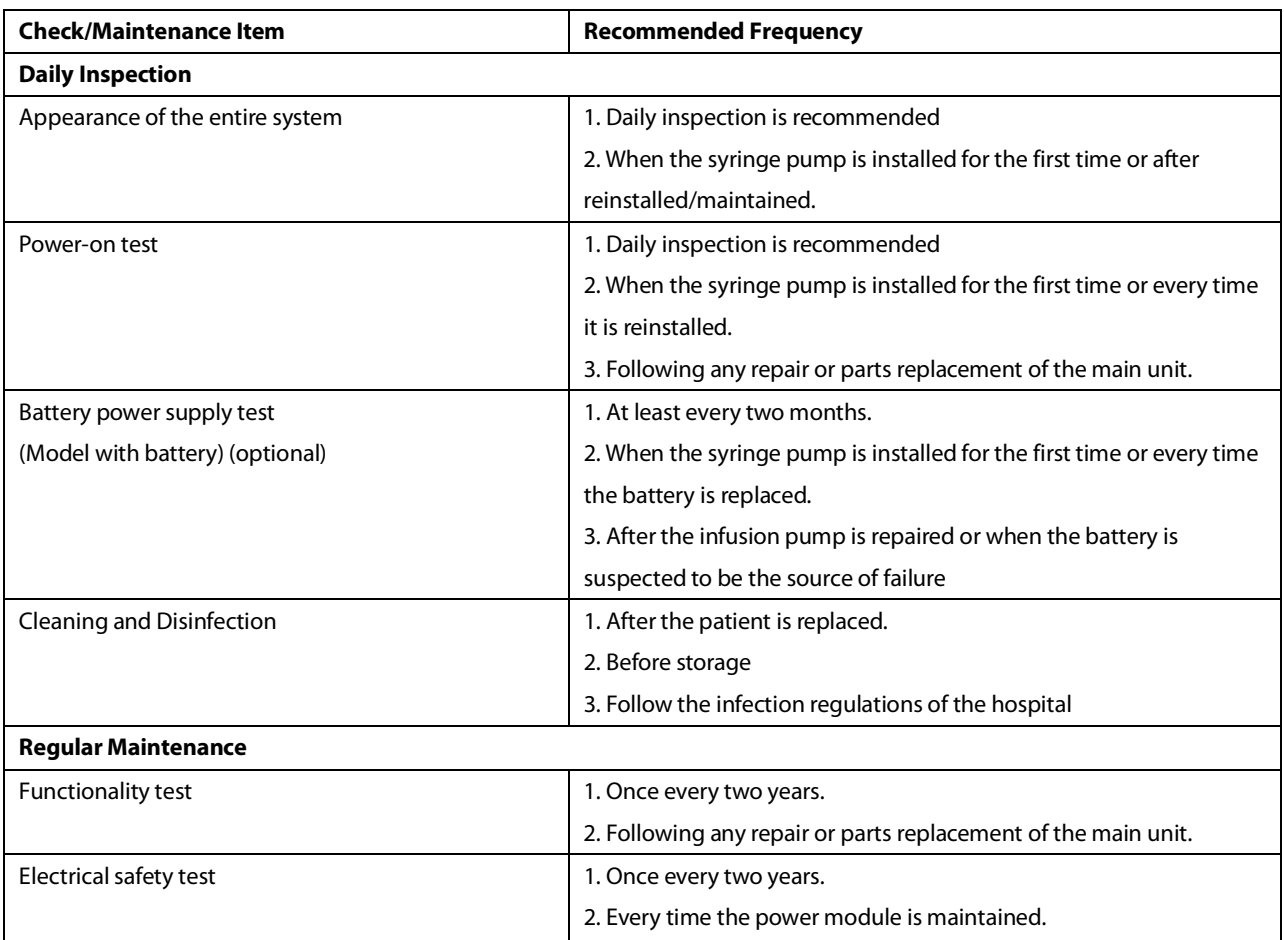

## <span id="page-29-0"></span>**5.5 Daily Inspection**

Before daily inspection, please refer to the operation manual to complete cleaning and disinfection.

#### <span id="page-29-1"></span>**5.5.1 Appearance of the Entire system**

Inspect the Dock thoroughly for obvious damage. The test is passed if the Dock has no obvious damage. Test Tools: None

The specific test contents are as follows:

- Carefully inspect the Dock enclosure, LCD, buttons and knob for physical damage.
- Inspect the power cord, PCA controller and fastening clamp for physical damage.
- Whether the external connection cables such as the power cord and the PCA controller are plugged in tightly.
- Whether the data interface and USB interface protection cap are physically damaged.
- Whether the safety label and nameplate are clearly legible.

#### <span id="page-29-2"></span>**5.5.2 Power-on Test**

The power-on test is used to confirm whether the Dock can be started normally. If the Dock can be started according to the following steps, the power-on test passes.

Test Tools: None

Follow the procedure below to mark the AP position:

- 1. Connect the Dock to the AC mains. The AC mains LED and battery LED ( Model with optional battery)light up; Dock is powered on automatically.
- 2. The speaker gives one "Di" sound.
- 3. During the power-on process, you can see the red and yellow alarm lamps flashing in sequence.
- 4. The icons such as network connection and the Volume are displayed in the LCD.
- 5. The fan in the module rack turns suddenly.
- 6. During the above operation, there is no alarm.

#### <span id="page-30-0"></span>**5.5.3 Battery Power Supply Test**

Select the model with battery to ensure normal battery power supply.

Test Tools: None

Follow the procedure below to mark the AP position:

- 1. The Dock works properly when running on AC power.
- 2. Remove the AC power cord , and verify that the Dock still works properly, which indicates **Battery in Use.**
- 3. After confirming that it is normal, reinstall the power cord.

#### <span id="page-30-1"></span>**5.6 Regular Maintenance**

Before regular maintenance, please complete daily maintenance and cleaning & disinfection.

#### <span id="page-30-2"></span>**5.6.1 Functionality Test**

Test equipment and consumables: None.

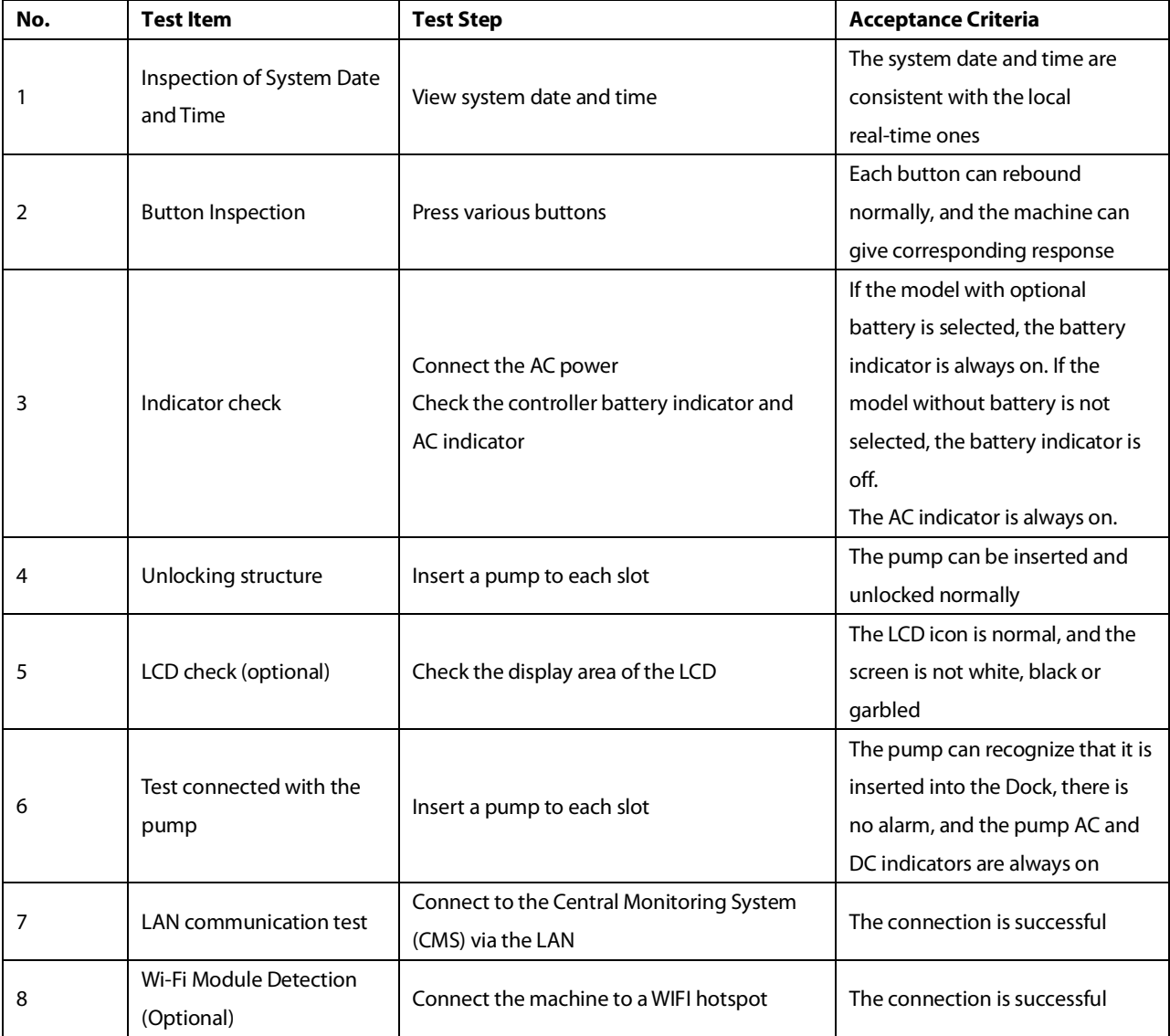

#### <span id="page-31-0"></span>**5.6.2 Electrical Safety Test**

Please refer to Appendix [A](#page-73-0) [Electrical safety test.](#page-73-0)

## <span id="page-31-1"></span>**5.7 Maintenance Test Report**

See the above sections for detailed test procedures and contents.

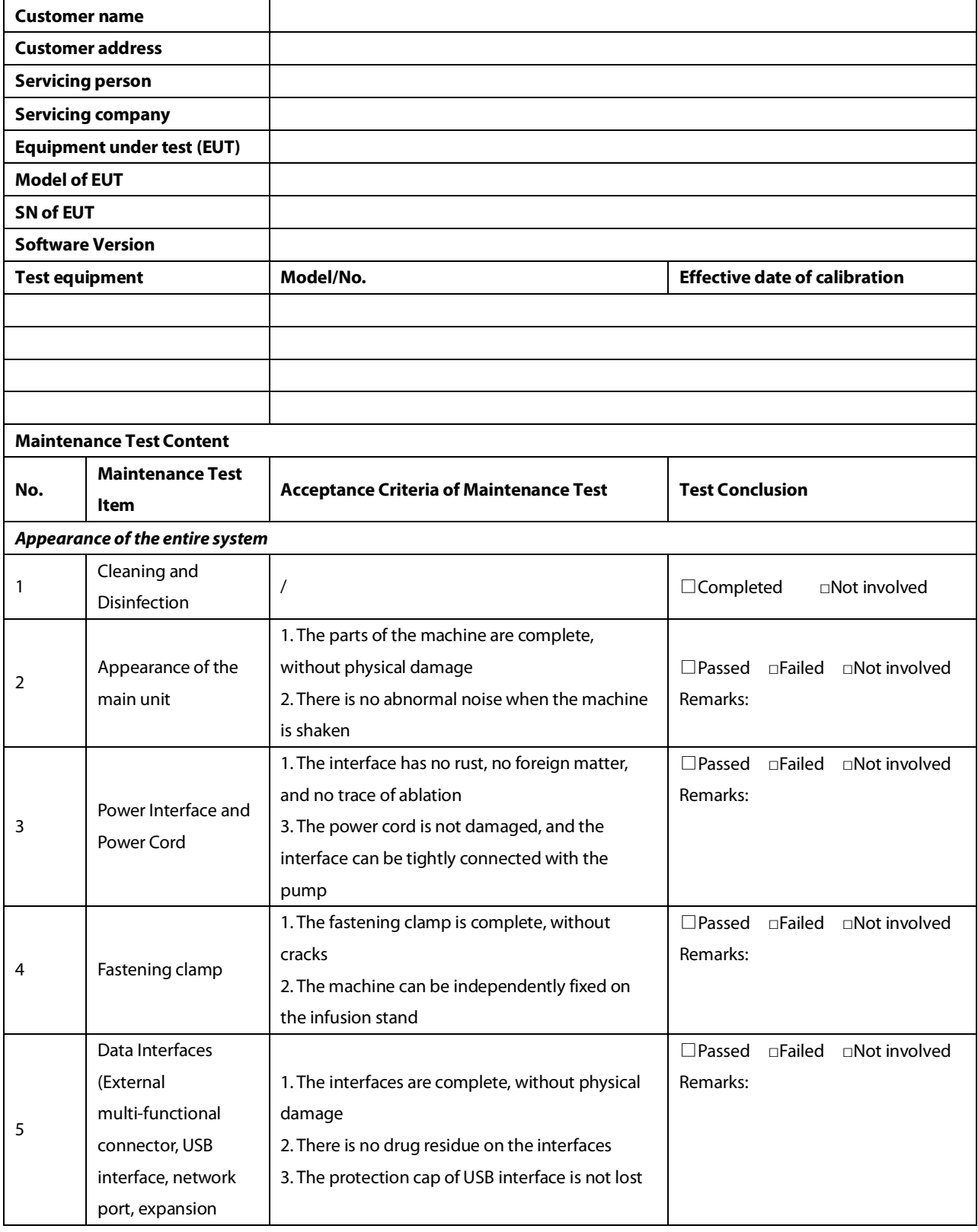

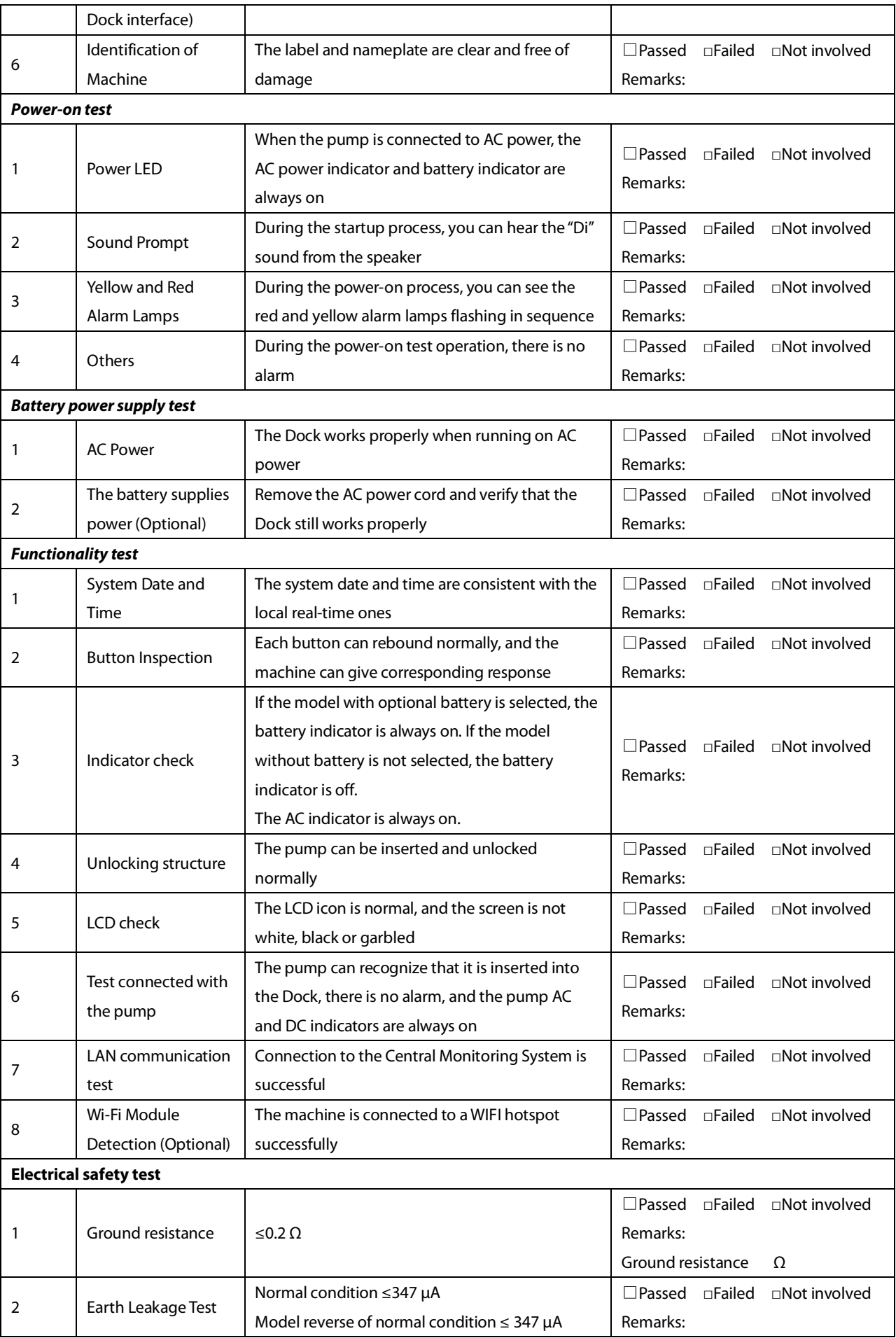

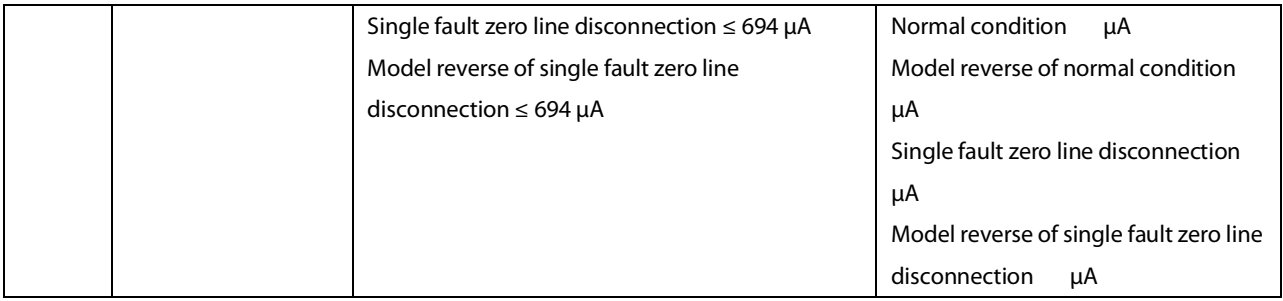

# <span id="page-34-0"></span>**6 Repair and Disassembly**

#### **NOTE**

- **Wear ESD bracelets when maintaining and disassembling the equipment.**
- **This manual only shows the disassembly method and sequence, and the operations can be reversed during assembly.**
- **When assembling, please pay attention to keeping the direction of the wiring, the routing path and the fixed position of the wire the same as before disassembly.**
- **Please pay attention to keeping the sealing ring, sponge pad, etc. during assembly the same as before disassembly.**

## <span id="page-34-1"></span>**6.1 Tools Preparation**

During part disassembly and replacement, the following tools may be used:

- Phillips screwdriver (Size 102)
- Phillips screwdriver (Size 107)
- Slotted screwdriver (size 107)
- ESD bracelet
- Tweezers

## <span id="page-34-2"></span>**6.2 Disassembly Procedure of Four-Slot Rack (RACK-2, RACK-3, RACK-4)**

## **Upgrade Package**

#### <span id="page-34-3"></span>**6.2.1 Remove the four-slot module rack (RACK-2, RACK-3, RACK-4) upgrade kit, fan assembly (FRU), rear shell assembly of the module rack (four-slot expansion) (FRU) and clamp cover assembly FRU**

1. If there are other four-slot module racks under the two-slot main unit or the four-slot main unit, the four-slot module rack (RACK-2) upgrade kit, the four-slot module rack (RACK-3) upgrade kit, and the four-slot module rack (RACK-4) upgrade kit ordered from the main unit down. Press the spring lock on the front at the connection part of the module rack by hand, and press it to the end. Then push the module rack so that its two sides slowly slide out of the rails, and the four-slot module rack upgrade kit can be removed.

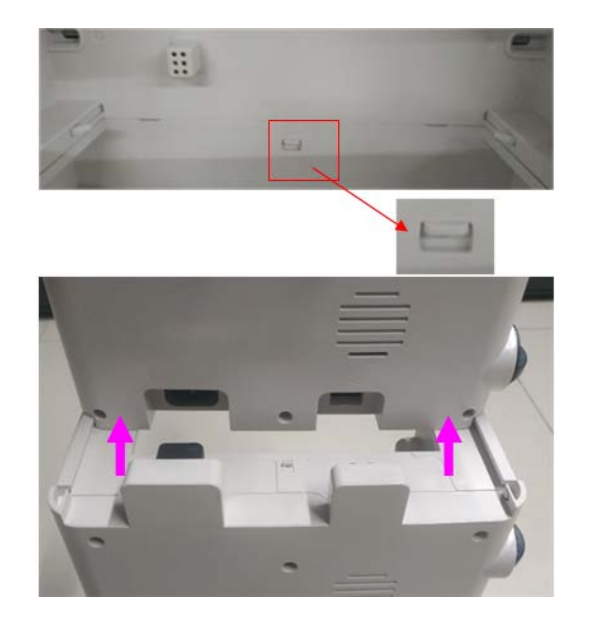

2. Use tweezers to remove the nine screw plugs on the back of the module rack, and use a small-head Phillips screwdriver to unscrew the nine M3 × 8 mm self-tapping screws; then use a large-head screwdriver to unscrew the four M4  $\times$  12 combination screws in the middle, gently remove the rear shell of the module rack, and place it under the front shell side.

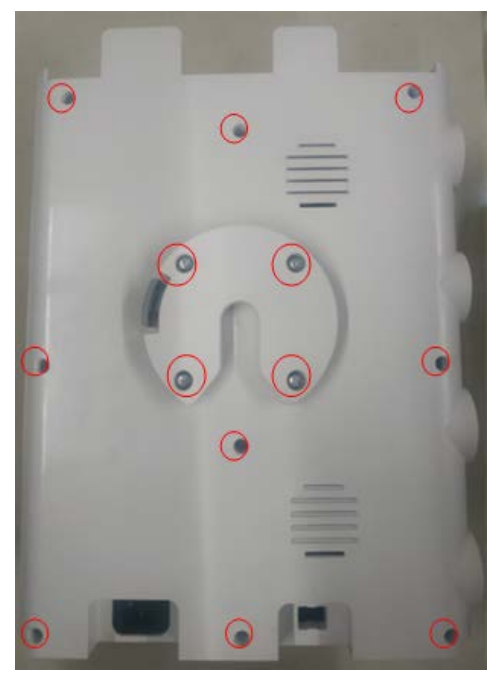

3. Use a Phillips screwdriver to unscrew the seven M3 × 8 mm self-tapping screws on the internal sheet metal.
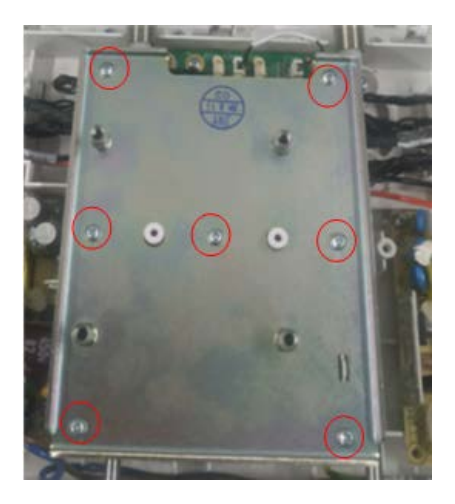

4. Unplug the two fans from the PCBA board, that is, remove the rear shell assembly of the module rack (four-slot expansion).

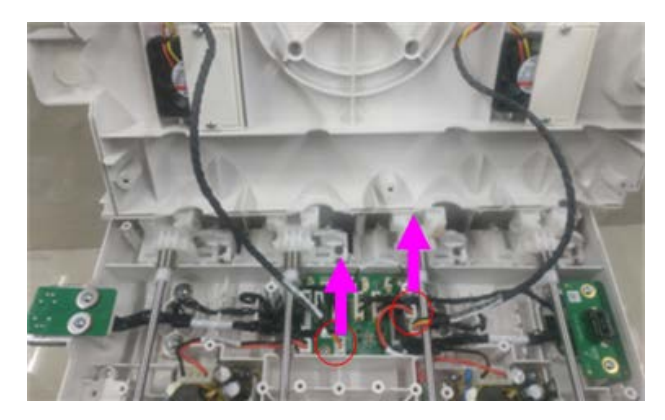

5. Use a small-head Phillips screwdriver to unscrew the four M3 × 8 mm self-tapping screws on the rear shell of the module rack and remove the fan assembly (FRU). The remaining parts are the rear shell assembly of the module rack (Four-slot expansion) (FRU).

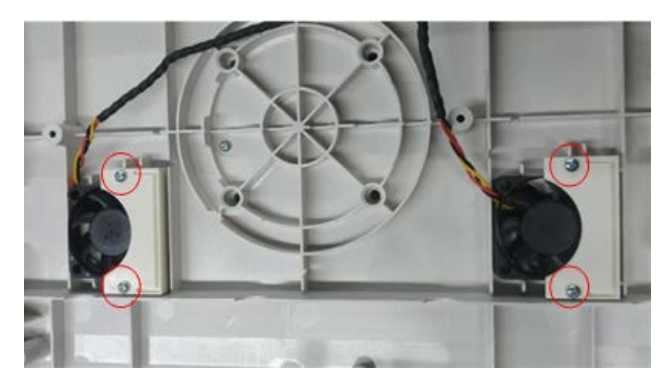

6. Use a small-head Phillips screwdriver to unscrew one M3 × 8 mm self-tapping screw on the rear shell of the module rack, and remove the clamp cover assembly (FRU).

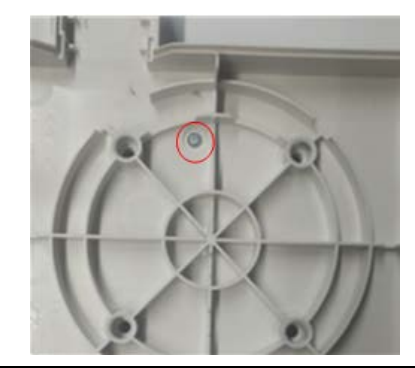

# **6.2.2 Removing the Unlocking Mechanism Assembly (FRU)**

Use a small-head Phillips screwdriver to unscrew a total of eight M3 × 8 mm self-tapping screws on both sides of the set of unlocking mechanisms on the front shell of the module rack, and remove the unlocking mechanism assembly FRU. Then remove the other 3 sets of unlocking mechanism assemblies FRU using this method.

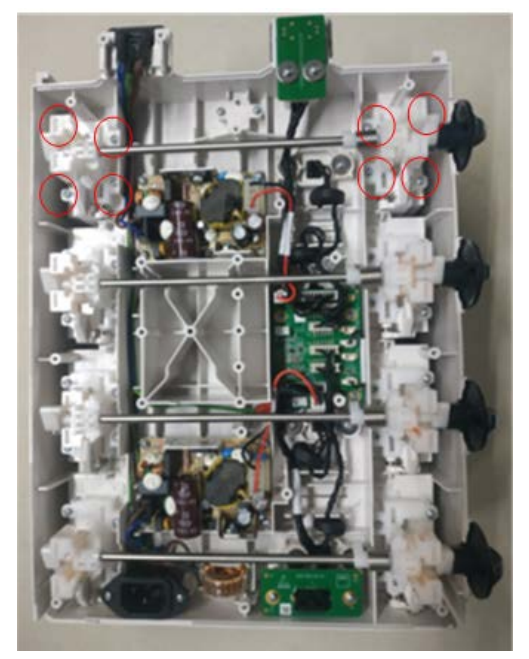

# **6.2.3 Removing the Upper Fixing Board Assembly (FRU), Lower Fixing Board Assembly (FRU) and the Backplate PCBA Assembly (FRU) of the Expansion Module Rack**

1. Use a small-head Phillips screwdriver to unscrew the two M3 × 8 mm self-tapping screws on the PCBA board at the uppermost part of the front shell of the module rack, and remove the corresponding wires from the intermediate adapter board. Then remove the upper fixing board assembly (FRU).

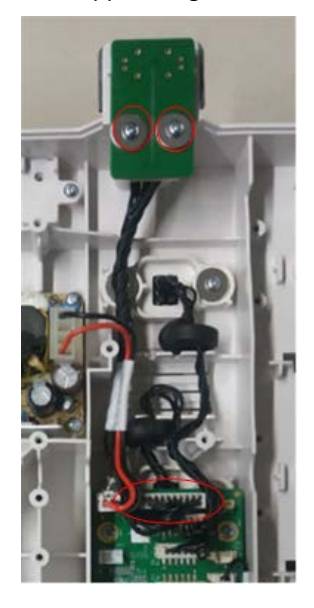

2. Use a small-head Phillips screwdriver to unscrew the two  $M3 \times 8$  mm self-tapping screws on the lowermost PCBA board of the front shell of the module rack, and unplug the corresponding wires from the adapter board in the middle. Then remove the lower fixing board assembly (FRU).

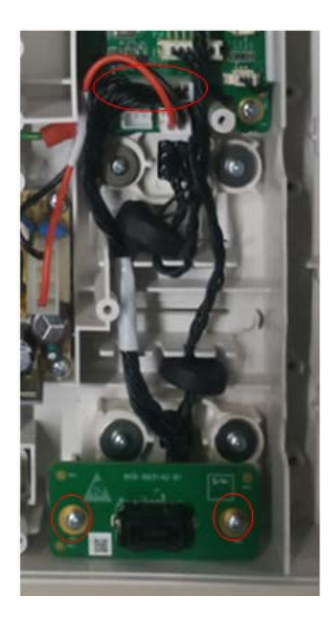

3. Unplug all the wires of the adapter board on the right side of the middle of the front shell of the module rack, and use a small-head Phillips screwdriver to unscrew the four M3 × 8 mm self-tapping screws on the top. Then remove the PCBA (FRU) of the backplate of the expansion module rack.

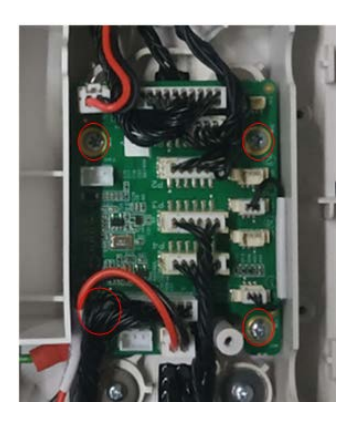

# **6.2.4 Removing the Power Module Assembly (FRU), and Multi-Functional Connector Assembly (FRU)**

1. Unplug the wires on the left side of the two power modules on the front shell of the module rack, and at the same time unplug the wires at the output end of the power module from the PCBA of the backplate. Use a small cross screwdriver to unscrew the four M3 × 8 mm tapping screws on each power module. Remove the power module assembly (FRU).

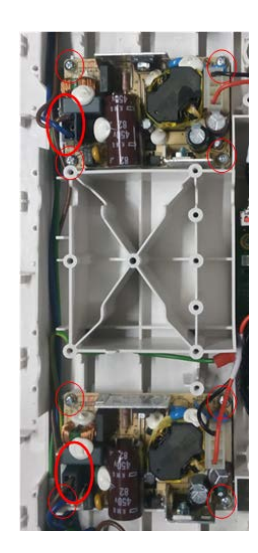

2. Use a small-head Phillips screwdriver to unscrew two M3  $\times$  8 mm self-tapping screw at both sides of the multifunctional connector on the front shell of the module rack, and remove the multifunctional connector assembly (FRU). Remove the other three multifunctional connector assemblies (FRU) in the same way.

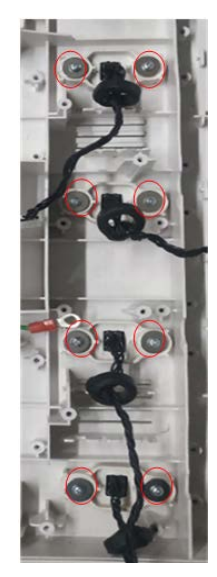

# **6.2.5 Removing the Power Cord Assembly (Four-Slot Expansion) (FRU) and Front Shell Assembly of the Module Rack (Expansion) (FRU)**

1. Use a small-head Phillips screwdriver to unscrew a total of four M3 × 10 mm self-tapping screws on both ends of the power cord on the front shell of the module rack, and remove the magnetic ring from the slot. Then remove the power cord assembly (four-slot expansion) (FRU).

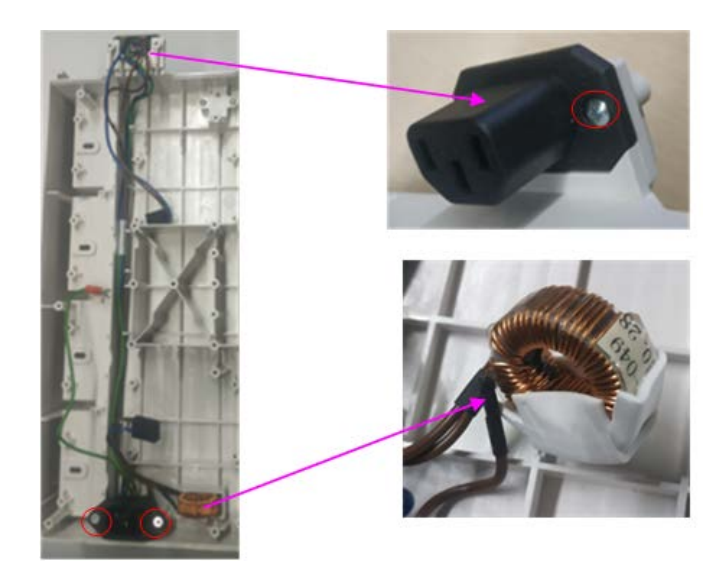

2. The remaining parts are the front shell assembly (expansion) (FRU) of the module rack.

# **6.3 Disassembling the 4-Slot Main Unit**

# **6.3.1 Removing the Rear Shell Assembly of the Module Rack (Four-Slot Non Expansion) (FRU), Fan Assembly (FRU) and Clamp Cover Assembly (FRU)**

1. Use tweezers to remove the nine screw plugs on the back of the module rack, and use a small-head Phillips screwdriver to unscrew the nine M3 × 8 mm self-tapping screws; then use a large-head screwdriver to unscrew the four M4  $\times$  12 combination screws in the middle, gently remove the rear shell of the module rack, and place it under the front shell side.

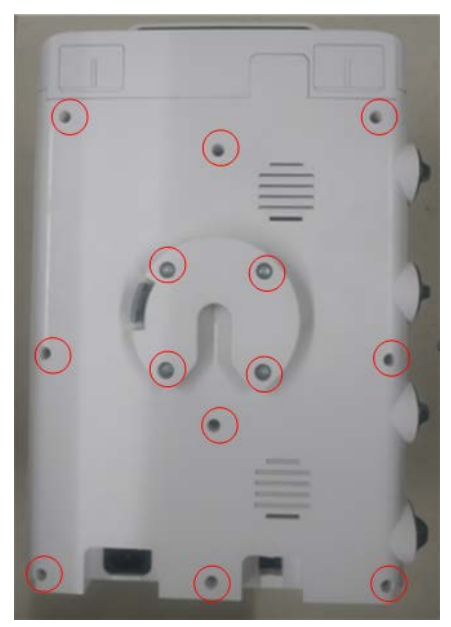

2. Use a Phillips screwdriver to unscrew the seven M3 × 8 mm self-tapping screws on the internal sheet metal.

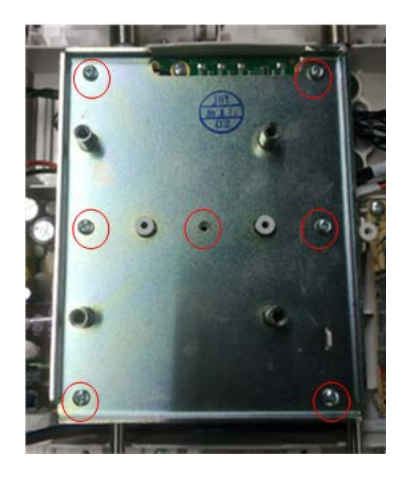

3. Unplug the two fans from the PCBA board, that is, remove the rear shell assembly of the module rack (four-slot expansion).

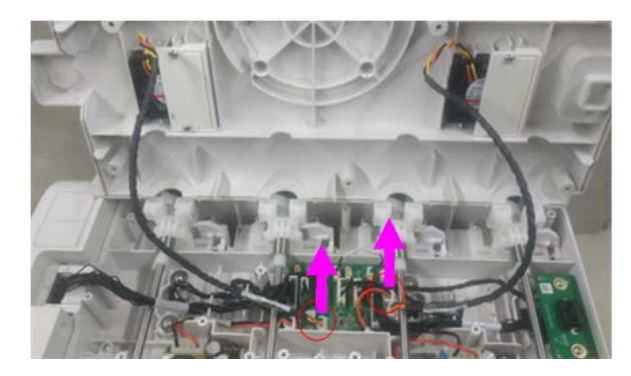

4. Use a small-head Phillips screwdriver to unscrew the four M3 × 8 mm self-tapping screws on the rear shell of the module rack and remove the fan assembly (FRU). The remaining parts are the rear shell assembly of the module rack (Four-slot non expansion) (FRU).

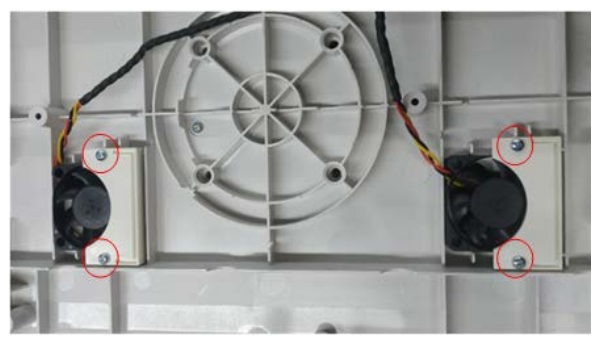

5. Use a small-head Phillips screwdriver to unscrew one M3 × 8 mm self-tapping screw on the rear shell of the module rack, and remove the clamp cover assembly (FRU).

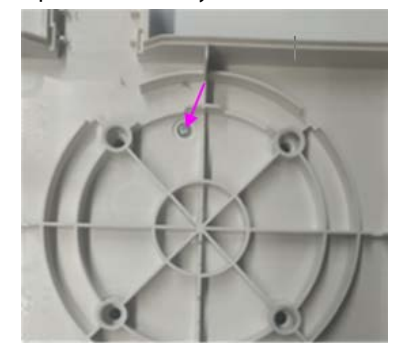

## **6.3.2 Removing the Unlocking Mechanism Assembly (FRU)**

Use a small-head Phillips screwdriver to unscrew a total of eight M3 × 8 mm self-tapping screws on both sides of the set of unlocking mechanisms on the front shell of the module rack, and remove the unlocking mechanism assembly FRU. Then remove the other 3 sets of unlocking mechanism assemblies FRU using the same method.

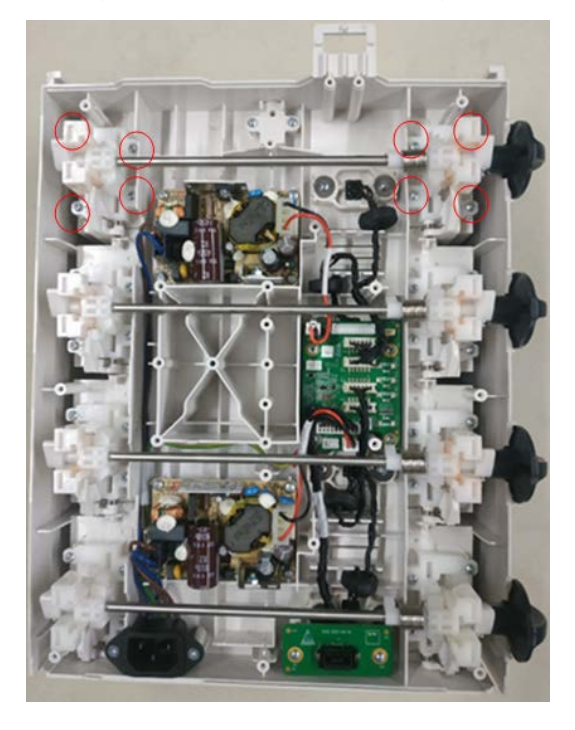

# **6.3.3 Removing the Fixing Board Assembly (FRU) and the PCBA Assembly of the Backplate of the Standard Module Rack (FRU)**

1. Use a small-head Phillips screwdriver to unscrew the two M3 × 8 mm self-tapping screws on the lowermost PCBA board of the front shell of the module rack, and unplug the corresponding wires from the adapter board in the middle. Then remove the lower fixing board assembly (FRU).

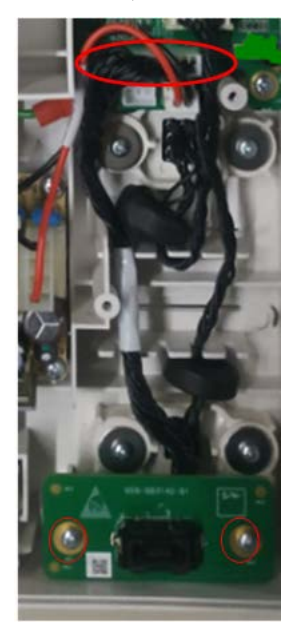

2. Unplug all the wires of the adapter board on the right side of the middle of the front shell of the module rack, and use a small-head Phillips screwdriver to unscrew the four M3 × 8 mm self-tapping screws on the top. Then remove the PCBA assembly of(FRU) of the backplate of the standard module rack.

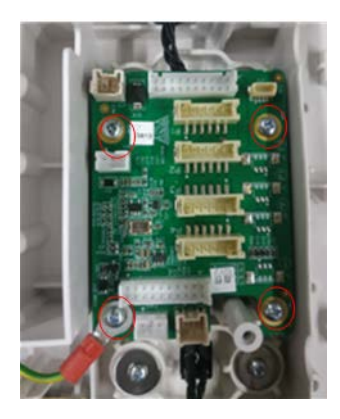

# **6.3.4 Removing the Power Module Assembly (FRU), and Multi-Functional Connector Assembly (FRU)**

1. Unplug the wires on the left side of the two power modules on the front shell of the module rack, and at the same time unplug the wires at the output end of the power module from the PCBA of the backplate. Use a small cross screwdriver to unscrew the four M3  $\times$  8 mm tapping screws on each power module. Remove the power module assembly (FRU).

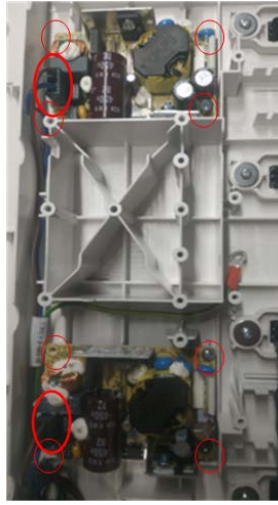

2. Use a small-head Phillips screwdriver to unscrew two M3  $\times$  8 mm self-tapping screw at both sides of the multifunctional connector on the front shell of the module rack, and remove the multifunctional connector assembly (FRU). Remove the other three multifunctional connector assemblies (FRU) in the same way.

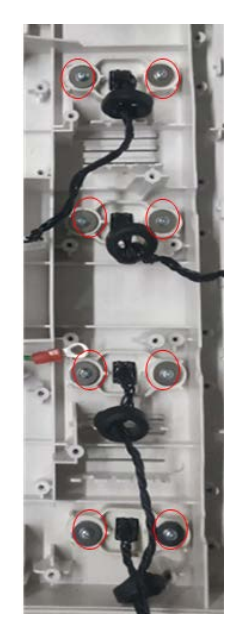

# **6.3.5 Removing the Power Cord Assembly (Four-Slot Non-Expansion) (FRU), Control Box and Front Shell Assembly of the Module Rack (Non-Expansion) (FRU)**

1. Use a small-head Phillips screwdriver to unscrew a total of two M3 × 10mm self-tapping screws on both ends of the power cord on the front shell of the module rack. Then remove the power cord assembly (four-slot non expansion) (FRU).

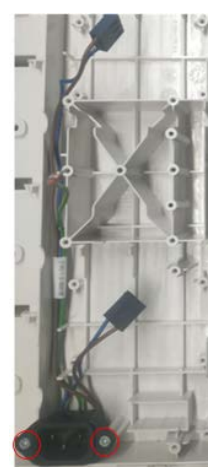

2. Follow the above steps, unplug the wires connected to the back of the control box from the backplate of the module rack (if connected), and then dial the spring lock on the front at the connection part of the module rack by hand to the end. Then push the control box so that both sides slowly slide out of the rails and remove the control box.

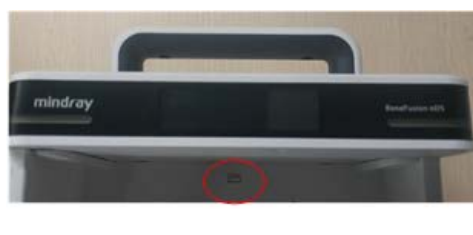

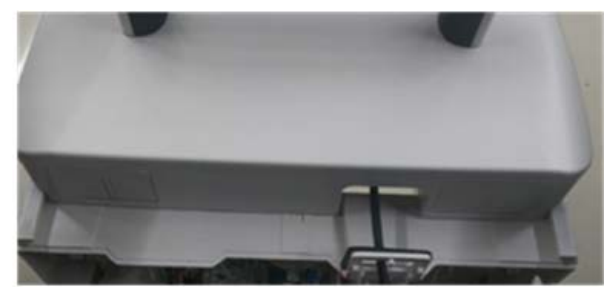

3. The remaining parts are the front shell assembly (non-expansion) (FRU) of the module rack.

# **6.4 Disassembling the Control Box**

## **6.4.1 Removing the Handle Assembly (FRU)**

Use a blade or tweezers to gently lift the side of the veneer from one side, and then gently tear off the veneer slowly. The screws at the bottom of the control box are exposed. Then use a large-head Phillips screwdriver to unscrew the four M4 × 20 mm screws, remove the sheet metal, etc., and remove the handle assembly (FRU) from the top shell of the control box.

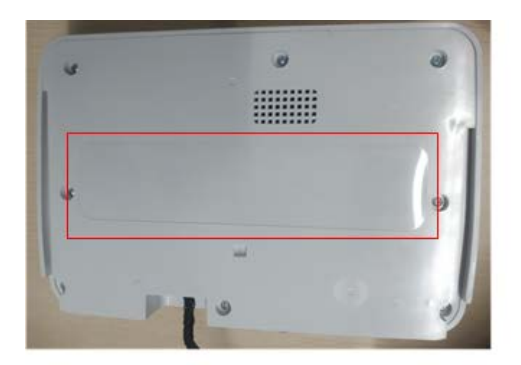

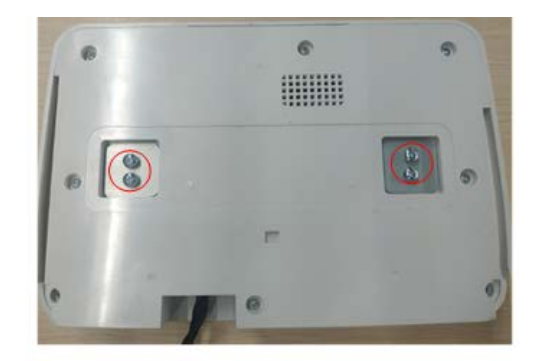

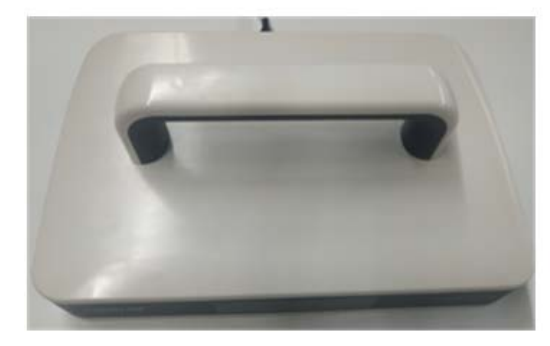

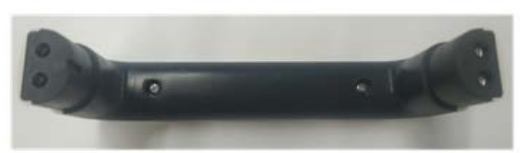

# **7.1 Main Unit**

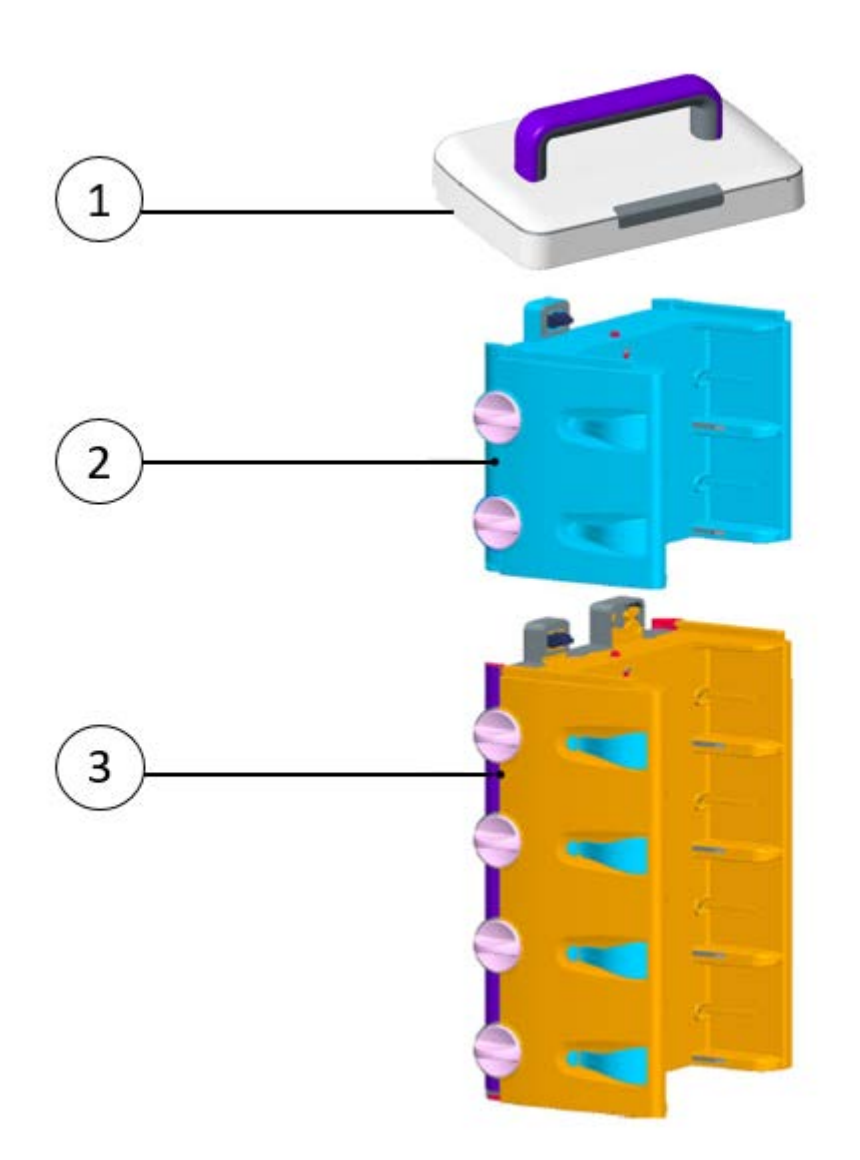

## **Table 1 Materials List of Main Unit**

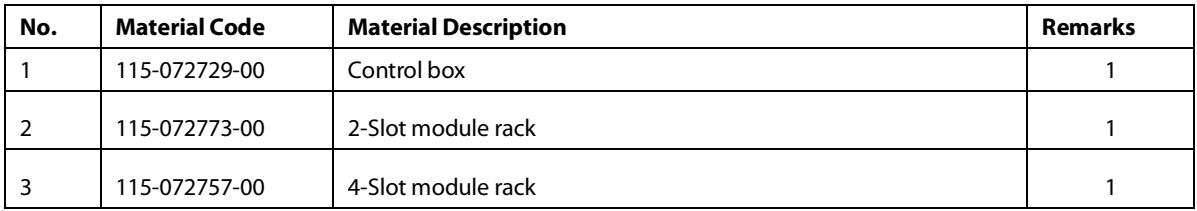

# **7.2 Control Box Main Unit**

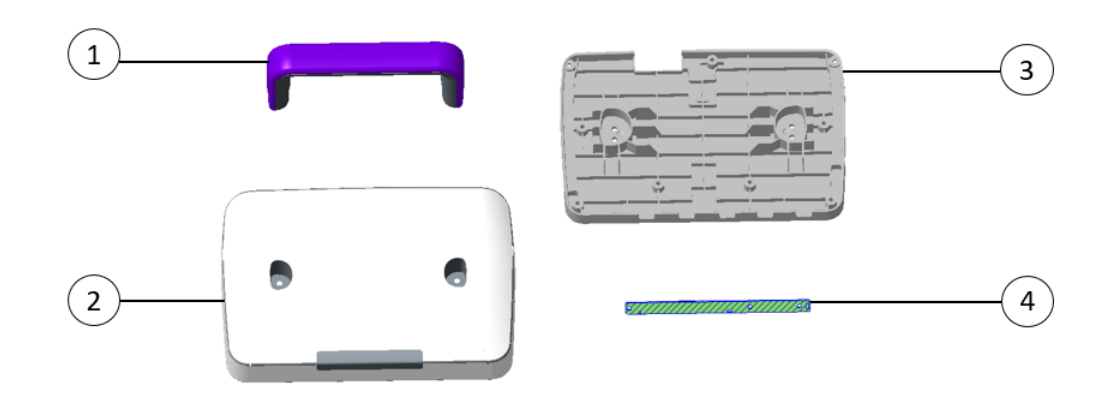

## **Table 2 Materials List of the Controller Main Unit**

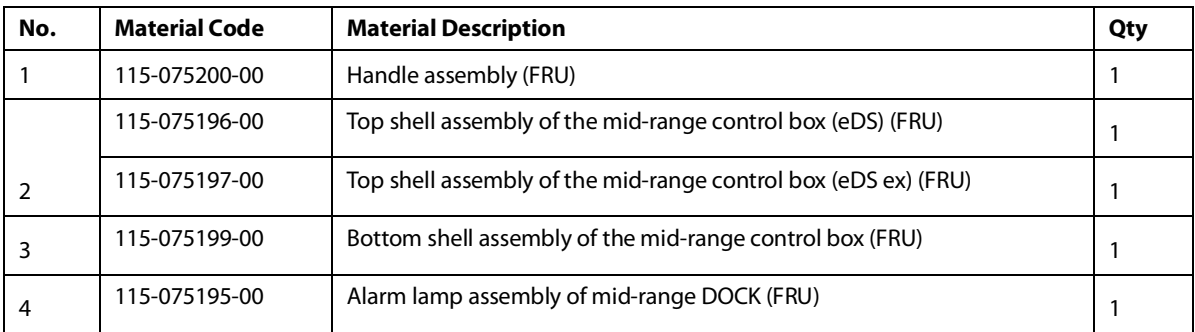

# **7.3 Module Rack Assembly**

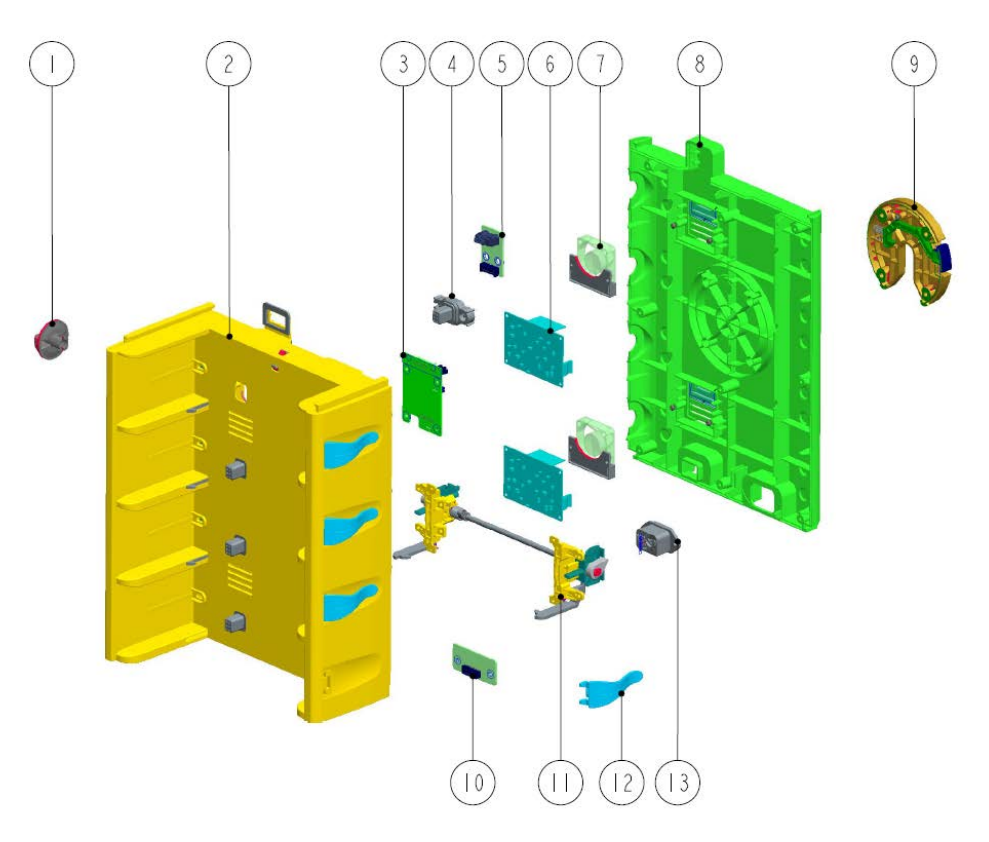

#### **Table 3 Material List of Module Rack Assembly**

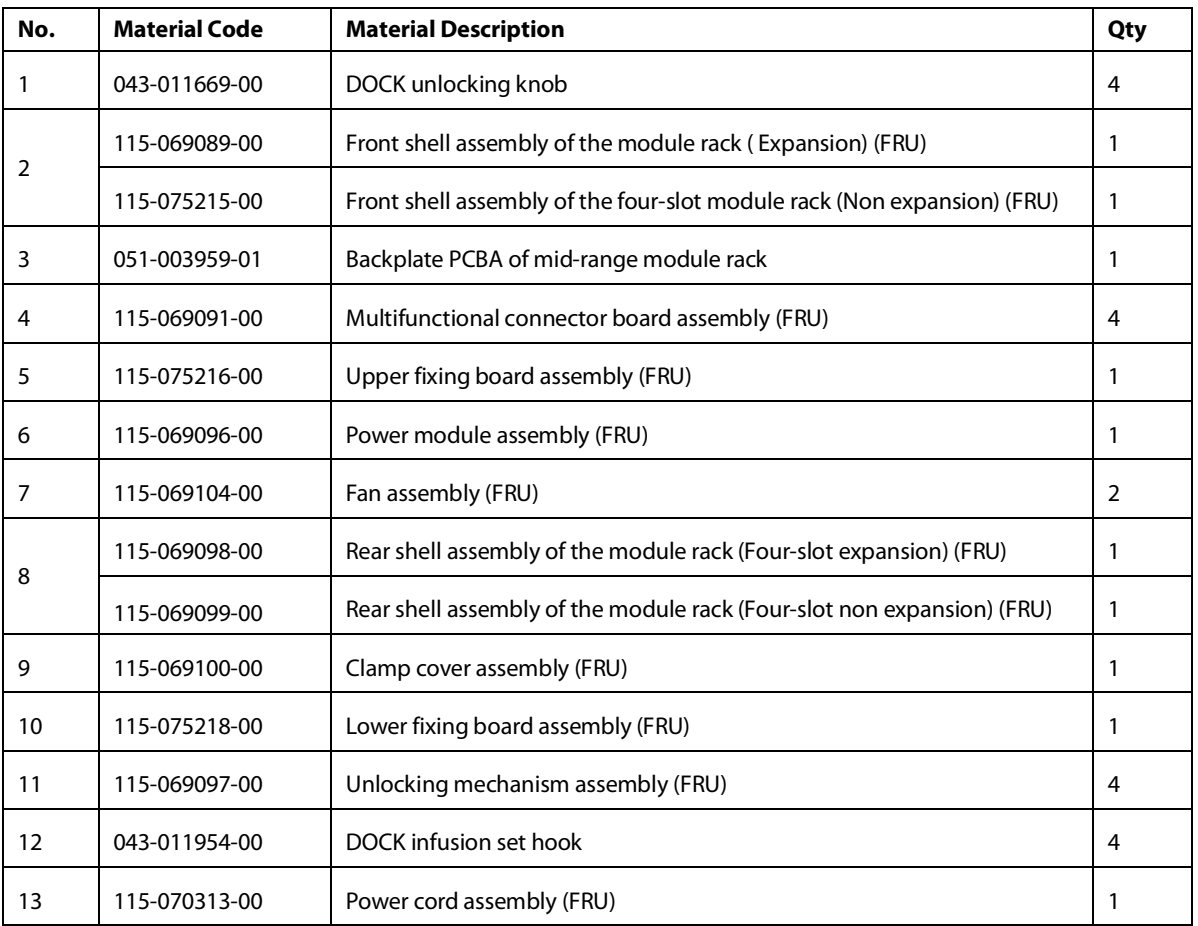

# **7.4 Others**

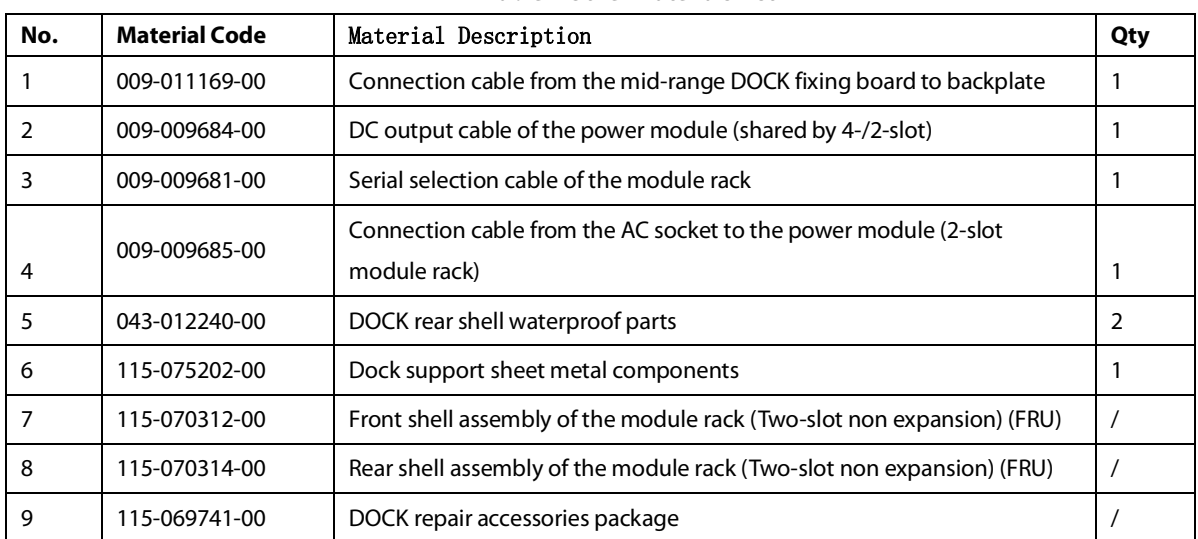

## **Table 4 Other Materials List**

# **8.1 Overview**

In this chapter, device problems are listed along with possible causes and recommended corrective actions. Refer to the tables to check the device and identify and eliminate these problems.

The recommended solutions given in this chapter address most of the equipment problems you encounter, but do not include any problems that may arise. Contact us if you have a problem that is not covered in this section.

# **8.2 Part Replacement**

Printed circuit boards (PCBs) and other major parts and components in the device are replaceable. After a faulty PCB is located, follow the instructions in *[6](#page-34-0) [Repair and Disassembly](#page-34-0)* to replace the PCB. Then, check whether the fault is eliminated or whether the device passes related tests. If the failure is eliminated, it indicates that the original PCB is damaged. In this case, send the defective PCB to us for repair. If the fault persists, reinstall the PCB and continue troubleshooting as directed in this chapter.

# **8.3 Check Before Dock Power-on**

After the AC power supply is connected, check whether the AC indicator is turned on. If not, confirm whether the AC cable is connected to the socket and Dock reliably. If both the AC external power supply and power cord are connected normally, but the AC indicator is off, the AC-DC power module of the first rack or main control board of the controller may be damaged. If Dock is equipped with a battery optionally, see if it can be turned on with the battery. If it cannot be turned on, the battery has been overdischarged or the main control board of the controller is damaged. If the syringe pump can be powered on with the battery, the AC-DC power module is damaged.

In addition, check the appearance for damages before powering on. Particularly, when there is any damage, stop using the monitor immediately.

# **8.4 Software Version Check**

Some troubleshooting tasks may involve software version compatibility. For information about the configuration and software version of Dock, contact Mindray After-sales Service. To check the software version, do as follows:

- 1. Turn on the Dock, and insert a pump.
- 2. Operate the pump as follows: Select **Menu** → **Dock Setup** → enter the user maintenance password → **Version Information**. In the displayed menu, you can check the version information of the system software.

# **8.5 Troubleshooting Guide**

When the Dock fails, it will manifest itself in various ways.

After the alarm occurs, confirm the running status of the Dock according to the alarm prompt or refer to the Alarm chapter of the operation manual and deal with it as soon as possible. If the alarm cannot be processed or the fault that needs repair is confirmed, you can follow this troubleshooting guide.

This device will save some key operations as historical records during use. In the **Dock Setup** → **History Record** menu of the subordinate pump, you can view alarm and operational information. This information may help you to locate and restore the fault.

This device supports exporting history record files via USB drive, which can be easily viewed via PC. The methods are as follows:

- 1. Insert the USB drive into the USB port of the device.
- 2. Use your finger to swipe down from the top of the screen in the subordinate pump→ select **Menu** → select **Dock Setup** → enter the user maintenance password.
- 3. Select Export History Record.

There are two main types of device failures:

- 1. **Intuitive performance class** -- Such failures are subdivided according to the specific performance of the faulty machine (e.g.: unable to turn on, blurred screen, unable to communicate with the pump, etc.)
- 2. **Technical alarm class**-- The system will display the fault ID code (The fault code will be displayed on the screen Dock screen, and the Dock history can be viewed through the subordinate pump without the screen Dock).

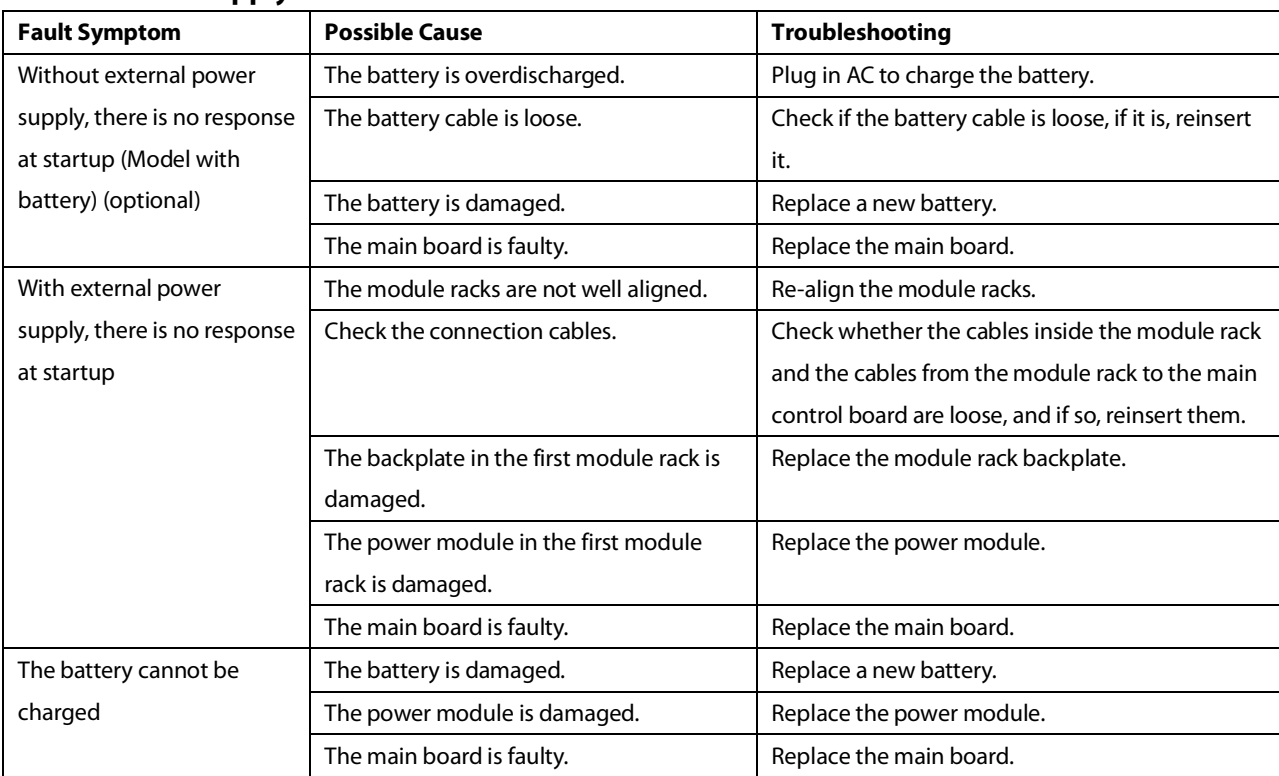

# **8.5.1 Intuitive Performance Class**

## **8.5.1.1 Power Supply Failures**

## **8.5.1.2 Display Failures**

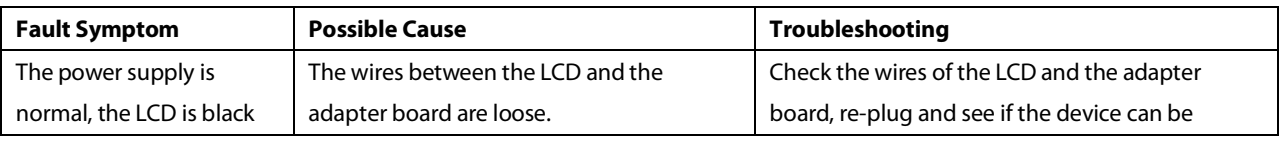

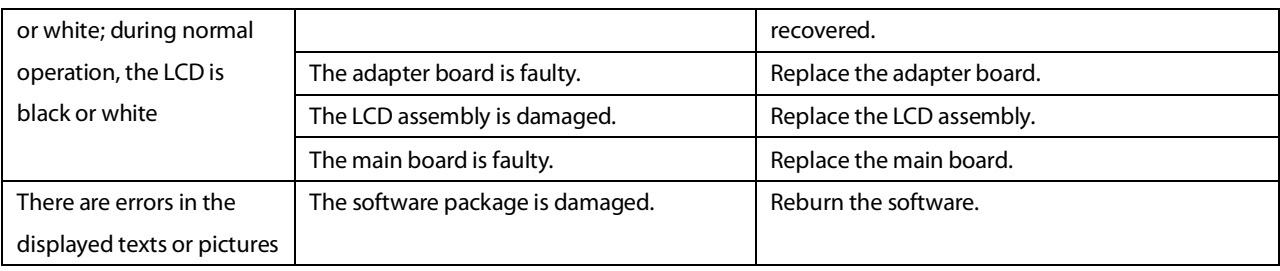

## **8.5.1.3 Overall Unit Failures**

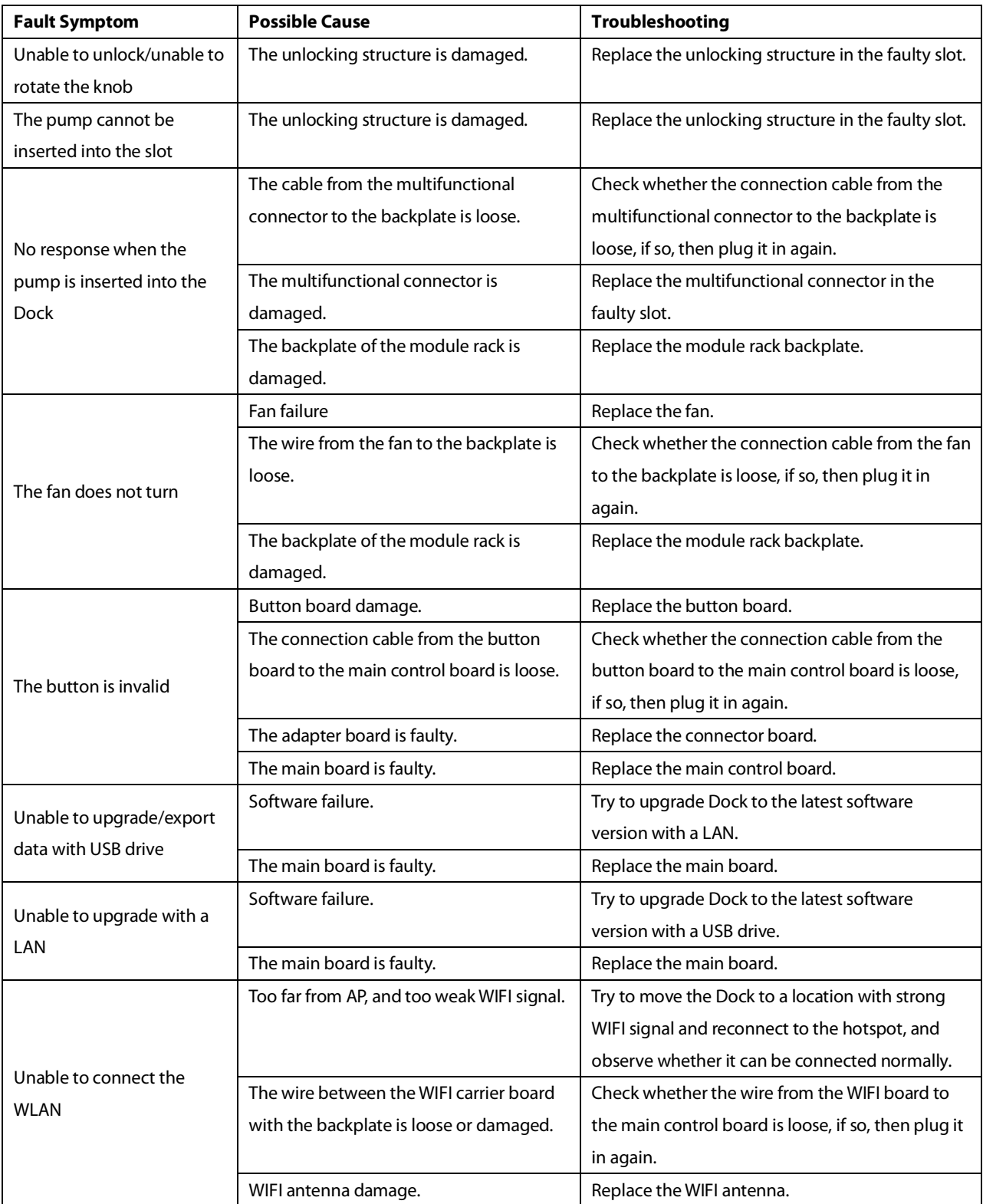

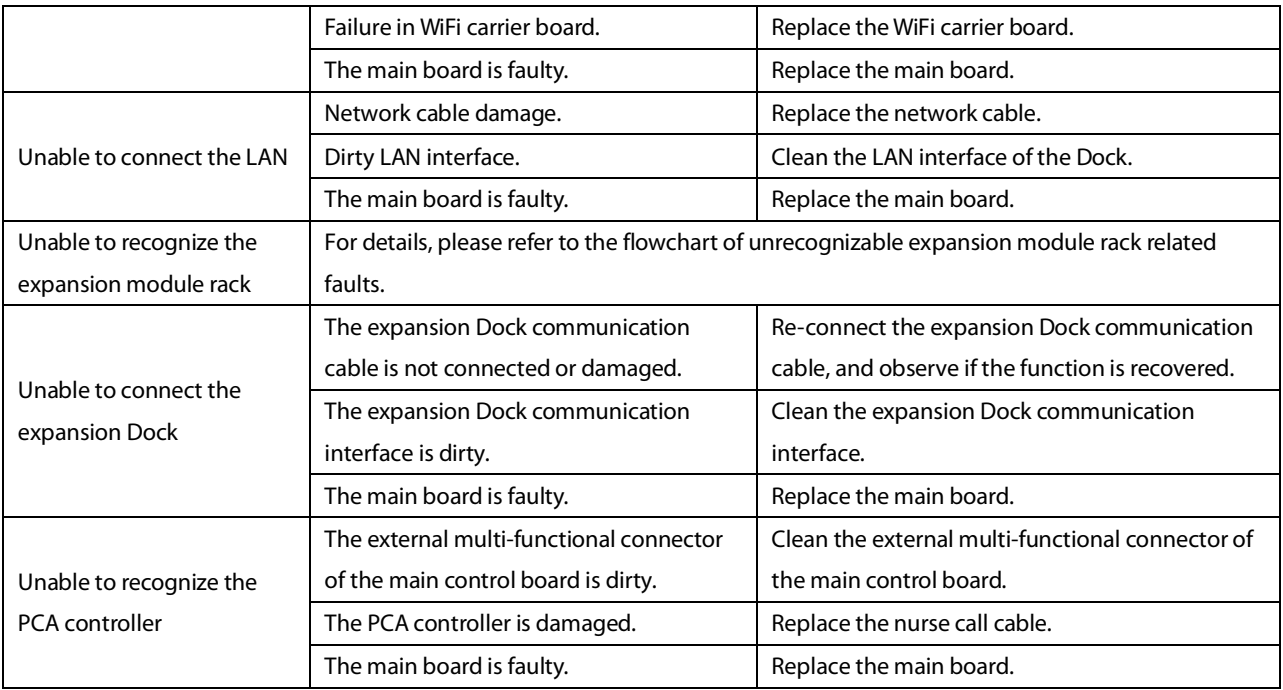

## **8.5.1.4 Alarm Prompt Failures**

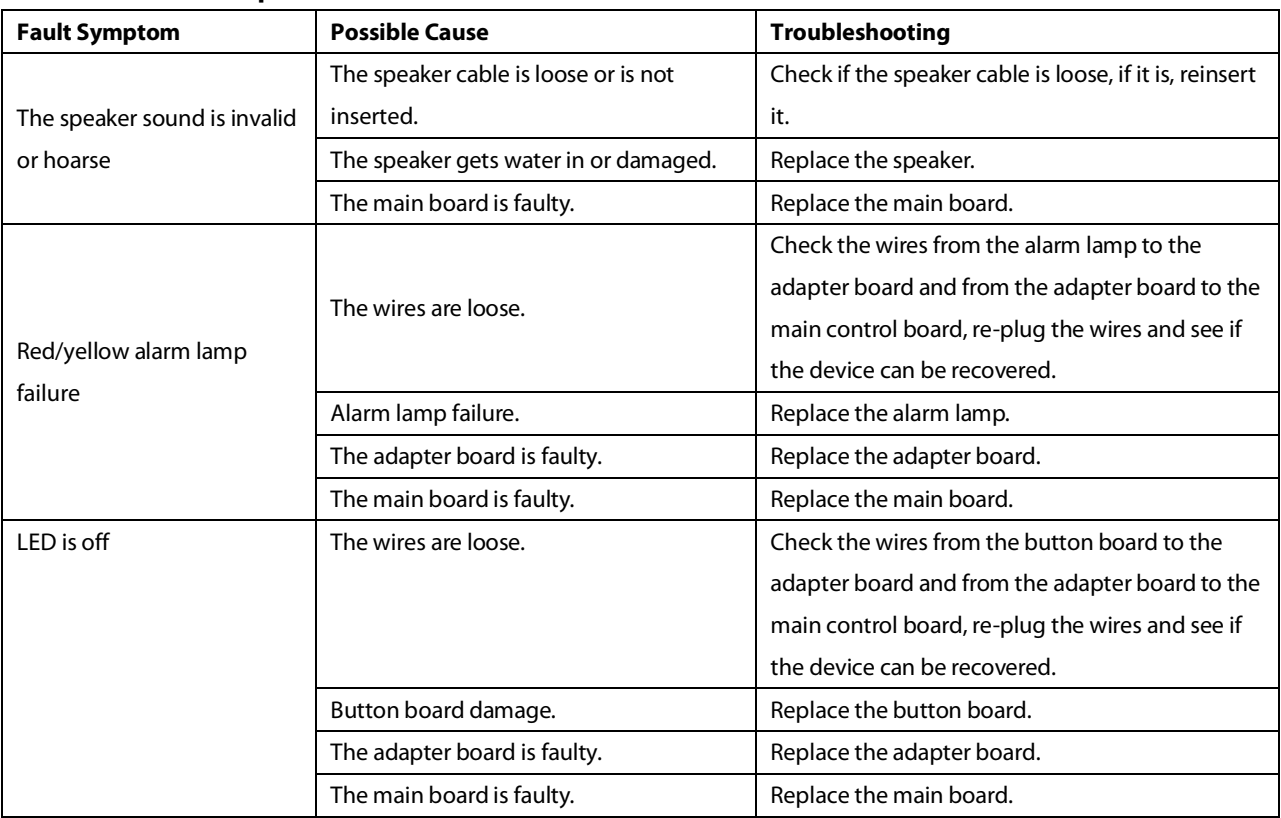

# **8.5.2 Technical Alarm Class**

The system can monitor and report some faults and abnormal alarm by itself. Maintenance personnel can find the corresponding alarm description in the table below based on the alarm number to help locate the fault.

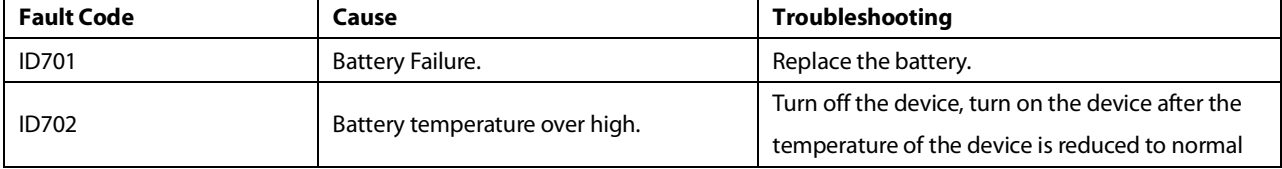

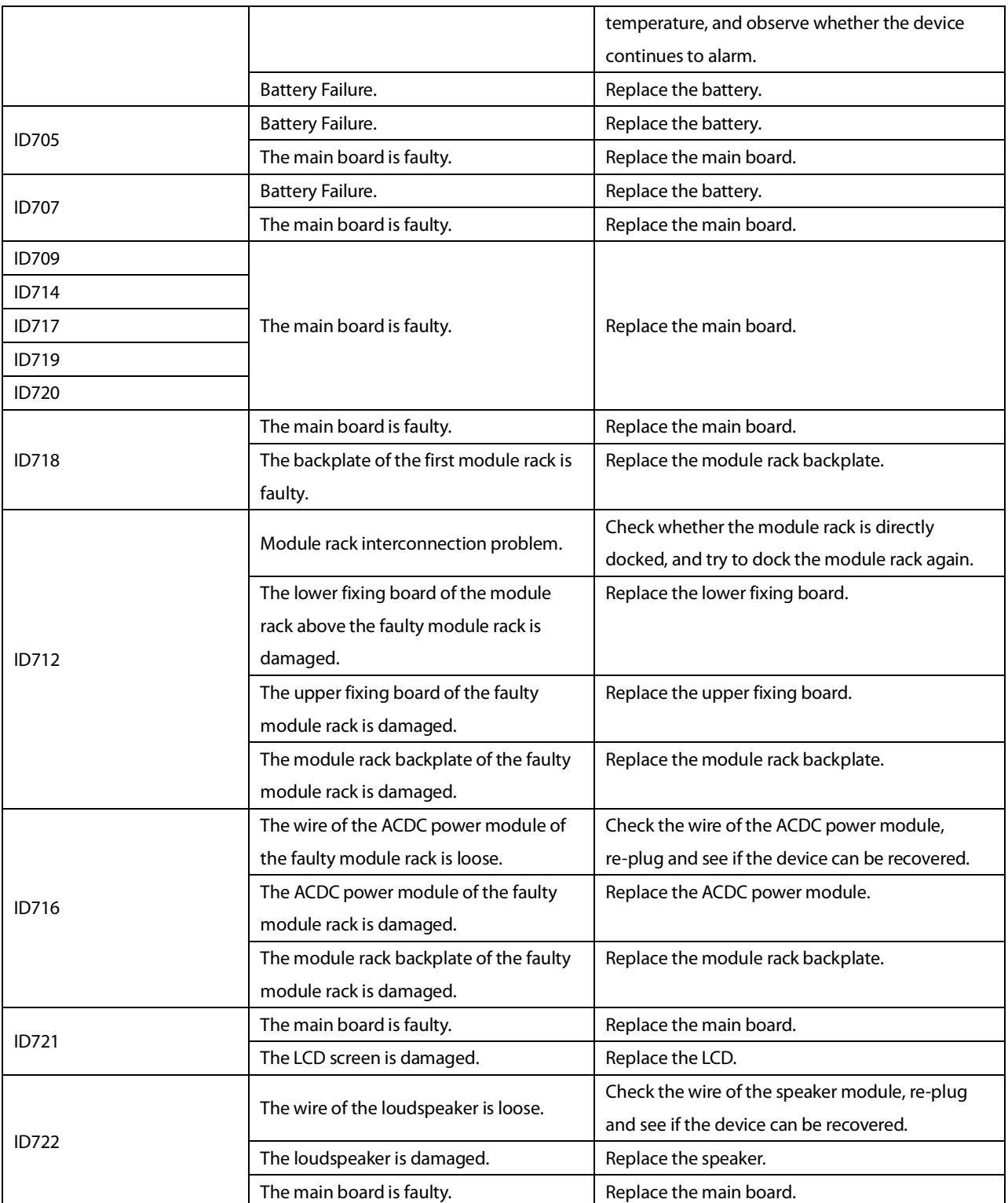

**8.5.2.1 For details, please refer to the flowchart of unrecognizable expansion module rack related faults**

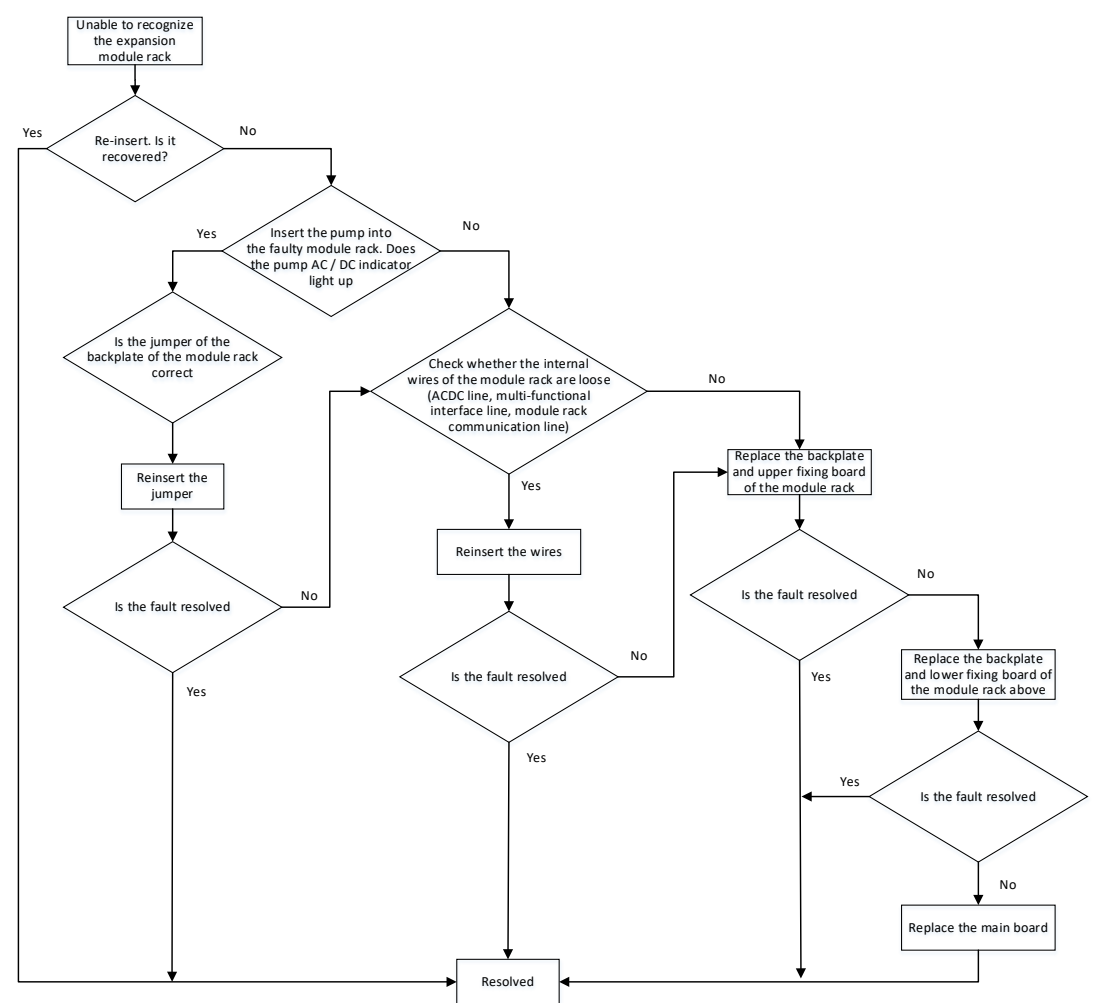

# **8.6 Fault Repair Test**

In the process of troubleshooting and repair, it may involve the disassembly&installation and replacement of related parts. To ensure the performance of the device, after the repair is completed, it is necessary to perform the related tests to ensure that the fault has been repaired.

The following table summarizes the tests required after disassembly & installation, and replacement of related spare parts. For the specific test content and steps, please refer to the maintenance section.

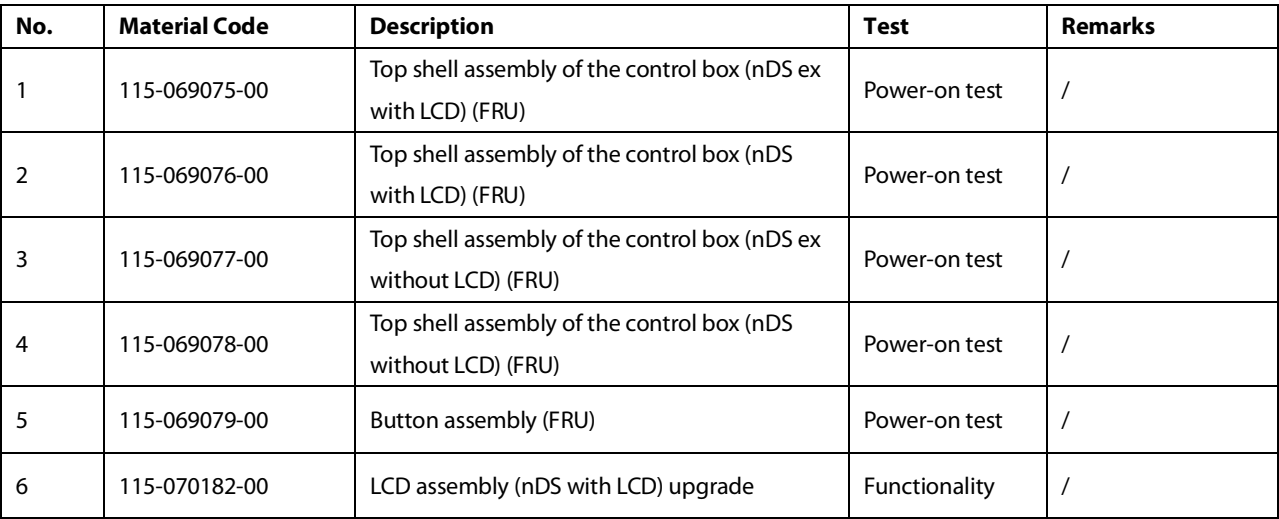

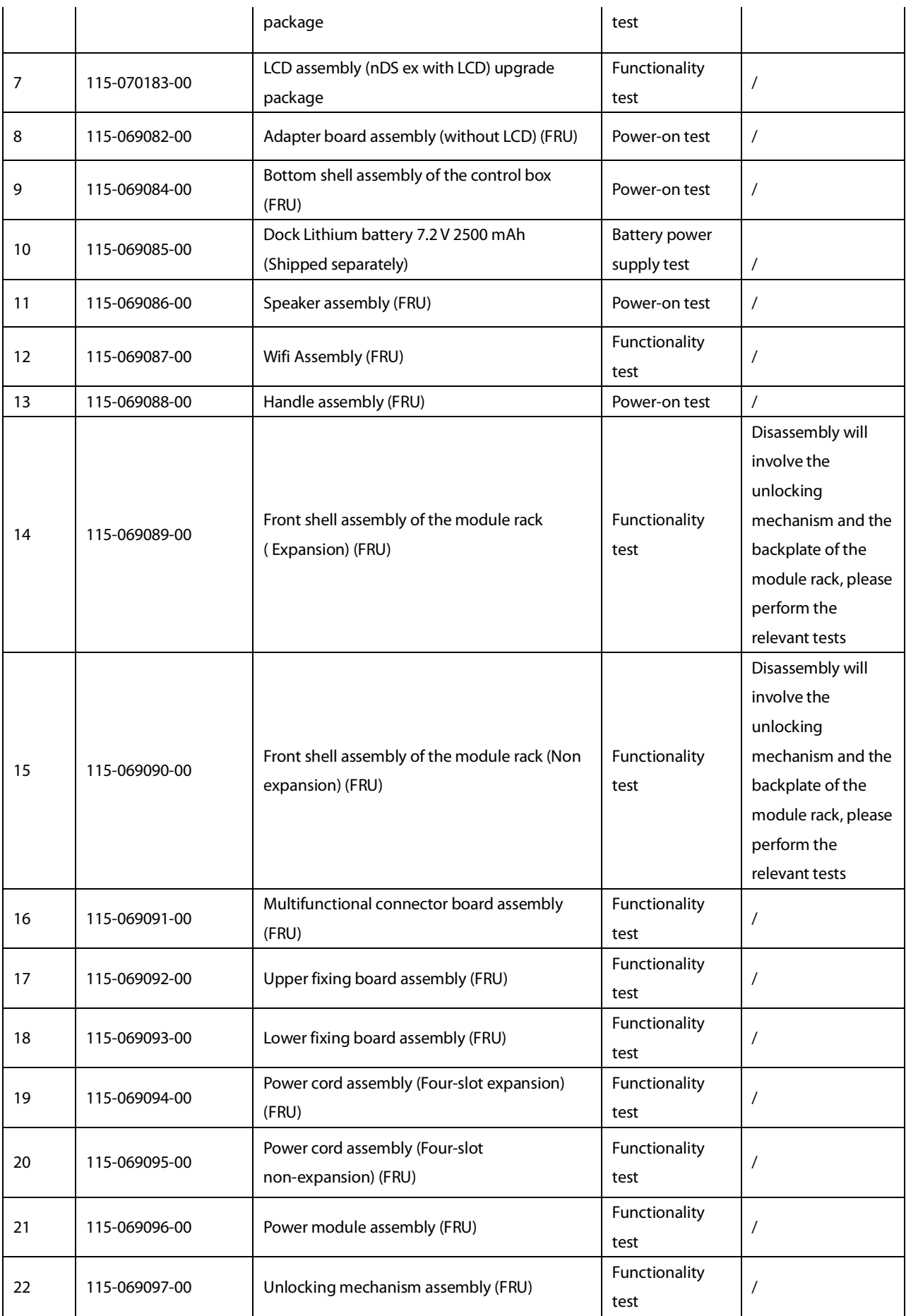

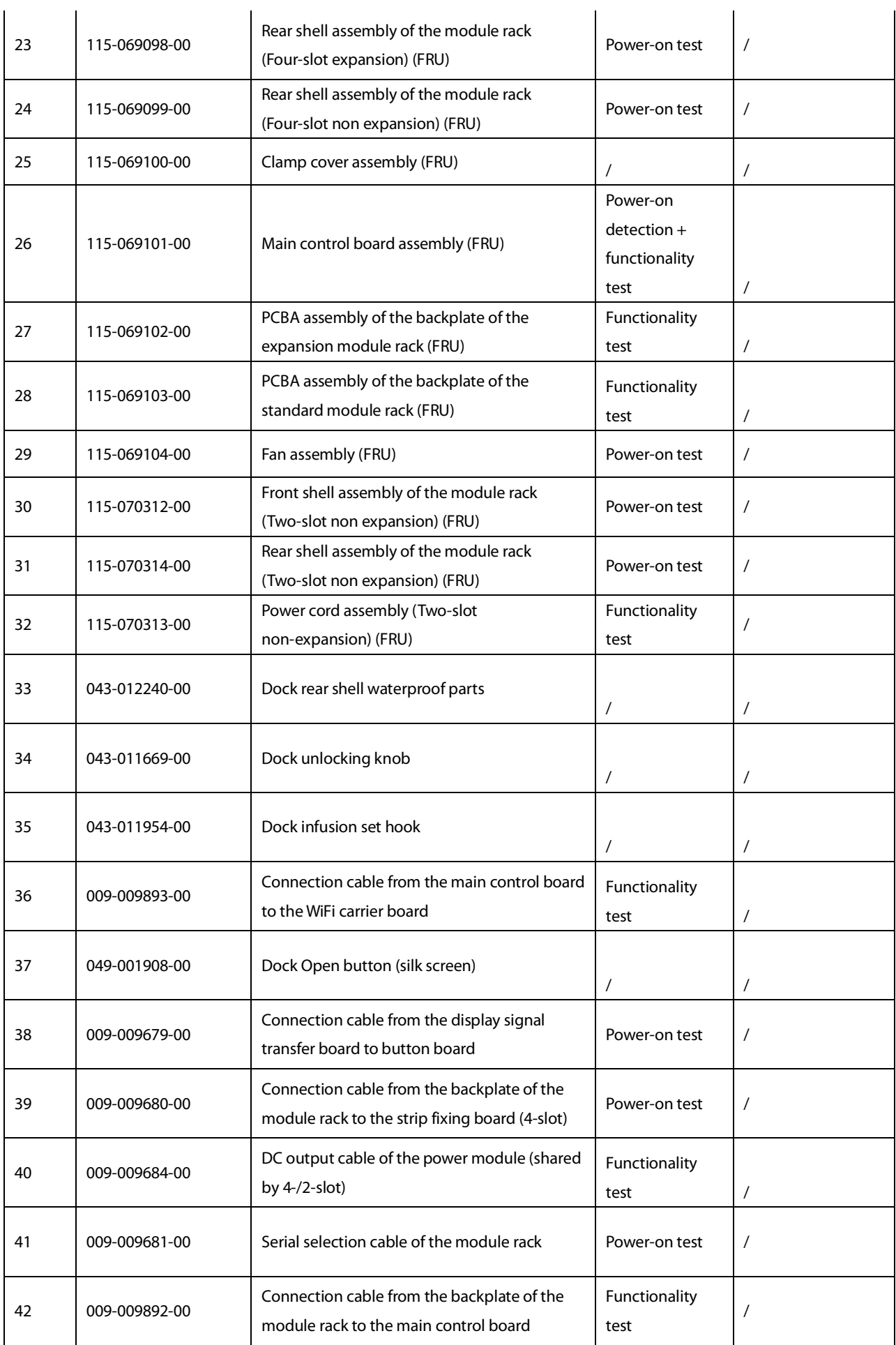

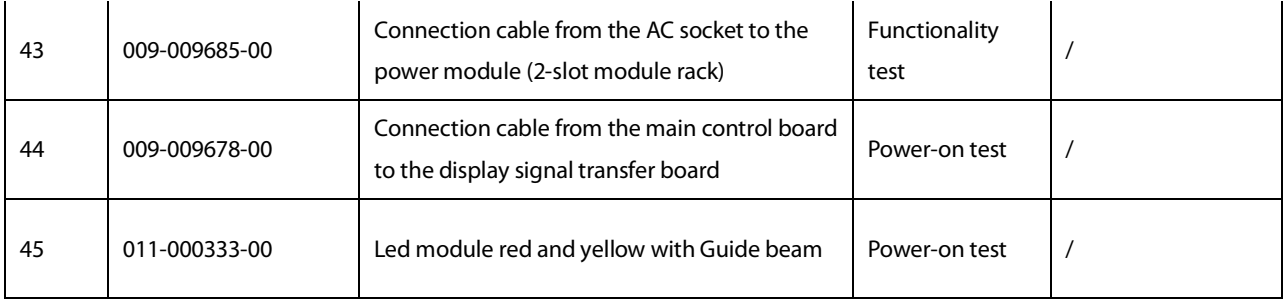

**This page intentionally left blank.**

# **9.1 Setting**

How to set language, time, department name, infusion pump name, patient category, alarm setup, and alarm key volume.

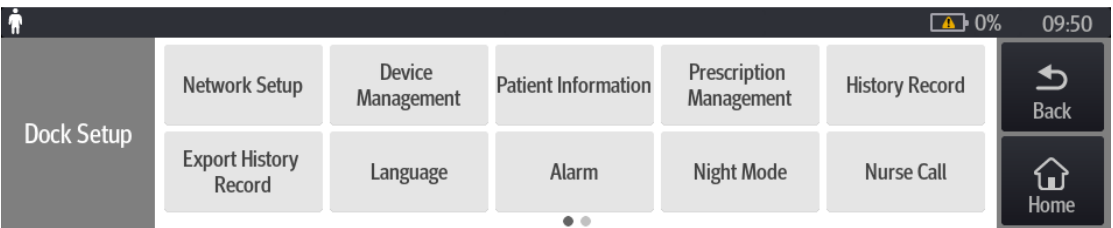

Language:

- 1. The pump is inserted to the Dock.
- 2. Power on the pump, use your finger to swipe down from the top of the screen, select **Menu** and select **Dock Setup**.
- 3. Enter the password, and select **Language**, you can set the system language.

#### Time:

After the pump is inserted into the Dock, the time of the first inserted pump is automatically synchronized to the Dock and other pumps on the Dock.

#### Device Management:

- 1. The pump is inserted to the Dock.
- 2. Power on the pump, use your finger to swipe down from the top of the screen, select **Menu** and select **Dock Setup**.
- 3. Enter the password, and select **Device Management**; you can set the hospital name, department name and device name.

#### Patient Information

- 1. The pump is inserted to the Dock.
- 2. Power on the pump, use your finger to swipe down from the top of the screen, select **Menu** and select **Dock Setup**.
- 3. Enter the password, and select **Patient Information**; you can set the **Data Source**, **Patient ID** and **Visit Number**.
- 4. Turn on the pump, swipe down from the top of the screen with your finger, select **Menu** and select **Patient Management**; you can set **Room No.**, **Bed No.**, **Patient ID** / **Visit Number**, **Last Name**, **First Name**, **Height**, **Weight**, **Date of Birth**, **Patient Category**, and **Gender**.

#### Alarm Volume:

<sup>+</sup>) buttons on the side of the Dock control box can adjust the Dock alarm volume.

#### Alarm Setup:

- 1. The pump is inserted to the Dock.
- 2. Power on the pump, use your finger to swipe down from the top of the screen, select **Menu** and select **Dock Setup**.
- 3. Enter the password, and select **Alarm**, you can set the alarm sound.

# **9.2 How to Set Wired and Wireless Networks**

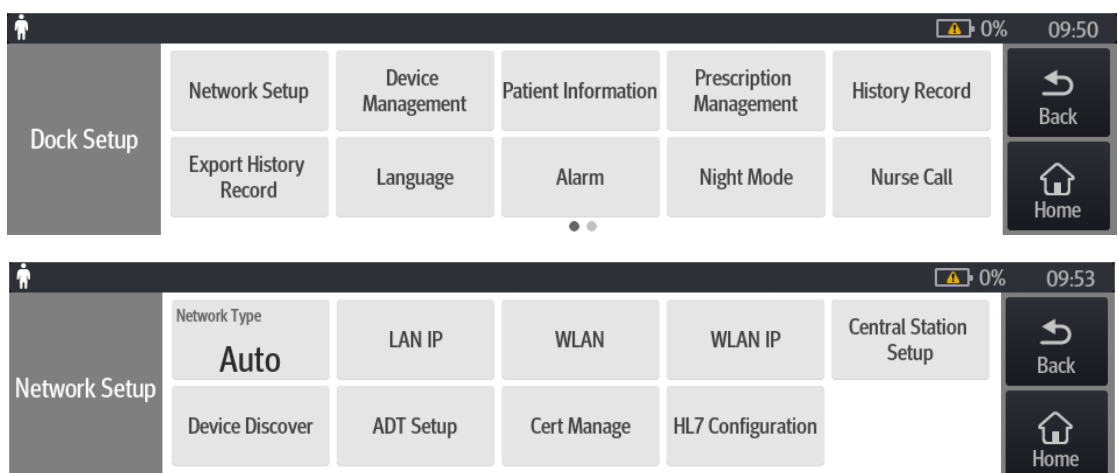

(Optional, you must set this when the central station is connected)

## **9.2.1 WLAN Setup: A Pump Is Inserted to the Dock**

Dock Network Type:

- 1. The pump is inserted to the Dock.
- 2. Power on the pump, use your finger to swipe down from the top of the screen, select **Menu** and select **Dock Setup**.
- 3. Enter the password, select **Network Setup**, select **Network Type**, and set it to **WLAN**.

#### Set the WLAN:

- 1. The pump is inserted to the Dock.
- 2. Power on the pump, use your finger to swipe down from the top of the screen, select **Menu** and select **Dock Setup**.
- 3. Enter the password, select **Network Setup** and select **WLAN**; you can enter the SSID, Encryption, Password, EAP Method, Phase2 Auth, Identity, Anonymous, CA Certificate, User Certificate and WLAN Setup (set the frequency band) corresponding to the AP.

#### Configure the WLAN IP:

- 1. The pump is inserted to the Dock.
- 2. Power on the pump, use your finger to swipe down from the top of the screen, select **Menu** and select **Dock Setup**.
- 3. Enter the password, select **Network Setup** and select **WLAN IP Setup**; you can set the machine's IP address, subnet mask, and gateway.

#### Configure the Central Station Setup:

- 1. The pump is inserted to the Dock.
- 2. Power on the pump, use your finger to swipe down from the top of the screen, select **Menu** and select **Dock Setup**.
- 3. Enter the password, select **Network Setup** and select **Central Station Setup**; you can set the IP address of the central station.

#### Device Discover:

- 1. The pump is inserted to the Dock.
- 2. Power on the pump, use your finger to swipe down from the top of the screen, select **Menu** and select **Dock Setup**.

3. Enter the password, select Network Setup, and select Device Discover; you can set Multicast TTL, Multicast Address, and Master Server Address; and view the Connected Status.

## **9.2.2 LAN Setup: A Pump Is Inserted to the Dock**

Dock Network Type setup:

- 1. The pump is inserted to the Dock.
- 2. Power on the pump, use your finger to swipe down from the top of the screen, select **Menu** and select **Dock Setup**.
- 3. Enter the password, select **Network Setu**p, select **Network Type**, and set it to **LAN**.

#### Set the LAN:

- 1. The pump is inserted to the Dock.
- 2. Power on the pump, use your finger to swipe down from the top of the screen, select **Menu** and select **Dock Setup**.
- 3. Enter the password, select **Network Setup** and select **LAN**; you can set the DHCP Switch, IP Address, Subnet Mask, Gateway, DNS Switch, Preferred DNS Server, and Alternate DNS Server.

Configure the Central Station Setup:

- 1. The pump is inserted to the Dock.
- 2. Power on the pump, use your finger to swipe down from the top of the screen, select **Menu** and select **Dock Setup**.
- 3. Enter the password, select **Network Setup** and select **Central Station Setup**; you can set the IP address of the central station.

Device Discover:

- 1. The pump is inserted to the Dock.
- 2. Power on the pump, use your finger to swipe down from the top of the screen, select **Menu** and select **Dock Setup**.
- 3. Enter the password, select Network Setup, and select Device Discover; you can set Multicast TTL, Multicast Address, and Master Server Address; and view the Connected Status.

# **9.3 DERS System Configuration Method**

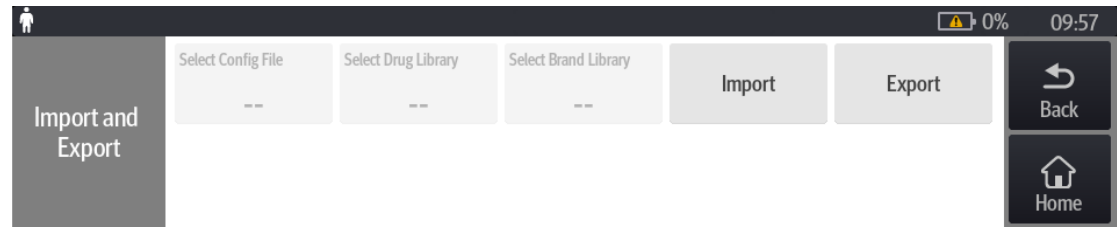

**DERS:**

- 1. First use the drug library tool (G-110-007724-00) on the PC side, edit the drug library, save the drug library file, and export it to the root directory of the USB drive.
- 2. Start the pump, and insert the USB into the device.
- 3. Use your finger to swipe down from the top of the screen at the pump, select **Menu**, select **User Maintenance**, enter the password, and select **Import and Export**.
- 4. Click **Select Drug Library** and select the drug library file from the list;
- 5. Click **Import**, tick the drug library, click **OK**, wait for the prompt of successful import, click **OK**;
- 6. After the import is successful, an **Activate** icon will appear in the upper left corner of the main interface of the

 $pump$ 

- 7. When the pump is turned off, the prompt of **Activate drug library?** will pop up, select **Yes**;
- 8. The pump restarts and the drug library is activated.

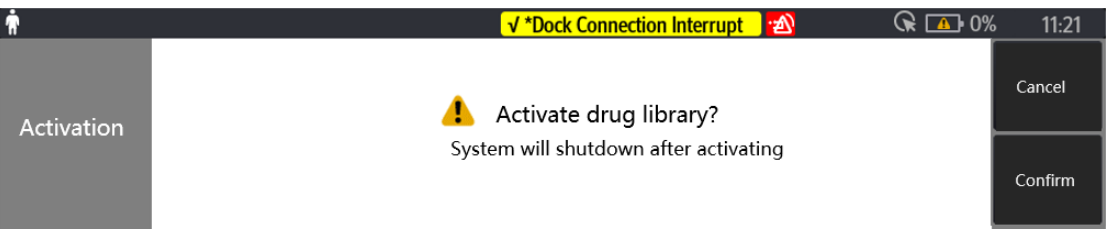

# **9.4 How to Customize the Configuration Required by the Customer and Set**

# **the Default Configuration**

## **9.4.1 Export Configuration**

Required tools: Ordinary USB drive FAT format;

- 1. Modify the configuration at the Dock end (according to customer needs);
- 2. A USB flash drive is inserted to the DOCK end;
- 3. The pump is inserted to the DOCK;
- 4. Power on the pump, use your finger to swipe down from the top of the screen, select **Menu**  $\rightarrow$  and select **Dock Setup**;
- 5. Enter the password, select **Import and Export**  $\rightarrow$ , select **Export Configuration**, name the file name, and click the **Export** button; the exported file is located in the BatchConfig folder.

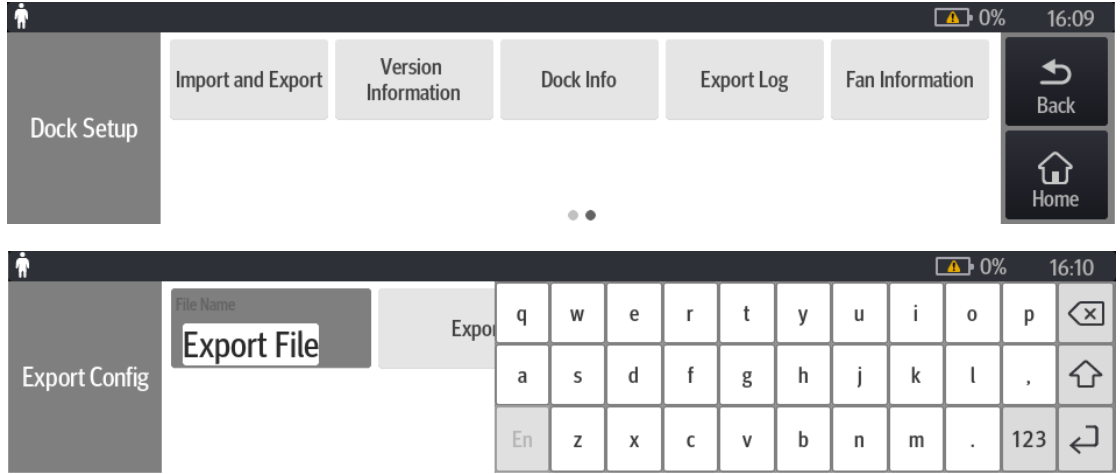

## **9.4.2 Import Configuration**

- 1. Insert the USB into other Dock;
- 2. Power on the pump, use your finger to swipe down from the top of the screen, select **Menu**  $\rightarrow$  and select **Dock Setup**.

3. Enter the password, select **Import and Export**  $\rightarrow$ , select the configuration file to be imported and **Import Configuration,** tick the configuration file $\rightarrow$ , click **OK** and wait for the prompt of **Import Successfully**, and click **OK**.

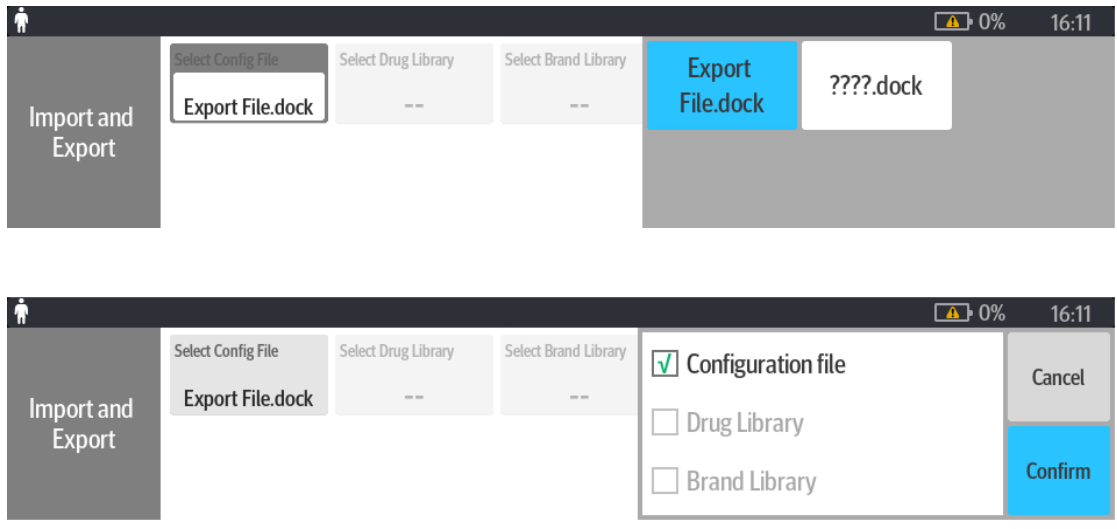

# **9.5 Software Upgrade**

## **9.5.1 Preparing the Upgrade Directory Structure of USB Drive**

Required tools: Ordinary USB drive FAT format.

- 1. Create a new file directory under the root directory of the USB drive: **UPGRADE\_AMP\Docking** (note the case of the file name);
- 2. Place the USB drive upgrade tool Installers.dat in UPGRADE\_AMP\Docking;
- 3. Place the Dock system software in UPGRADE\_AMP\Docking (Note: Do not put several software, currently only one software upgrade can be supported).

# **9.5.2 To Upgrade USB, Proceed as Follows**

- 1. Turn off the Dock, and insert the USB into the device.
- 2. Press and hold the Volume + and Volume -, and press the power button at the same time, the alarm lamp lights up red, then release your hand, the alarm lamp blinks yellow, the machine starts to upgrade;
- 3. The alarm lamp is steady on yellow. Then the upgrade is complete, and the Dock will automatically shut down;
- 4. Restart and check whether the software version is correct (**Menu**-> **Dock Setup**-> **Version Information**).

**This page intentionally left blank.**

# **10 Hardware Upgrade**

## **NOTE**

#### **The machine should be powered off before the upgrade.**

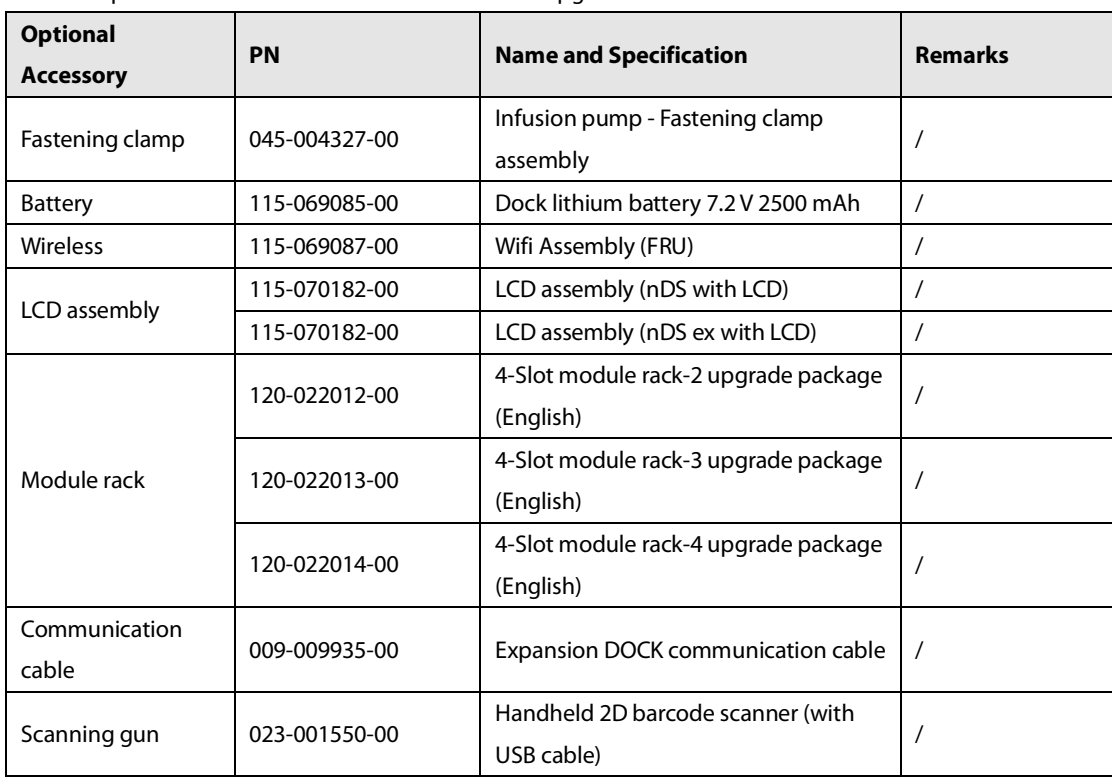

The optional accessories of this Dock that can be upgraded are:

This product is configured with wireless network functions and can be connected to network through wireless AP. The authorized personnel of our company are required to connect and set up the wireless network, and then carry out the performance test.

# **10.1 Upgrading WiFi Assembly**

## **10.1.1 Material Application**

The WiFi assembly (FRU) material code is 115-069087-00. This upgrade package contains the following materials:

1. Dock WiFi carrier board, as shown in the figure below:

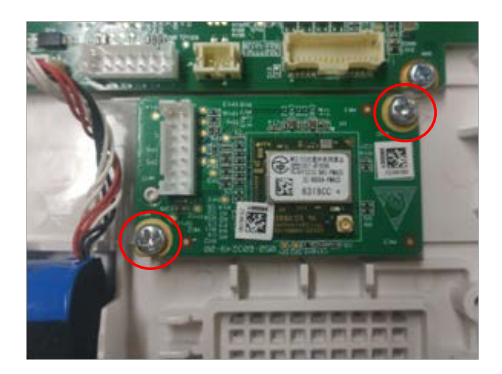

WiFi Carrier Board

2. WiFi cable, as shown in the figure below:

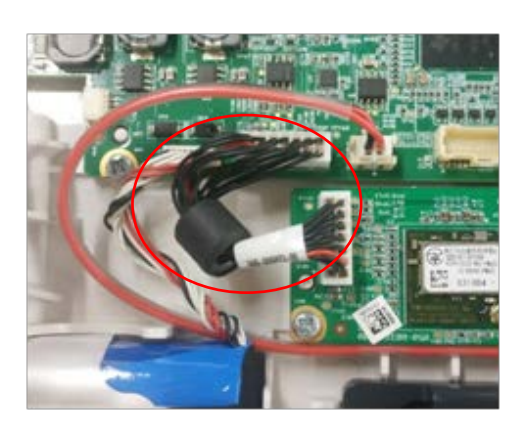

WiFi connection cable

3. Sticker dual-band antenna (024-000751-00), as shown in the figure below:

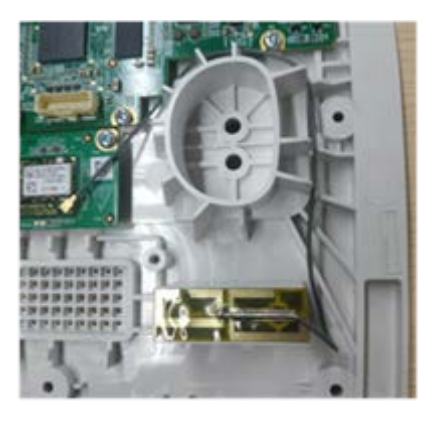

Wi-Fi antenna

## **10.1.2 Tools Preparation**

You may need the following tools to complete this upgrade function:

- **Phillips screwdrivers**
- Tweezers
- **Burin**
- ESD bracelet

## **10.1.3 Upgrade Procedure**

The software version required after the WiFi module upgraded is the same as the software version without the WiFi module, so it is unnecessary to upgrade the software functions. Just install the hardware assemblies.

## **10.1.4 Test after Upgrade**

After upgrading, test the WiFi function as follows:

1. Insert one pump into the Dock. In the drop-down menu on the touch screen of the pump, open the **Menu** option.

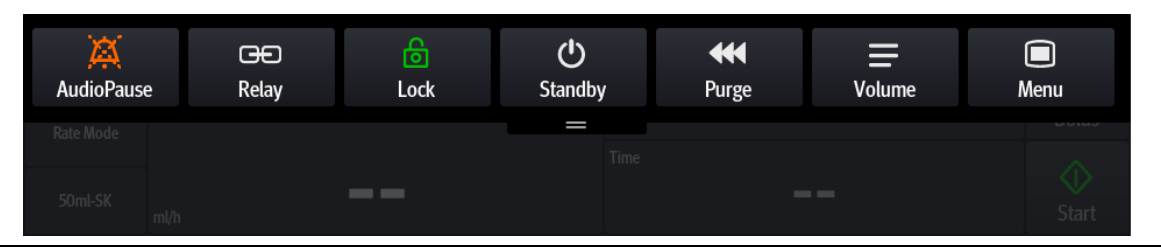

## 2. Open **Dock Setup** from the **Menu**.

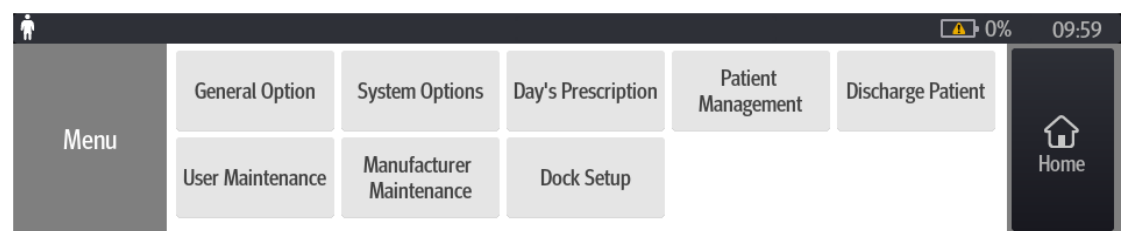

## 3. Enter the password to enter the screen.

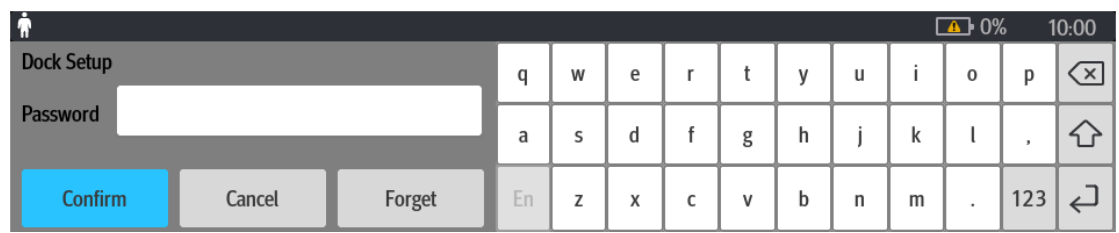

## 4. In **Dock Setup**, enter **Network Setup**.

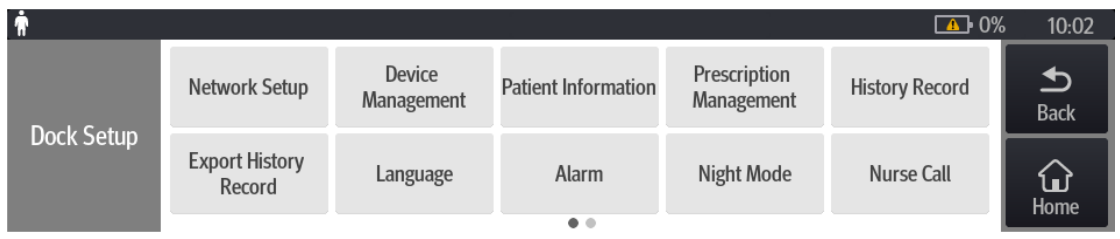

5. The network type can be selected wired or wireless, and can also be selected automatically (if there is a network cable connection, it is set to LAN; if there is no network cable connection, the default value is a WLAN), the following figure takes the WLAN as an example.

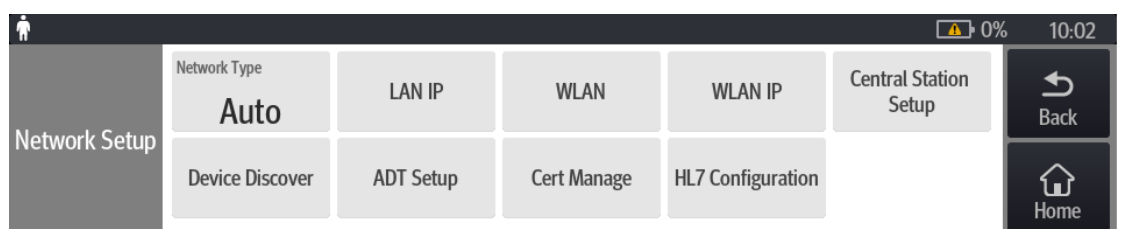

6. After entering the **WLAN** screen, the SSID is the account of the AP, and the security key is the password of the corresponding AP. Users can set the security of AP.

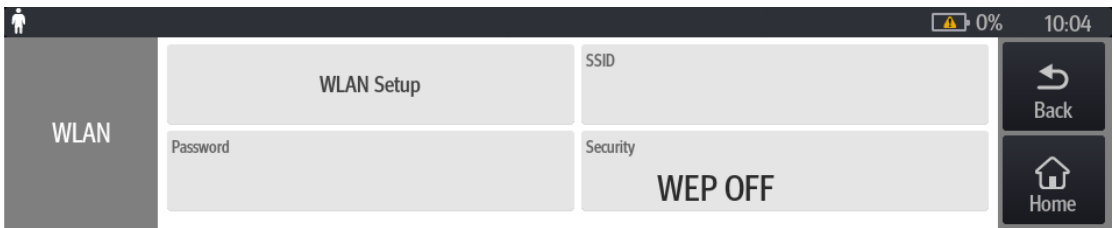

7. In **WLAN Setup**, users can set the 2.4G or 5G frequency band according to actual needs. After completing all settings, a normal WiFi logo appears on the DOCK display, as shown in the figure, which means that the wireless function has been configured.

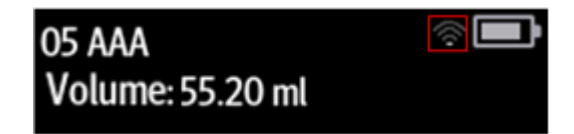

# **10.2 Upgrading Li-ion Battery**

## **10.2.1 Material Application**

The material code of the Dock lithium ion battery (7.2 V 2500 mAh) is 115-069085-00.

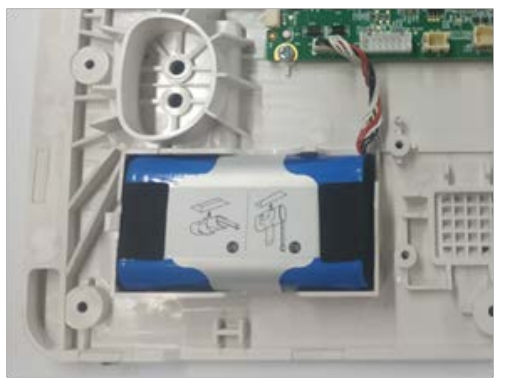

Lithium ion battery

## **10.2.2 Tools Preparation**

You may need the following tools to complete this upgrade:

- **Phillips screwdrivers**
- **Burin**
- ESD bracelet

## **10.2.3 Upgrade Procedure**

To upgrade the battery assembly, it is unnecessary to upgrade the software version. Install the battery assembly directly on the bottom shell of the control box with the connection port facing right.

## **10.2.4 Test after Upgrade**

After the battery is installed, connect the AC power source. If the battery indicator on the side of the control box lights up, then the battery pack has been upgraded successfully.

# **10.3 Upgrading LCD Assembly (nDS with LCD/nDS ex with LCD)**

## **10.3.1 Material Application**

The material code of the LCD assembly (nDS with LCD) is 115-070182-00. The material code of the LCD assembly (nDS ex with LCD) is 115-070183-00.

## **10.3.2 Tools Preparation**

You may need the following tools to complete this upgrade:

- **Phillips screwdrivers**
- **Burin**
- Double-sided tape
- ESD bracelet

## **10.3.3 Upgrade Procedure**

After removing the original non-screen lens silkscreen, clean the remaining glue on the surface of the top shell, install the screen lens silkscreen, and replace the original adapter board with an adapter board assembly with a LCD. The software version for screen and non screen lens are the same, and hence it is unnecessary to upgrade the software version.

## **10.3.4 Test after Upgrade**

After the installation is complete, the Dock is connected to the AC and powered on. The LCD can display normally, which means that the LCD upgrade has been completed.

# **10.4 Four-Slot Module Rack (Module Rack Upgrade Part)**

## **10.4.1 Material Application**

The material code of four-slot module rack-2 upgrade package (English) is 120-022012-00. The material code of four-slot module rack-3 upgrade package (English) is 120-022013-00. The material code of four-slot module rack-4 upgrade package (English) is 120-022014-00.

## **10.4.2 Upgrade Procedure**

1. Follow the slide rails on both sides at the top of the expansion module rack to connect the upper and lower module racks. When you hear a click, it means that the connecting spring locks of the upper and lower module racks have been engaged.

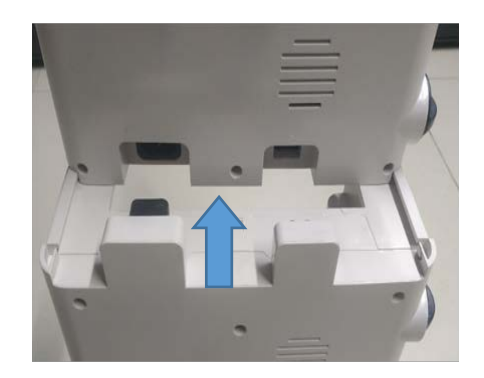

2. Check the connection between the front and back of the upper and lower module racks. They should be completely aligned, and the spring lock is at the highest position.

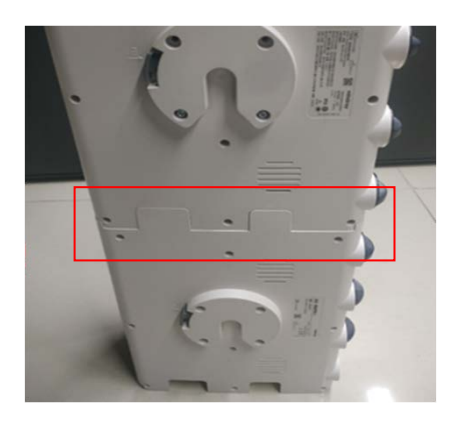

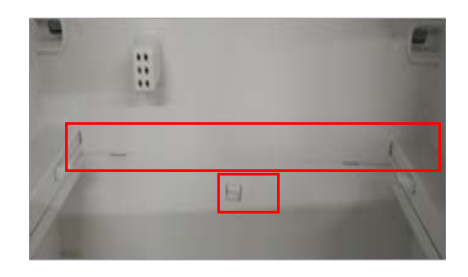

3. Sorting: The expansion module racks are connected and combined according to their numbers -2/-3/-4 from top to bottom.

# **10.4.3 Test after Upgrade**

Insert a single pump into the connected module rack and open the pull-down menu on the pump screen. If Dock Setup is displayed, it means that the upgrade connection has been successful.

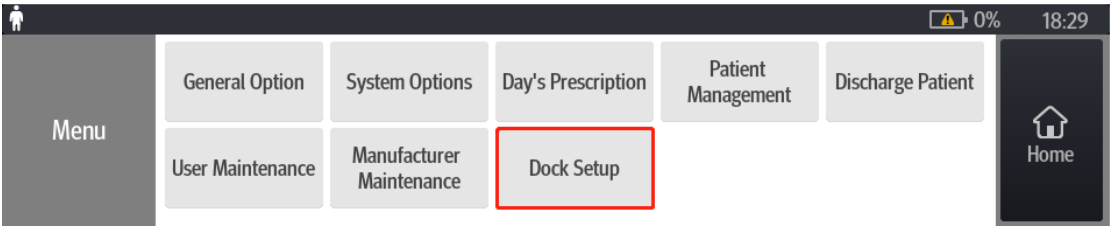
**This page intentionally left blank.**

## **CAUTION**

- **Electrical safety tests are a proven means of detecting abnormalities that, if undetected, could prove dangerous to either the patient or the operator.**
- **All tests can be performed using commercially available safety analyzer and other test devices. Maintenance personnel shall ensure the adaptability, functional completeness and safety of the test devices, and be familiar with their usage.**
- **Electrical safety tests shall comply with the following standards: GB9706.1.**
- **In case of other stipulations in local laws and regulations, implement electrical safety tests by following relevant stipulations.**
- **All devices driven by AC power and connected to medical instruments in patient zones must comply with the IEC 60601-1 standard. And electrical safety tests on these devices must be implemented in accordance with the test interval of the device.**
- **Electrical safety tests are used to timely detect potential electrical safety risks that might cause injuries to patients, operators or maintenance personnel. Electrical safety tests must be carried out in the environment (including temperature, humidity and barometric pressure) specified in this manual.**
- **The electrical safety tests described in this chapter take ESA620 safety analyzer as an example. The safety analyzer used in different regions may vary. Make sure that the electrical safety test scheme you adopted is applicable.**

Device connection is shown in the following figure.

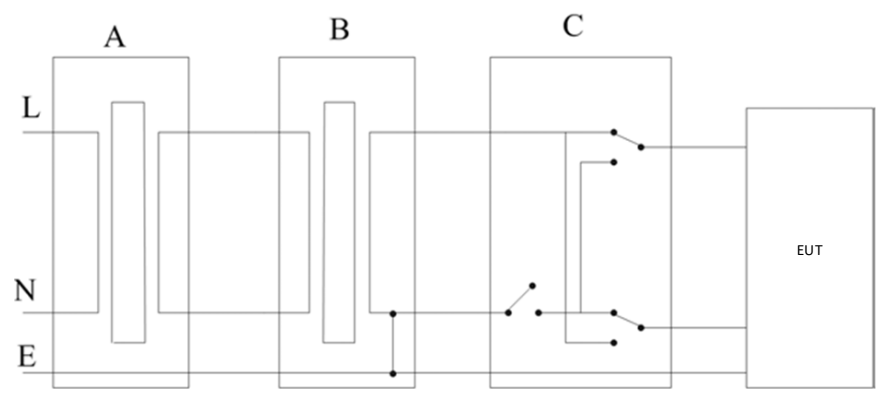

A: AC power supply (programmable, frequency control) B: Isolation transformer on leakage current test tooling C: Safety tester

Tools required:

- Safety analyzer (ESA620)
- **I** Isolation transformer

## **A.1 Preparation before Testing**

- 1. Connect the leakage current tester and the network power supply with the power cord built in the ESA620.
- 2. Press the Power switch, as shown in the figure below. The leakage current tester starts.

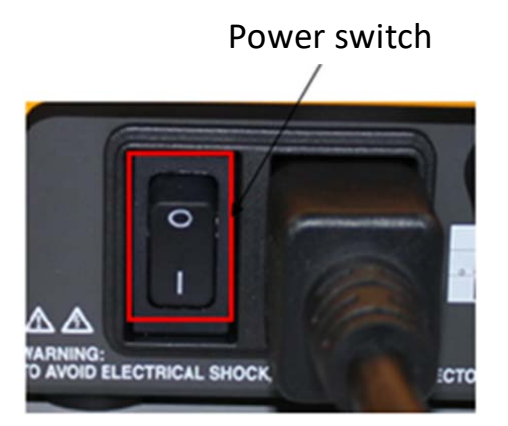

3. After the tester is started, a series of self-tests will be performed. During the self-test, the high-voltage indicator will briefly light up. After the self-tests are completed, the message shown in the following figure will be displayed on the screen, and the high-voltage indicator will be off (if the high-voltage indicator still remains on after the self-tests are completed, the system is problematic, and the following tests cannot be performed).

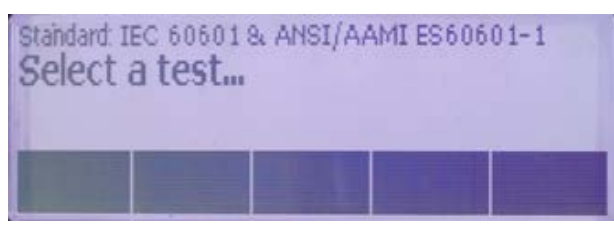

## **A.2 Earth Leakage Current Test**

- 1. Connect the ESA620 safety analyzer to a 264 V AC 60 Hz power supply.
- 2. Use the power cord to connect the EUT to the auxiliary power output connector of the ESA620 safety analyzer.

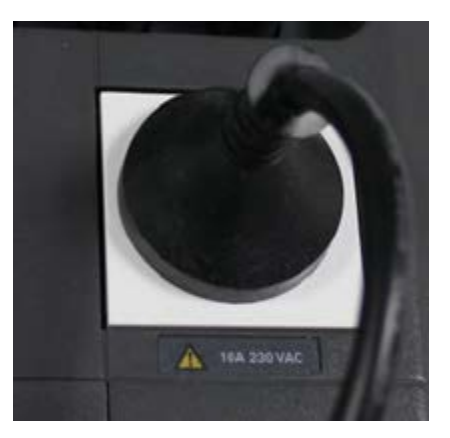

3. Turn on the power of the ESA620 safety analyzer, press the **STANDARDS** button on the tester panel, as shown in the figure below, to start the standard selection:

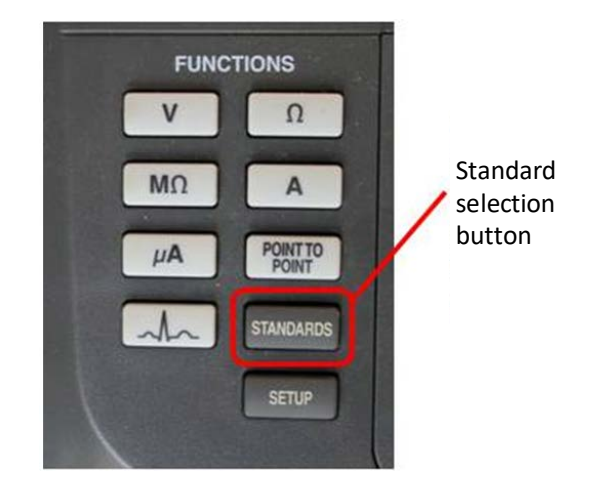

4. Press the **Up** and **Down** keys on the tester panel to select the **IEC 60601 & ANSI/AAMI ES60601-1** standard:

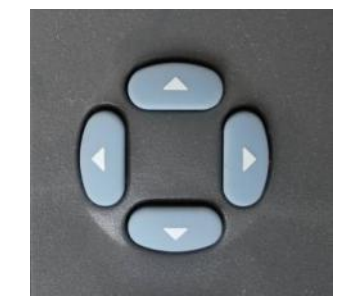

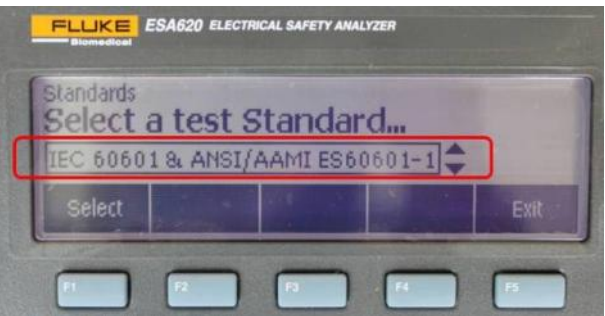

5. Press the **uA** button on the tester panel and select the **AC + DC** leakage current test:

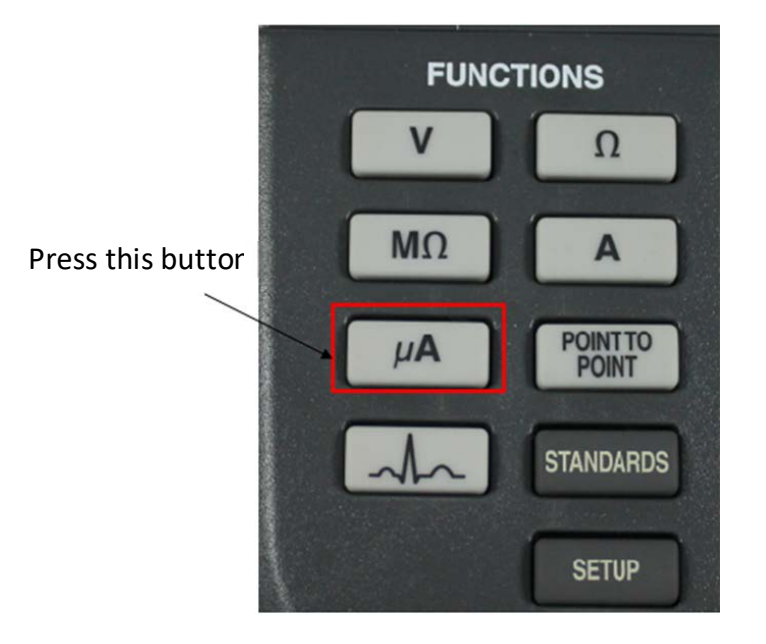

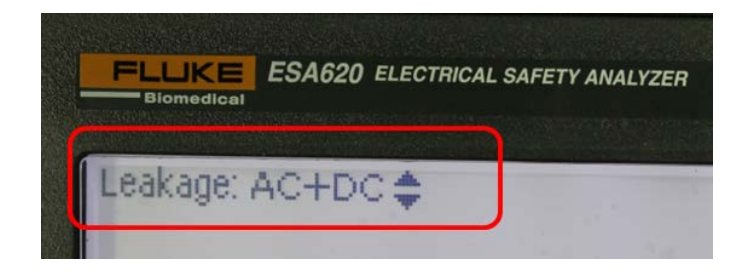

6. Press the **POLARITY** button to change its status to **NORMAL**, as shown in the figure below, and the state of the **NEUTRAL** button is **CLOSED** at this time; observe the leakage current value displayed on the screen; at this time, the leakage current should be ≤347 uA.

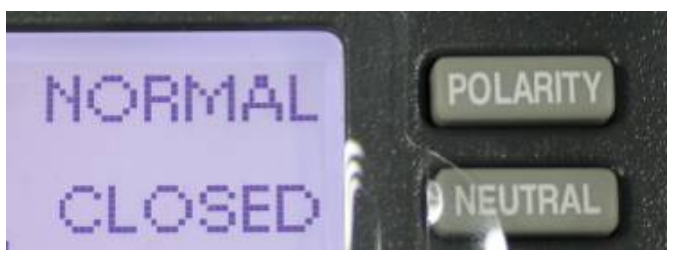

Measured leakage current value

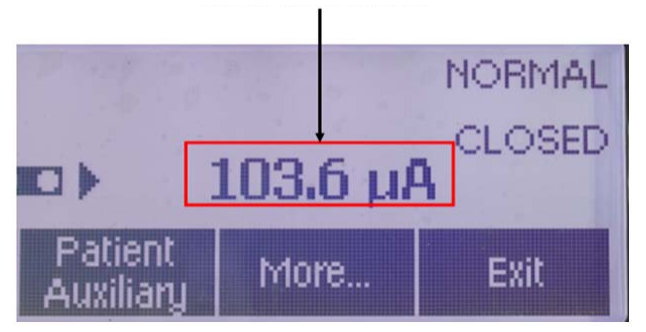

7. Press the **POLARITY** button again to change its status to **REVERSE** (that is, reverse the polarity), as shown in the figure below. Observe the leakage current value displayed on the screen; at this time, the leakage current should be ≤347 uA.

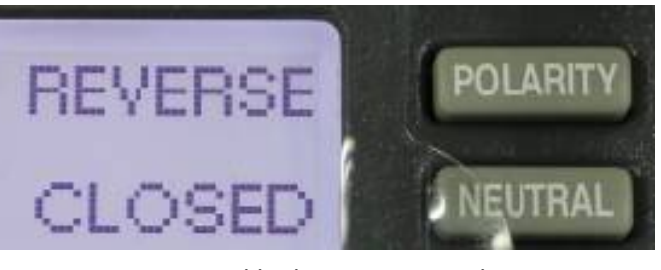

Measured leakage current value

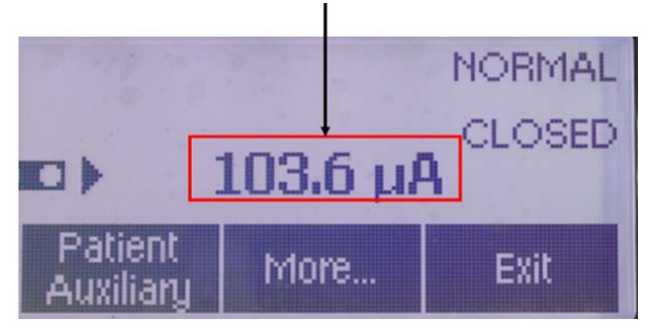

8. Keep the **POLARITY** button in the **REVERSE** status, and press the **NEUTRAL** button to change its status to **OPEN** (that is, disconnect the zero line); as shown in the figure below. Observe the leakage current value displayed on the screen; at this time, the leakage current should be ≤694 uA.

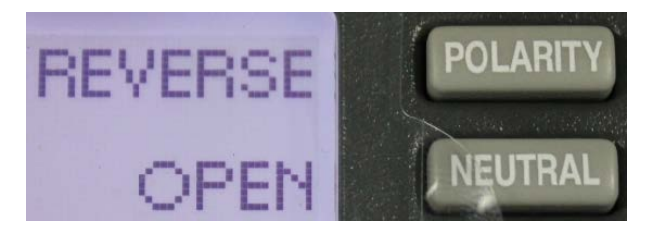

9. Keep the **NEUTRAL** button in the **OPEN** state, and then press the **POLARITY** button to change its status to **NORMAL**, as shown in the following figure. Observe the leakage current value displayed on the screen; at this time, the leakage current should be ≤694 uA.

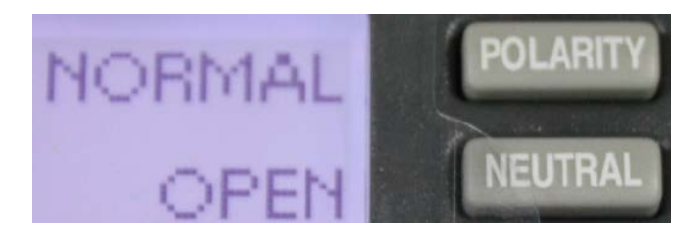

**Description:** The gap between the plastic shell and the internal circuit meets the requirements of creepage distance and electrical clearance, and there is no risk of leakage current.

P/N: 046-021177-00(1.0)